# Register your product and get support at www.philips.com/welcome

55PFL5705D 46PFL5705D 40PFL5705D

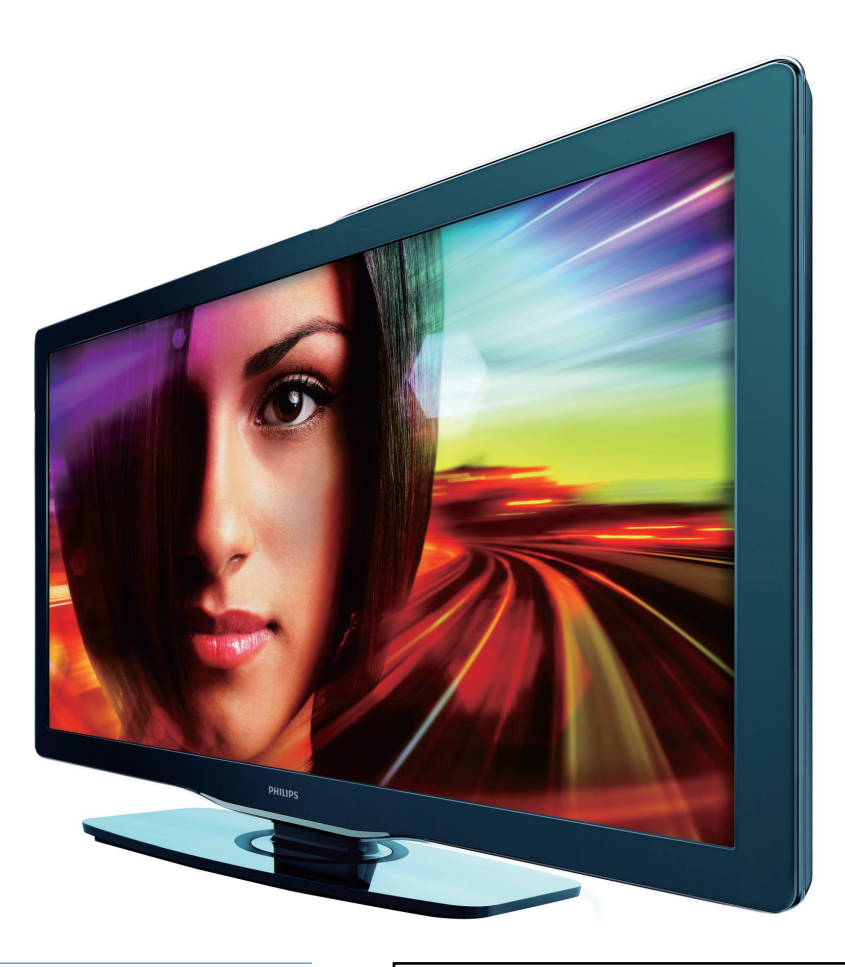

- EN User Manual
- FR Manuel d'Utilisation
- ES Manual del Usuario
- EN: For further assistance, call the customer support service in your country. • To obtain assistance in the U.S.A., Canada, Puerto Rico, or the U.S. Virgin Islands, contact Philips
- Customer Care Center at 1-866-309-0841 • To obtain assistance in Mexico, contact Philips Customer Care Center at 01 800 504 62 00
- Enter below the model and serial numbers located on the back and right side of the TV cabinet.

FR: Pour obtenir de l'aide supplémentaire, communiquez avec le centre de service à la clientèle de votre pays.

- Pour obtenir de l'aide aux États-Unis, au Canada, à Puerto Rico ou aux Îles Vierges américaines, communiquez avec le centre de service à la clientèle Philips au : 1-866-309-0841 • Pour obtenir l'aide au Mexique, entrez en contact avec le centre de soin de client de Philips à
- 01 800 504 62 00

Entrer ci dessous le modèle et le numéro de série situés dérrière à droite sur le dos du téléviseur.

ES: Para obtener más información, llame al servicio de soporte al cliente de su país.

- Para obtener asistencia en los Estados Unidos, en Canadá, Puerto Rico o en las Islas Vírgenes de los Estados Unidos, comuníquese con Centro de atención al cliente de Philips al 1-866-309-0841
- Solo para Mexico CENTRO DE ATENCIÓN A CLIENTES LADA. 01 800 504 62 00 Solo Para México.

Escriba a continuación el modelo y número de serie que estan localizados en lado derecho y parte posterior de el gabinete de el televisor.

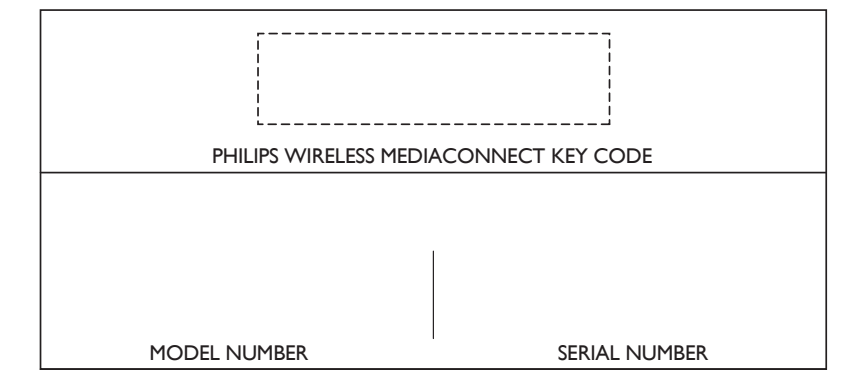

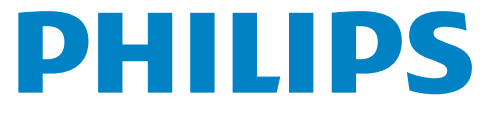

# **Contents**

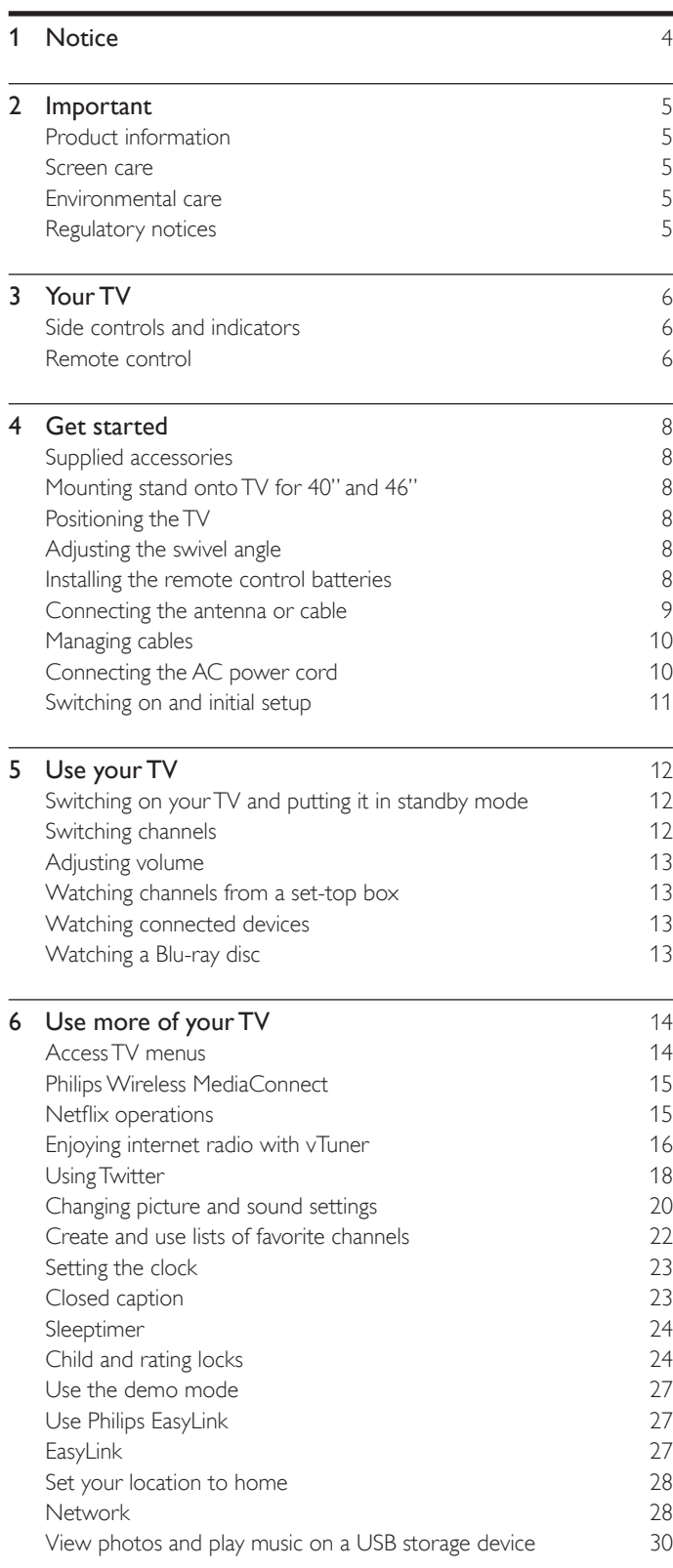

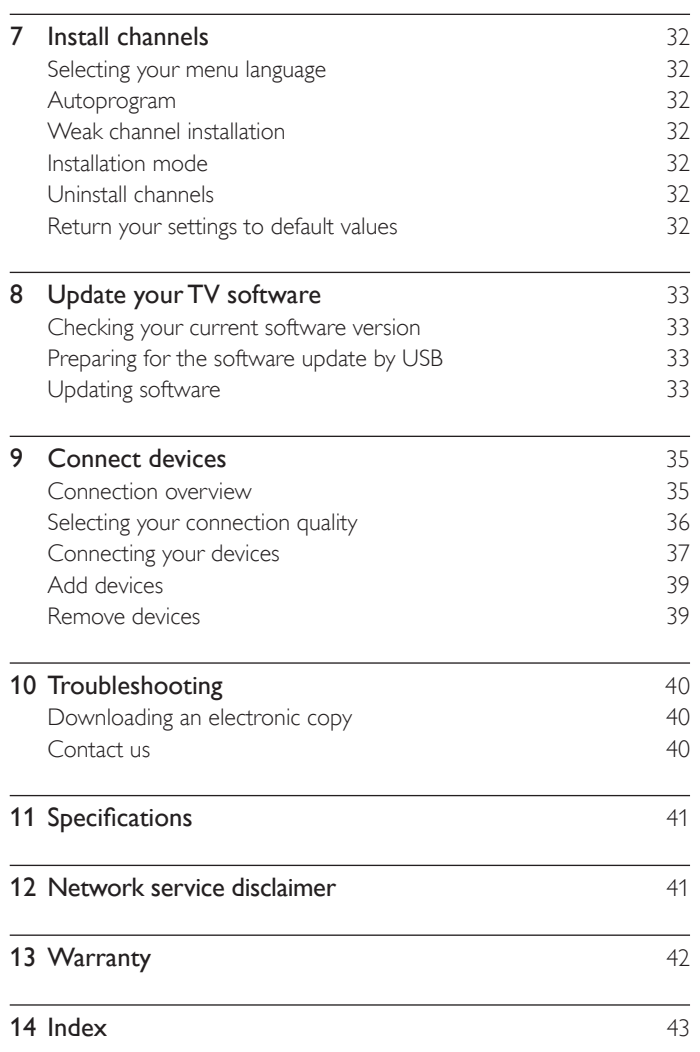

English

# **Return your Product Registration Card or register online at**

# **www.philips.com/welcome today to get the very most from your purchase.**

*Registering your model with PHILIPS makes you eligible for all of the valuable benefits listed below, so don't miss out. Complete and return your Product Registration Card at once, or register online at www.philips.com/welcome to ensure:*

# **\*Proof of Purchase \*Product Safety**

Returning the enclosed card guarantees that your date of purchase will be on file, so no additional paperwork will be required from you to obtain warranty service.

# **Notification**

By registering your product, you'll receive notification - directly from the manufacturer - in the rare case of a product recall or safety defect.

# **\*Additional Benefits**

Registering your product guarantees that you'll receive all of the privileges to which you're entitled, including special money-saving offers.

# **PHILIPS**

*Congratulations on your purchase, and welcome to the "family!"*

# **Dear PHILIPS product owner:**

Thank you for your confidence in PHILIPS.You've selected one of the best-built, best-backed products available today.We'll do everything in our power to keep you happy with your purchase for many years to come.

As a member of the PHILIPS "family," you're entitled to protection by one of the most comprehensive warranties and outstanding service networks in the industry.What's more, your purchase guarantees you'll receive all the information and special offers for which you qualify, plus easy access to accessories from our convenient home shopping network.

Most importantly, you can count on our uncompromising commitment to your total satisfaction.

All of this is our way of saying welcome - and thanks for investing in a PHILIPS product.

**P.S. To get the most from your PHILIPS purchase, be sure to complete and return your Product Registration Card at once, or register online at:**

# **www.philips.com/welcome**

## *Know these*

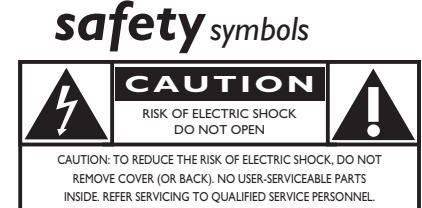

This "bolt of lightning" indicates uninsulated material within your unit may cause an electrical shock. For the safety of everyone in your household, please do not remove product covering.

The "exclamation point" calls attention Æ to features for which you should read the enclosed literature closely to prevent operating and maintenance problems.

**WARNING:** To reduce the risk of fire or electric shock, this apparatus should not be exposed to rain or moisture and objects filled with liquids, such as vases, should not be placed on this apparatus.

**CAUTION:** To prevent electric shock, match wide blade of plug to wide slot, fully insert.

**ATTENTION: Pour éviter les choc** électriques, introduire la lame la plus large de la fiche dans la borne correspondante de la prise et pousser jusqu'au fond.

## **For Customer Use**

Enter below the model and serial numbers located on the back and right side of the TV cabinet. Retain this information for future reference.

Model No. Serial No.

# **PHILIPS**

*Visit our World Wide Web Site at http://www.philips.com/welcome*

# 1 Notice

2010 © Koninklijke Philips Electronics N.V. All rights reserved.

Specifications are subject to change without notice. Trademarks are the property of Koninklijke Philips Electronics N.V. or their respective owners. Philips reserves the right to change products at any time without being obliged to adjust earlier supplies accordingly.

The material in this manual is believed adequate for the intended use of the system. If the product, or its individual modules or procedures, are used for purposes other than those specified herein, confirmation of their validity and suitability must be obtained. Philips warrants that the material itself does not infringe any United States patents. No further warranty is expressed or implied.

Philips cannot be held responsible neither for any errors in the content of this document nor for any problems as a result of the content in this document. Errors reported to Philips will be adapted and published on the Philips support website as soon as possible.

#### Pixel characteristics

This LCD product has a high number of color pixels. Although it has effective pixels of 99.999% or more, black dots or bright points of light (red, green or blue) may appear constantly on the screen. This is a structural property of the display (within common industry standards) and is not a malfunction.

#### **Warranty**

No components are user serviceable. Do not open or remove covers to the inside of the product. Repairs may only be done by Philips Service Centers and official repair shops. Failure to do so shall void any warranty, stated or implied.

Any operation expressly prohibited in this manual, any adjustments, or assembly procedures not recommended or authorized in this manual shall void the warranty.

#### Federal Communications Commission Notice

This equipment has been tested and found to comply with the limits for a Class B digital device, pursuant to part 15 of the FCC Rules. These limits are designed to provide reasonable protection against harmful interference in a residential installation. This equipment generates, uses, and can radiate radio frequency energy and, if not installed and used in accordance with the instructions, may cause harmful interference to radio communications. However, there is no guarantee that interference will not occur in a particular installation. If this equipment does cause harmful interference to radio or television reception, which can be determined by turning the equipment off and on, the user is encouraged to try to correct the interference by one or more of the following measures:

- Reorient or relocate the receiving antenna.
- Increase the separation between the equipment and the receiver.
- Connect the equipment into an outlet on a circuit different from that to which the receiver is connected.
- Consult the dealer or an experienced radio or television technician for help.

#### Declaration of Conformity

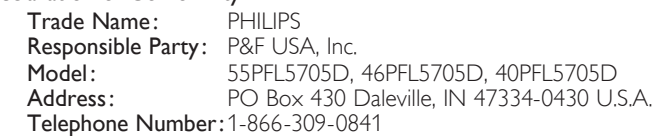

#### **Modifications**

The FCC requires the user to be notified that any changes or modifications made to this device that are not expressly approved by Philips Consumer Electronics may void the user's authority to operate the equipment.

#### Cables

Connections to this device must be made with shielded cables with metallic RFI/EMI connector hoods to maintain compliance with FCC Rules and Regulations.

#### Canadian notice

Standard Television Receiving Apparatus, Canada BETS-7 / NTMR-7. This Class B digital apparatus meets all requirements of the Canadian Interference-Causing Equipment Regulations.

#### FCC Caution: Any changes or modifications not expressly **approved by the party responsible for compliance could void the user's authority to operate this equipment.**

This transmitter must not be co-located or operating in conjunction with any other antenna or transmitter.

#### Country Code Statement

For product available in the USA market, only channel 1~11 can be operated. Selection of other channels is not possible.

To maintain compliance with FCC RF exposure requirements, use only belt-clips, holsters or similar accessories that do not contain metallic components in its assembly. The use of accessories that do not satisfy these requirements may not comply with FCC RF exposure requirements, and should be avoided.

#### FCC Radiation Exposure Statement

This equipment is compliance with SAR for general population/ uncontrolled exposure limits in ANSI/IEEE C95.1-1999 and had been tested in accordance with the measurement methods and procedures specified in OET Bulletin 65 Supplement C. This equipment should be installed and operated with minimum distance 2.5cm between the radiator & your body.

#### Copyright

All other registered and unregistered trademarks are the property of their respective owners.

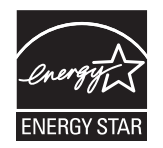

ENERGY STAR® is a joint program of the U.S. Environmental Protection Agency and the U.S. Department of Energy helping us all save money and protect the environment through energy efficient products and practices.

#### Consumer Notice:

This TV has been set to maximize energy efficiency while delivering the best possible picture using the factory installed home mode settings. Changing or enabling other features in this TV (e.g. brightened backlighting) will possibly increase energy consumption beyond the original ENERGY STAR<sup>®</sup> qualified limits.

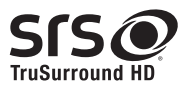

SRS TruSurround HD™ creates an immersive, feature-rich surround sound experience from two speakers, complete with rich bass, high frequency detail and clear dialog.

**SIS** is a trademark of SRS Labs, Inc. TruSurround HD technology is incorporated under license from SRS Labs, Inc.

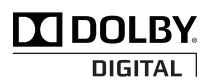

Manufactured under license from Dolby Laboratories. Dolby and the double-D symbol are trademarks of Dolby Laboratories.

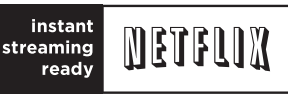

Netflix and the Netflix logo are trademarks or registered trademarks of Netflix, Inc.

**Emil** 

Twitter is a trademark of Twitter, Inc.

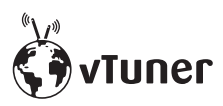

vTuner is a trademark of Nothing Else Matters Software, Ltd.

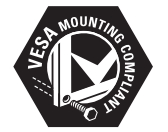

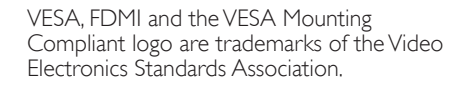

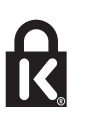

® Kensington and Micro Saver are registered US trademarks of ACCO World corporation with issued registrations and pending applications in other countries throughout the world.

# **IMPORTANT SAFETY INSTRUCTIONS Read before operating equipment**

- **1.** Read these instructions.
- **2.** Keep these instructions.
- **3.** Heed all warnings.
- **4.** Follow all instructions.
- **5.** Do not use this apparatus near water.
- **6.** Clean only with a dry cloth.
- **7.** Do not block any of the ventilation openings. Install in accordance with the manufacturer's instructions.
- **8.** Do not install near any heat sources such as radiators, heat registers, stoves, or other apparatus (including amplifiers) that produce heat.
- **9.** Do not defeat the safety purpose of the polarized or grounding-type plug. A polarized plug has two blades with one wider than the other. A grounding type plug has two blades and third grounding prong. The wide blade or third prong are provided for your safety. When the provided plug does not fit into your outlet, consult an electrician for replacement of the obsolete outlet.
- **10.** Protect the power cord from being walked on or pinched particularly at plugs, convenience receptacles, and the point where they exit from the apparatus.
- 11. Only use attachments/accessories specified by the manufacturer.

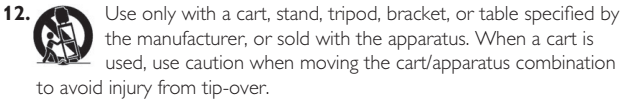

- 13. Unplug this apparatus during lightning storms or when unused for long periods of time.
- 14. Refer all servicing to qualified service personnel. Servicing is required when the apparatus has been damaged in any way, such as power-supply cord or plug is damaged, liquid has been spilled or objects have fallen into apparatus, the apparatus has been exposed to rain or moisture, does not operate normally, or has been dropped.
- **15.** This product may contain lead or mercury. Disposal of these materials may be regulated due to environmental considerations. For disposal or recycling information, please contact your local authorities or the Electronic Industries Alliance: www.eiae.org.
- **16. Damage Requiring Service -** The appliance should be serviced by qualified service personnel when:
	- **A.** The power supply cord or the plug has been damaged; or
	- **B.** Objects have fallen, or liquid has been spilled into the appliance; or
- **C.** The appliance has been exposed to rain; or
- **D.** The appliance does not appear to operate normally or exhibits a marked change in performance; or
- **E.** The appliance has been dropped, or the enclosure damaged.
- 17. Tilt/Stability All televisions must comply with recommended international global safety standards for tilt and stability properties of its cabinets design.
	- Do not compromise these design standards by applying excessive pull force to the front, or top, of the cabinet which could ultimately overturn the product.
	- Also,do not endanger yourself, or children, by placing electronic equipment/toys on the top of the cabinet. Such items could unsuspectingly fall from the top of the set and cause product damage and/or personal injury.
- 18. Wall or **Ceiling Mounting** The appliance should be mounted to a wall or ceiling only as recommended by the manufacturer.
- **19. Power Lines -** An outdoor antenna should be located away from power lines.
- **20. Outdoor Antenna Grounding -** If an outside antenna is connected to the receiver, be sure the antenna system is grounded so as to provide some protection against voltage surges and built up static charges. Section 810 of the National Electric Code, ANSI/NFPA No. 70-1984, provides information with respect to proper grounding of the mats and supporting structure grounding of the lead-in wire to an antenna discharge unit, size of grounding connectors, location of antenna discharge unit, connection to grounding electrodes and requirements for the grounding electrode. See Figure below.
- 21. Objects and Liquid Entry Care should be taken so that objects do not fall and liquids are not spilled into the enclosure through openings. a) Warning: To reduce the risk of fire or electric shock, this apparatus should not be exposed to rain or moisture and objects filled with liquids, such as vases should not be placed on this apparatus.
- 22. Battery Usage CAUTION To prevent battery leakage that may result in bodily injury, property damage, or damage to the unit: • Install all batteries correctly, with + and - alignment as marked on the unit.
	- Do not mix batteries (old and new or carbon and alkaline, etc.)
	- Remove batteries when the unit is not used for a long time.

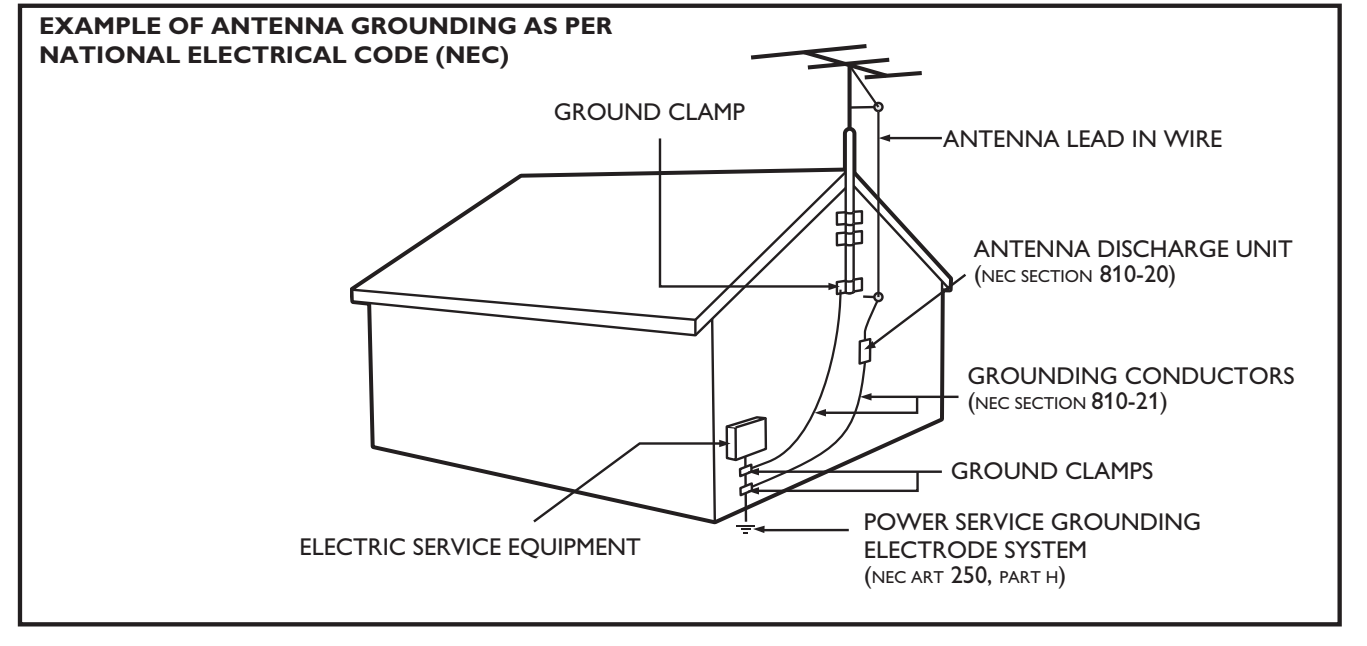

Note to the CATV system installer: this reminder is provided to call the CATV system installer's attention to Article 820-40 of the NEC that provides guidelines for proper grounding and, in particular, specifies that the cable ground shall be connected to the grounding system of the building, as close to the point of cable entry as practical.

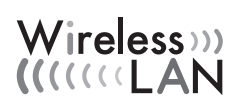

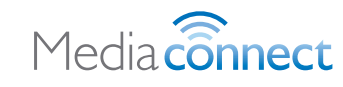

Portions of this software are copyright © The FreeType Project (www.freetype.org).

The American Academy of Pediatrics discourages television viewing for children younger than two years of age.

# **Important**

Registering your model with Philips makes you eligible for all of the valuable benefits listed below, so don't miss out.

Complete and return your Product Registration Card at once, or register online at *www.philips.com/welcome* to ensure :

- Proof of Purchase Returning the enclosed card guarantees that your date of purchase is on file, so no additional paperwork is required from you to obtain warranty service.
- Product Safety Notification By registering your product you receive notification - directly from the manufacturer - in the rare case of a product recall or safety defect.
- Additional Benefits of Product Ownership Registering your product guarantees that you receive all of the privileges to which you're entitled, including special money-saving offers.

### For further assistance

For further assistance, call the customer support service in your country.

• To obtain assistance in the U.S.A., Canada, Puerto Rico, or the U.S. Virgin Islands, contact Philips Customer Care Center at 1-866-309-0841

# Product information

This TV consumes minimal energy in standby mode to minimize environmental impact. The active power consumption is given on the type plate at the back of the TV. The model and serial numbers of your TV can be found on the back and right side of the TV as well as on the packaging.

# Screen care

- Avoid stationary images as much as possible. Stationary images are images that remain on-screen for extended periods of time. Examples include : on-screen menus, black bars and time displays. If you must use stationary images, reduce screen contrast and brightness to avoid screen damage.
- Unplug the TV before cleaning.
- Clean the TV screen and frame with a soft cloth. Never use substances such as alcohol, chemicals or household cleaners on the TV screen.
- Risk of damage to the TV screen! Never touch, push, rub or strike the screen with any object.
- To avoid deformations and color fading, wipe off water drops as soon as possible.

# Environmental care

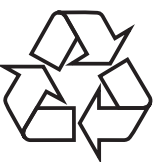

The packaging of this product is intended to be recycled. Contact your local authorities for information about how to recycle the packaging.

#### End of life directives

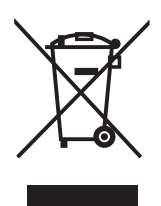

Like all LCD products, this set contains a lamp with mercury; please dispose of according to all local, state and federal laws.

Philips pays a lot of attention to produce environment-friendly products in green focal areas. Your new TV contains materials which can be recycled and reused. At the end of its life, specialized companies can dismantle the discarded TV to concentrate the reusable materials and to minimize the amount of materials to be disposed of. Please ensure you dispose of your old TV according to local regulations.

#### Disposal of used batteries

The batteries supplied do not contain the heavy metals mercury and cadmium. Nevertheless, in many areas batteries may not be disposed of with your household waste. Please ensure you dispose of batteries according to local regulations.

# Regulatory notices

# Warning

To reduce the risk of fire or electric shock, this apparatus should not be exposed to rain or moisture. Objects filled with liquids, such as vases, should not be placed on this apparatus.

# Caution

To prevent electric shock, match the wide blade of the plug to the wide slot, fully inserted.

Do not place the unit on the furniture that is capable of being tilted by a child and an adult leaning, pulling, standing or climbing on it. A falling unit can cause serious injury or even death.

This apparatus should not be placed in a built-in installation such as a bookcase or rack unless proper ventilation is provided.

Make sure to leave a space of 4 inches (10cm) or more around this apparatus.

# 3 Your TV

Congratulations on your purchase, and welcome to Philips! To fully benefit from the support that Philips offers, register your product at *www.philips.com/welcome*

# Side controls and indicators

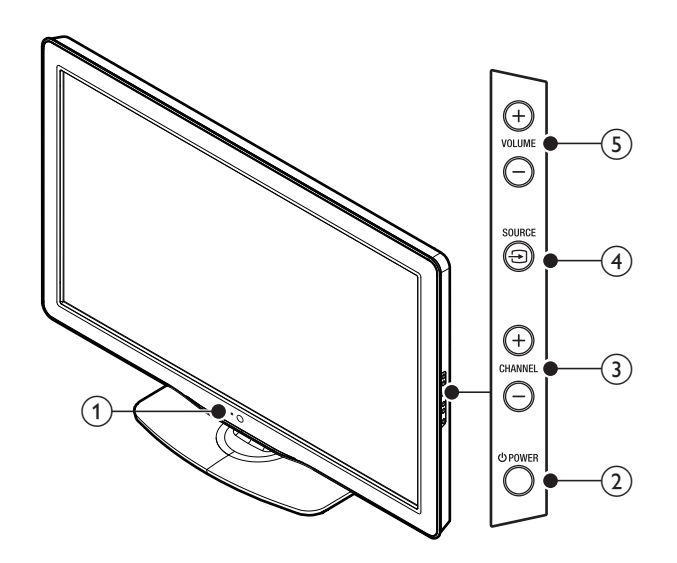

### 1) Standby indicator / Remote control sensor

#### $(2)$   $\bigoplus$  POWER

Switches the TV on or puts it in standby mode. The TV is not powered off completely unless it is physically unplugged.

 $(3)$  CHANNEL +/-

Switches to the next or previous channel.

 $(4)$  SOURCE  $\ominus$ 

Selects connected devices.

## $(5)$  VOLUME +/ −

Increases or decreases volume.

# Remote control

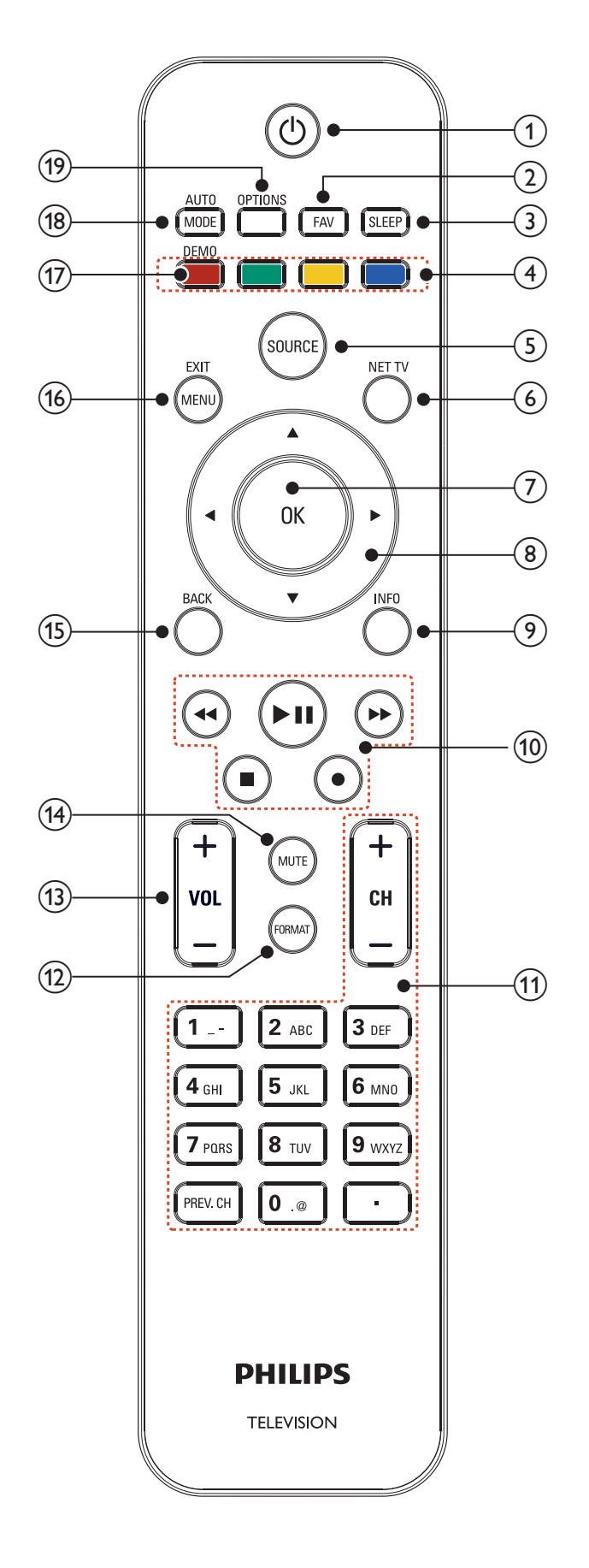

## $(1)$   $(b)$  (standby-On)

Switches the TV on or puts it in standby mode. The TV is not powered off completely unless it is physically unplugged.

#### $(2)$  FAV

Displays a list of all channels marked as favorite. (Includes subchannels)

#### $(3)$  SLEEP

Sets a delay after which the TV switches to standby.

 $\overline{4}$  Color buttons (red/green/yellow/blue) Selects tasks or options.

#### (5) SOURCE

Selects connected devices.

## $6$ ) NET TV

Displays the Net TV menu.

#### $(7)$  OK

Activates a selection or accesses the menu.

#### (8)  $\triangle \blacktriangledown \triangle \blacktriangleright$  (navigation buttons)

Navigates through the menus.

#### $(9)$  INFO

Displays information about the TV channel or accessory device. The quality and accuracy of the information depends on the broadcaster. You might see a difference in broadcast time if the broadcast is from a different time zone.

#### (10) EasyLink buttons

¢(backward)

Searches backward.

## ∫ (forward)

Searches forward.

► II (play / pause)

Starts, pauses or resumes playback.

# $\bullet$  (record)

Starts or stops video recording.

#### $\blacksquare$  (stop)

Stops playback.

## $(1)$  CH + / −

Switches to the next or previous channel.

# Number buttons

Select a channel, page, setting or input characters.

## • (Dot)

Press the dot  $\left(\bullet\right)$  for digital channels.

## PREV. CH

Returns to the previously viewed channel.

### (12) FORMAT

Selects a picture format. (See 'Changing picture format' on page 21.)

# $(13)$  VOL +/-

Increases or decreases volume.

## (14) MUTE

Mutes or unmutes audio.

## (15) BACK

Returns to a previous screen.

## (16) MENU/EXIT

Toggles the home menu on or off.

## $(17)$  DEMO

Displays the demonstration menu.

# (18) AUTO MODE

Cycles through preset picture and sound settings. (See 'Using auto mode' on page 22.)

#### (19) OPTIONS

Displays a list of menu items applicable to the highlighted object or screen.

# Get started

# Supplied accessories

- Remote Control
- 2 x AAA, 1.5V Batteries
- M5  $\times$  20 double sems screw  $\times$  4 (available for 40" and 46" only)
- AC Power cord
- Cable management tie
- USB wireless LAN adapter (PH2010A)
- User Manual
- Quick Start Guide
- Box-inserts

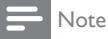

Wireless LAN Adapter for Philips models : 55PFL5 705D, 46PFL5 705D, 40PFL5 705D This wireless device can only be used with a limited number of Philips products. For

- more details go to: *www.philips.com/welcome* and enter your model number.
- Do not use the supplied USB wireless LAN adapter with devices other than this unit
- and a limited number of Philips products.
- The supplied USB wireless LAN adapter is guaranteed by manufacturer.

# Mounting stand onto TV for 40" and 46"

Applicable to TVs without mounted stands.

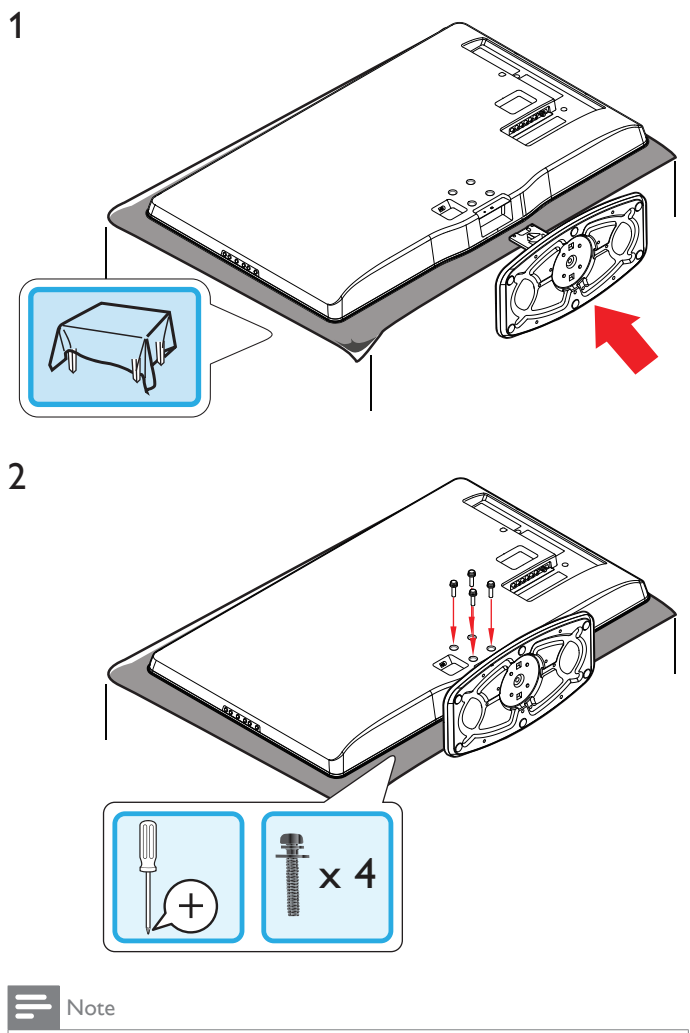

- To wall mount the TV, refer to the addendum.
- If you lose the stand mounting screws, please purchase 4 Phillips head screws (M5 $\times$ 20) at your local store.

# Positioning the TV

## Warning

- Do not insert the AC power cord into the power socket outlet before all the
- connections are made
	- Large screen TVs are heavy. 2 people are required to carry and handle a large screen TV. Before you move the TV, disconnect attached cables to prevent damage to connectors.

In addition to reading and understanding safety instructions, consider the following before positioning your TV :

- Ensure that you always have easy access to the AC power cord or plug to disconnect the TV from the power.
- If the TV is mounted on a swivel base, ensure that no strain is placed on the AC power cord when the TV is swiveled. Strain on the AC power cord can loosen connections.
- The ideal viewing distance for watching TV is three times its screen size.
- Position the TV where light does not fall on the screen.
- Connect your devices before you position the TV.

## Using a Kensington lock

There is a Kensington security slot on the back of the TV. Prevent theft by looping a Kensington lock between the slot and a permanent object, such as a heavy table.

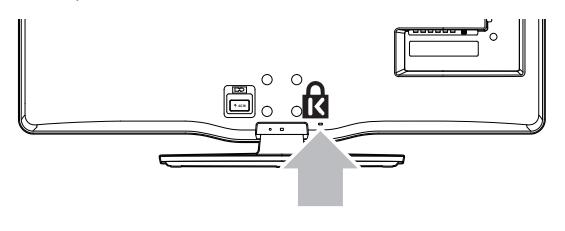

# Adjusting the swivel angle

You can adjust the viewing angle of your TV.

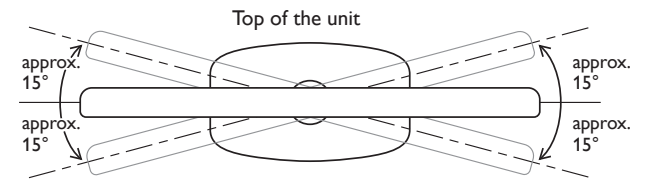

## Caution

While adjusting the swivel angle of your TV, hold the base firmly to prevent the TV from tipping over and falling down.

# Installing the remote control batteries

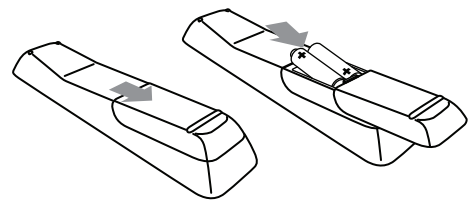

- Slide the battery cover off the back of the remote control.
- 2 Insert the 2 supplied batteries (AAA, 1.5V). Be sure the + and <sup>−</sup> ends of the batteries line up with the markings inside the case.
- Slide the cover back into position.

#### Note

Remove the batteries if not using the remote control for an extended period of time.

# Connecting the antenna or cable

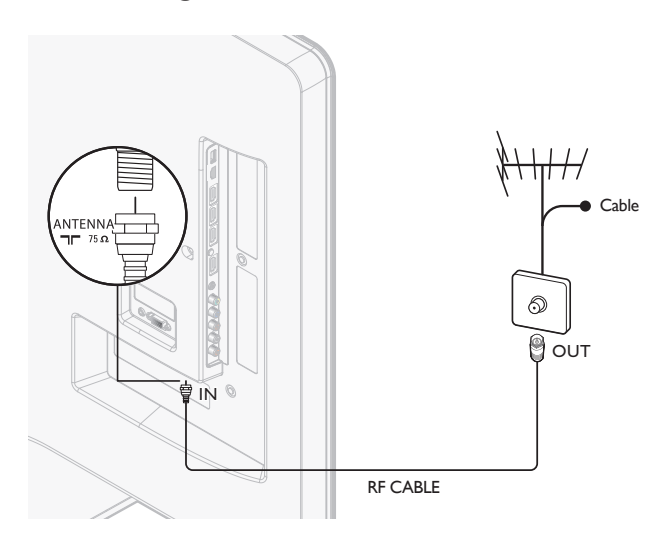

#### If you connect to an antenna

Any DTV programs that are broadcast in your area can be received for free through an antenna connection.

Contact your local content provider or your local electronics retailer if you are unsure about what HDTV programs are available in your area.

Broadcasters are transitioning from analog to digital TV. This means that a given broadcaster can have channels available either in analog or in digital, or both analog and digital at the same time.

The TV produces stereo sound only if a stereo signal is broadcast.

#### If you connect to a cable

When your TV is connected to the cable socket, you might receive free digital and high definition programs (depending on your cable provider). The channel number for digital and high definition channels includes a dot "•". For example, 11.1, 46.30, 108.201. Contact your cable provider for more information.

#### If you connect to a DBS (Direct Broadcast Satellite)

There are two main DBS systems : DirecTV and DishNetwork. These systems require a separate, proprietary set-top box to decode signals and send them to the TV. The set-top box contains a digital TV tuner for receiving off-air digital broadcasts.

Contact your local DBS provider for more information about the connections and the TV channels.

#### If you connect to a set-top box

A cable box or satellite set-top box can be connected to the TV through the following connections :

- ANT
- A/V (Composite Video and Audio)
- YPbPr (Component Video Input)
- HDMI

For information about how to connect a set-top box, see the Quick Start Guide provided.

#### If you connect a set-top box through RF IN/OUT

If the TV is connected to a cable box or satellite set-top box via a coaxial connection, set the TV to channel 3 or 4, or to the channel specified by the service provider.

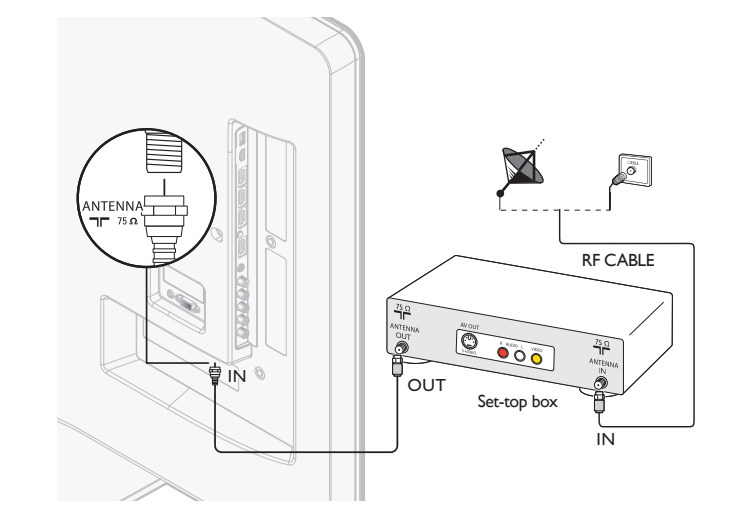

#### If you connect a set-top box through HDMI

If the TV is connected to a cable box or satellite set-top box via HDMI, make sure you select the correct HDMI source by using SOURCE on this unit's remote control.

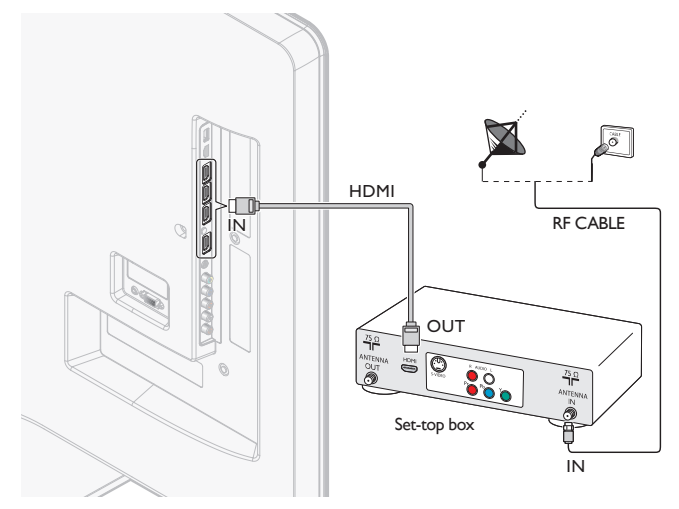

#### If you connect a set-top box through component video input

If the TV is connected to a cable box or satellite set-top box via component video input, make sure you select the correct component video source by using SOURCE on this unit's remote control.

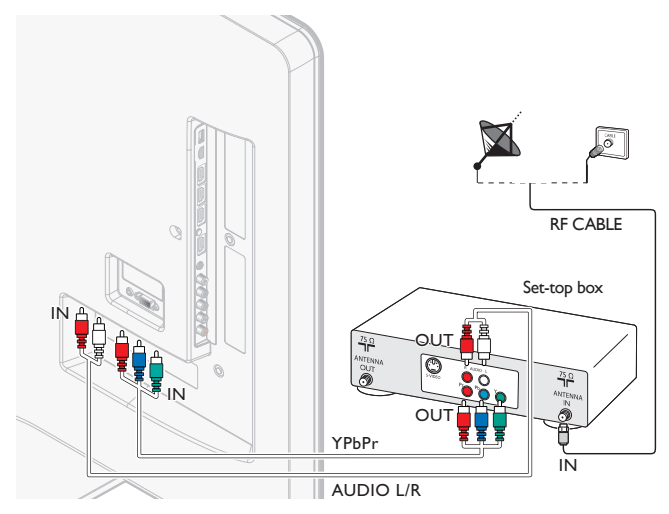

# Managing cables

Route your antenna cable and all other cables through the cable management tie at the back of the TV. The holder helps keep your cables tidy and easily manageable.

1 Attach the cable management tie as illustrated below.

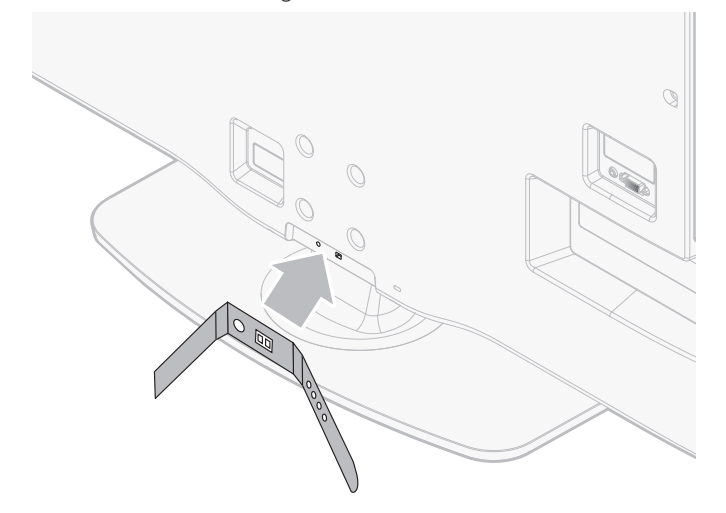

2 Pass cables through the cable management tie to avoid tangles.

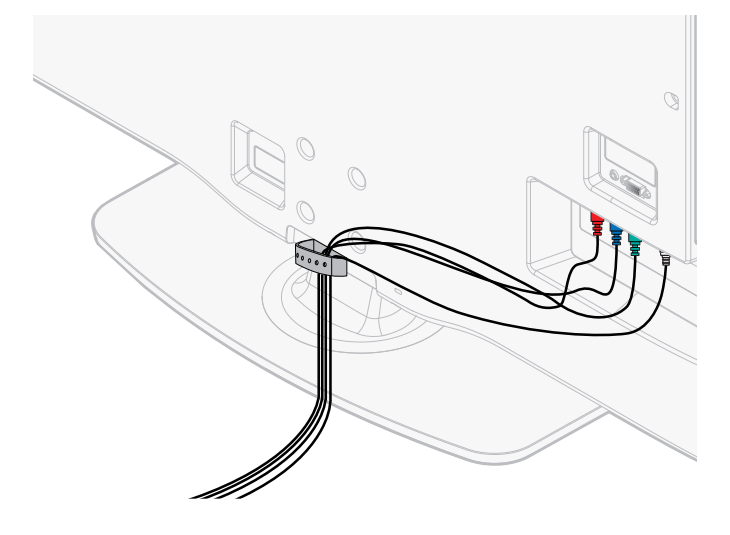

# Connecting the AC power cord

# Warning

- Verify that your power voltage corresponds with the voltage printed at the back of the TV. Do not insert the AC power cord if the voltage is different.
- 1 Locate the power connector at the back of the TV. The location of the power connector varies according to TV model.
- 2 Insert the AC power cord fully into the power connector.
- $3$  Connect the AC power cord plug to the power outlet. Ensure that the cord is tightly secured at both ends.

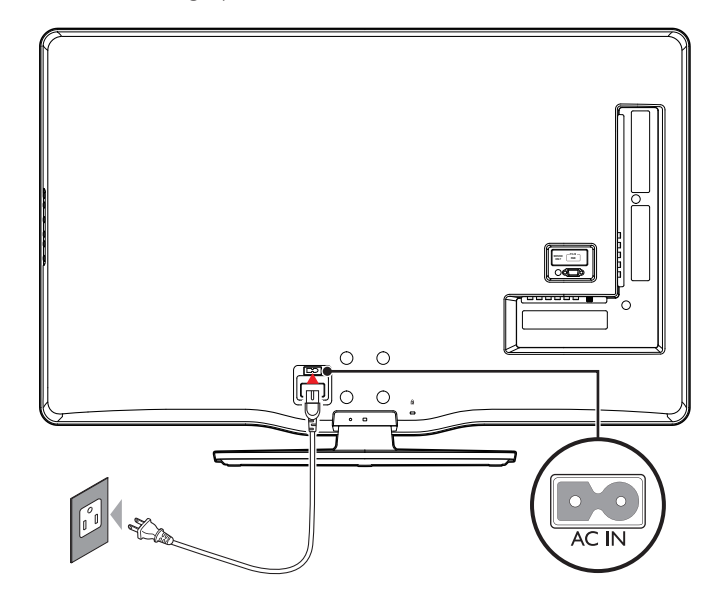

## Disconnect the TV from the power outlet

#### y Caution

- Pull the AC power cord by the plug; do not pull on the AC power cord.
- **1** Unplug the AC power cord from the power outlet.
- 2 Unplug the AC power cord from the power connector at the back of the TV.

# Switching on and initial setup

Before you switch on the TV, check that the AC power cord is properly connected. Press  $\bigcirc$  POWER at the right side of the TV, or press  $\bigcirc$  (standby-On) on the remote control. The TV normally takes 25-30 seconds to start up and the following screen appears the first time you turn on the TV.

After you read a welcome screen, follow the on-screen instructions to select your language and complete your TV setup. Installation takes approximately 20 minutes.

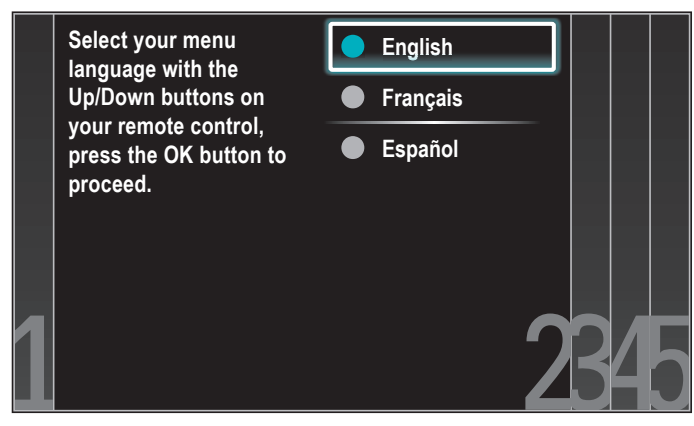

Press  $\triangle$  /  $\blacktriangledown$  to select the desired mode for energy saving, then press OK.

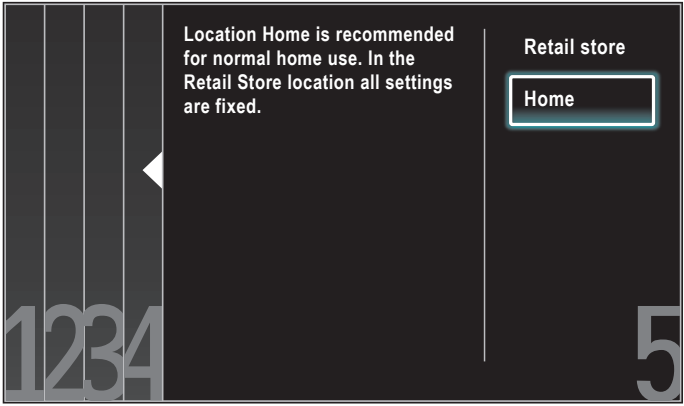

Select [Retail store] if you want backlight to be brighter.

Select [Home] to reduce power consumption.

You must set [Home]. Otherwise, personalized picture and sound settings will not be memorized after the unit goes to standby mode.

- Select [Retail store], the unit will be set up with predefined setting for retail displays. In this setting, the power consumption may possibly exceed the limited requirement of the ENERGY STAR® qualification.
- Select [Home], the unit will be set to maximize energy efficiency. Picture and sound settings can be adjusted and saved as per your personal preferences.

Press  $\blacktriangleleft$  /  $\blacktriangleright$  to select [Start], then press OK to begin [Settings assistant].

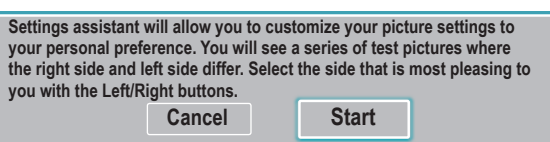

Select [Picture A] or [Picture B] by pressing  $\triangleleft / \triangleright$  that is the most pleasing to you, then press OK. You see 5 different pictures to be completed.

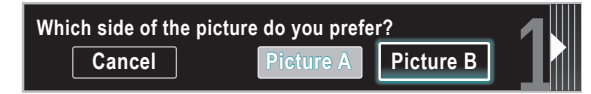

#### Press  $\blacktriangleleft$  /  $\blacktriangleright$  to select [Store], then press OK.

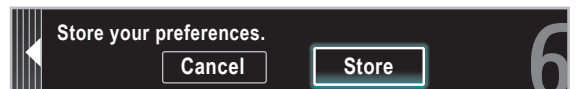

#### Press OK to finish [Settings assistant].

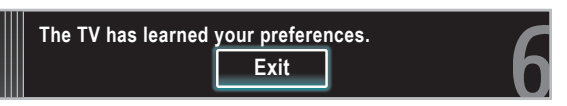

#### Press  $\blacktriangleleft / \blacktriangleright$  to select [Finish], then press OK.

Finish the Setup.

#### Note

- If you are not receiving a signal from your cable service, contact the CATV provider. If you press  $\Phi$  during autoprogram, an installation will be canceled except the language selection.
- The initial autoprogram function can be executed for either [Antenna] or [Cable] only once. When you change the connection (Antenna / Cable), set autoprogram again. (Refer to page 32.)

# 5 Use your TV

This section helps you perform basic TV operations.

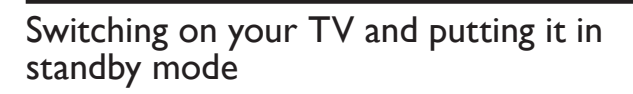

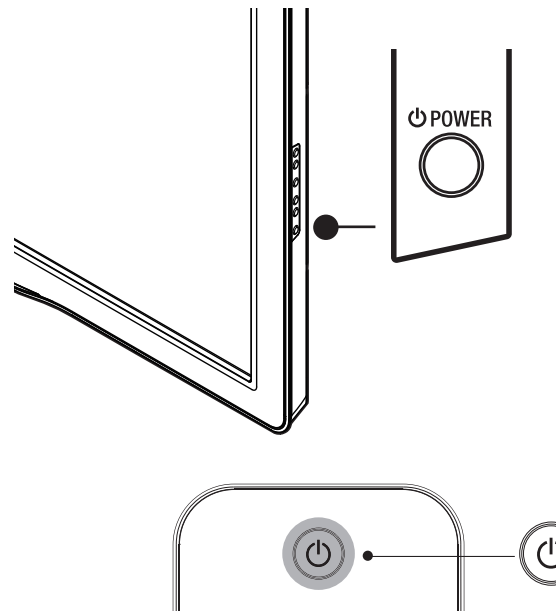

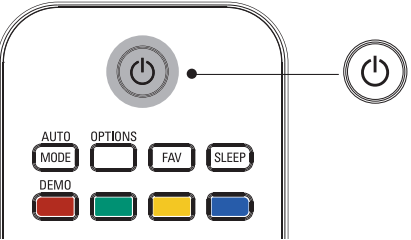

#### To switch on

• Press  $\bigcirc$  POWER at the side of the TV or press  $\bigcirc$  (standby-On) on the remote control.

#### To switch to standby

• Press  $\bigcirc$  POWER at the side of the TV or press  $\bigcirc$  (standby-On) on the remote control again.

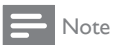

• Energy consumption contributes to air and water pollution. When the AC power cord is plugged in, your TV consumes energy. Your TV has very low standby power consumption.

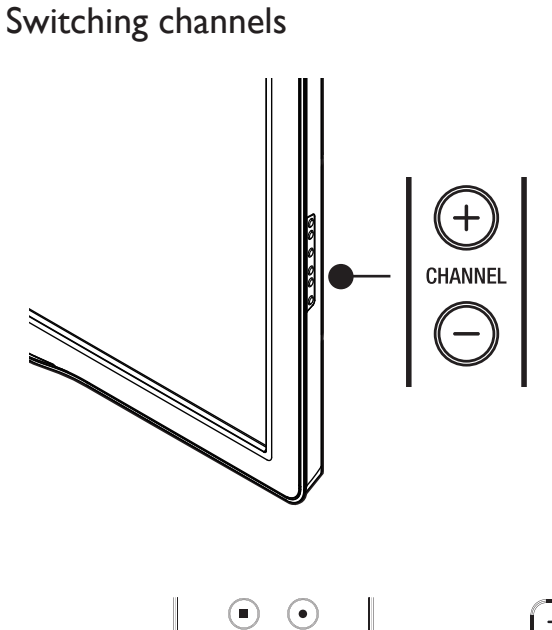

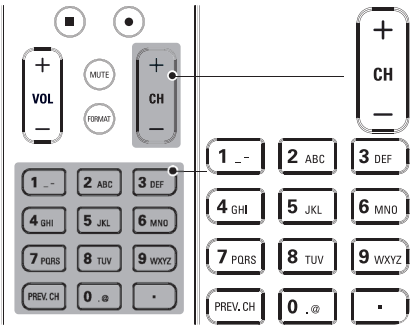

Press CHANNEL +/- on the side of the TV.

- Press CH +/- or enter a number on the remote control. For digital channels, press a number (1 to 999) followed by a dot "•" and then the corresponding sub channel number (1 to 999). e.g. 108.30.
- Press PREV. CH to return to the previously viewed channel.

# Adjusting volume

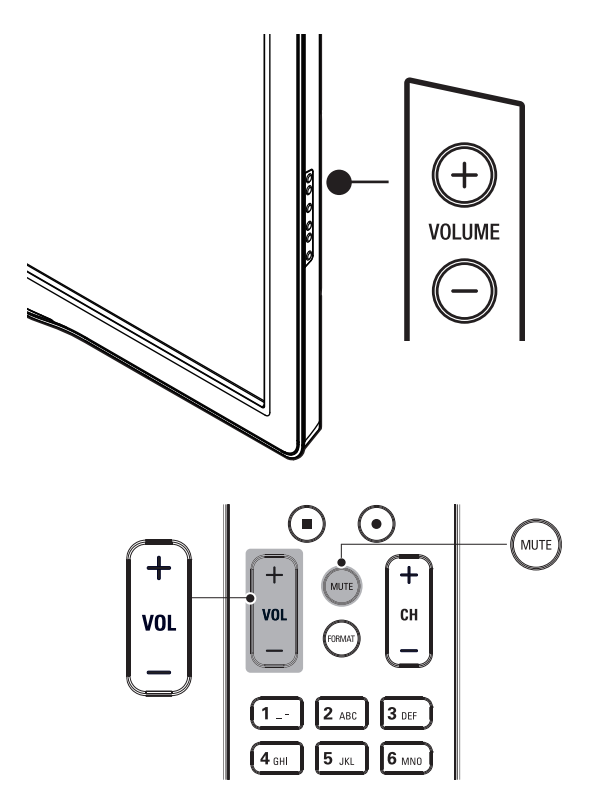

#### To increase or decrease volume

- Press VOL +/- on the remote control or press VOLUME +/- on the side of the TV.
- To mute or unmute sound
- Press **MUTE** on the remote control to mute the sound.
- Press **MUTE** again or **VOL** +/− to recover the original sound.

# Watching channels from a set-top box

## To watch channels from a set-top box

- **1** Switch on the set-top box.
	- » The picture from your set-top box might appear automatically on the TV screen.

 $2$  Use the remote control of your set-top box to select channels.

#### If the picture does not appear

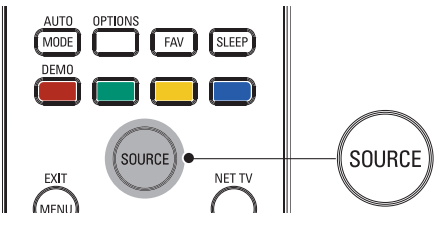

- 1 Press SOURCE repeatedly to select the set-top box and wait a few seconds for the picture to appear.
- $2$  Use the remote control of your set-top box to select channels.

# Watching connected devices

#### To watch connected devices

- **1** Switch on the connected device.
	- » The picture from your connected device might appear automatically on the TV screen.
- 2 Use the remote control of the device to select channels.

#### If the picture does not appear

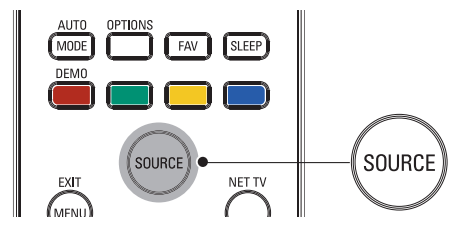

- 1 Press SOURCE repeatedly to select the connected device and wait a few seconds for the picture to appear.
- 2 Use the remote control of the device to select channels.

# Watching a Blu-ray disc

#### To watch a Blu-ray Disc

- 1 Insert a Blu-ray Disc into your player.
- **2** Press  $\triangleright$  (play) on the remote control of the Blu-ray Disc player. » The Blu-ray Disc might automatically play on the TV.

#### If the picture does not appear

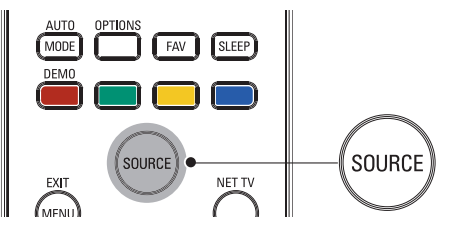

- 1 Press SOURCE repeatedly to select the Blu-ray Disc player and wait a few seconds for the picture to appear.
- $2$  Use the remote control of the Blu-ray Disc player to play the disc.

English

# 6 Use more of your TV

# Access TV menus

Menus help you to install channels, change picture and sound settings then access other features.

## Access the home menu

The home menu gives you easy access to connected devices, picture and sound settings as well as other useful features

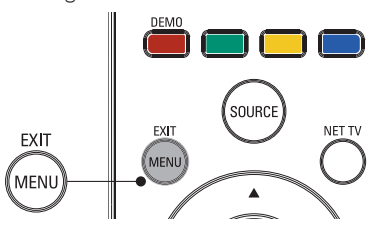

### 1 Press MENU on the remote control.

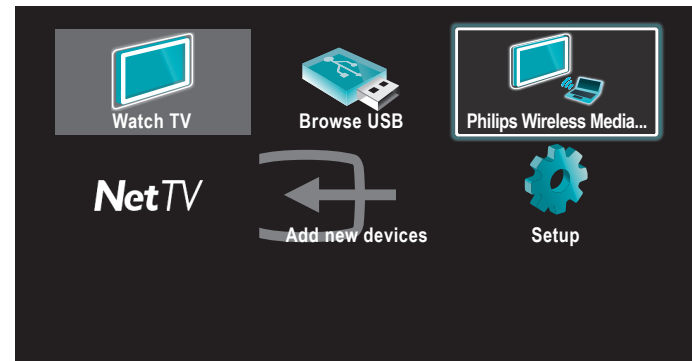

- 2 Use  $\triangle$  /  $\blacktriangledown$  /  $\blacktriangle$  /  $\blacktriangleright$  to select and navigate through one of the following menus.
	- [Watch TV] Switches back to the antenna source if another source is selected.
	- **[Browse USB]** Accesses USB menus.
	- [Philips Wireless MediaConnect] Accesses Philips Wireless MediaConnect.
	- [Net TV] Access [NETFLIX], [vTuner] or [Twitter].
	- [Add new devices] Adds new devices to the home menu.
	- [Setup] Accesses menus that allow you to change picture, sound and other TV settings.
- $3$  Press OK to confirm your choice.
- $4$  Press **MENU** to exit.

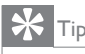

After selecting **[Add new devices]**, follow the on-screen instructions to select the correct device and connector.

## Lock or unlock your device from the home menu

This section describes how to lock or unlock specified device.

- 1 Press MENU on the remote control.
- 2 Use  $\triangle$  /  $\blacktriangledown$  /  $\blacktriangleleft$  /  $\blacktriangleright$  to select a device to lock or unlock.<br>3 Press OPTIONS on the remote control
- Press **OPTIONS** on the remote control.
- $4$  Use  $\triangle$  /  $\triangledown$  to select [Device lock] or [Device unlock], then press OK.
	- If device lock is unlocked, [Device lock] will be displayed. If device lock is locked, [Device unlock] will be displayed.
	- When device lock is locked,  $\bigcap$  will be displayed at the top right of the device icons.
- 5 Enter your PIN. (See 'Setting your PIN' on page 24.)
	- Once you have set PIN, PIN input menu does not appear after the unit is turned on.

## Enable or disable RC key forwarding from the home menu

This section describes how to enable or disable RC key forwarding for a particular device.

- **1** Press **MENU** on the remote control.
- 2 Use  $\triangle$  /  $\blacktriangledown$  /  $\blacktriangle$  /  $\blacktriangleright$  to select a device to enable or disable RC key forwarding.
- 3 Press OPTIONS on the remote control.
- $4$  Use  $\triangle$ / $\triangledown$  to select [Enable RC key forwarding] or [Disable RC key forwarding], then press OK.
	- If RC key forwarding is set to off, [Enable RC key forwarding] will be displayed. If RC key forwarding is set to on, [Disable RC key forwarding] will be displayed.
	- When you set RC key forwarding on,  $\frac{1}{2}$  will be displayed at the top left of the device icons.

#### Note

This function is available only when your devices are connected to this unit through HDMI cables and assigned to an HDMI port (HDMI1 to HDMI4) with [Add new devices] in the home menu.

# Philips Wireless MediaConnect

You can enjoy your TV as a PC monitor wirelessly using your home network. Make sure you download the Philips Wireless MediaConnect software and install it on your PC before you perform the steps below.

## Install Philips Wireless MediaConnect

- **1** Start your internet browser on your PC and open the Philips Wireless MediaConnect download page at www.philips.com/wifimediaconnect On the website, you can check the necessary PC system requirements.
- $2$  Enter the 12 digit code printed on the cover of the User Manual or back of your TV.
- $3$  Click the 'Download now' button to download the free Philips Wireless MediaConnect software.
- Once downloaded, start the file "Philips Wireless MediaConnect\_ setup.exe". Follow the instructions on the screen to complete software installation.

### Using Philips Wireless MediaConnect

- Launch Philips Wireless MediaConnect on your PC first.
- $2$  Press MENU on the remote control.
- $3$  Use  $\triangle$  /  $\blacktriangledown$  / $\blacktriangle$  /  $\blacktriangleright$  to select [Philips Wireless MediaConnect].
	- The start up screen for Philips Wireless MediaConnect will be displayed and the unit searches for an available PC that is running Philips Wireless MediaConnect software.

Once connected, the Philips Wireless MediaConnect software will encode and stream the screen of your PC as a video along with audio.

Depending on your computer and network configuration, there will be a delay between your PC screen and the TV but the audio-video will always be in sync.

#### **Philips Wireless MediaConnect Help**

To read the Philips Wireless MediaConnect Help, right click the program icon in the notification tray of the PC and select Help.

#### **Specifics**

You can project high definition (HD) or standard definition (SD) video, depending on the processing power of your PC. For smooth playback of HD video, please use a hardware accelerated video player on your computer. A hardware accelerated video player uses the graphics adapter of your PC to render HD video rather than the processor. This frees up the processor for Philips Wireless MediaConnect video encoding. The content protection on most DVD or Blu-ray Disc movies might restrict watching the movie on TV when the disc is playing on a PC. The TV shows PC media files with a small delay. Philips Wireless MediaConnect is only available for PC.

#### **PC requirements**

Windows XP, Windows Vista, Windows 7 (PC only) Minimum PC requirements

#### • Intel Core 2 Duo 1.8GHz

- 512MB RAM
- 200MB free hard disk space
- IEEE 802.11g
- Internet connection

#### Recommended PC requirements

- Intel Core 2 Duo 2.1GHz
- 1GB RAM
- 200MB free hard disk space
- IEEE 802.11n
- Internet connection

# Netflix operations

With this unit, you can watch movies and TV episodes streamed instantly from Netflix via the internet. In order to use this feature, you must visit the following website on your PC and become a Netflix member. *www.netfl ix.com/Philips*

#### Before activating the connection to Netflix

After creating a Netflix account at **www.netflix.com/Philips**, follow the following procedure before activating the connection to Netflix.

- **1** Connect this unit to the internet. (See 'Connecting the TV to the internet using an Ethernet cable' or 'Connecting the TV to the internet using a USB wireless LAN adapter' on page 38.)
- 2 Set up the necessary network connection settings. (See 'Network' on page 28.)

#### Activating the connection to Netflix

In order to watch movies and TV episodes streamed instantly from Netflix via the internet, you must activate the connection between this unit and your Netflix account.

- **1** Press **NET TV** on the remote control and then use  $\triangle$  /  $\blacktriangledown$  / $\triangle$  /  $\triangleright$  to select [NETFLIX].
	- Netflix welcome screen will appear.
	- For the first time only, [Network service disclaimer] screen will appear. After confirming the content, use  $\blacktriangleleft / \blacktriangleright$  to select [Agree], then press OK.
- 2 Use  $\triangle$  /  $\blacktriangledown$  to select [yes activate instant streaming from Netflix], then press OK.
	- Activation screen with the activation code will appear.

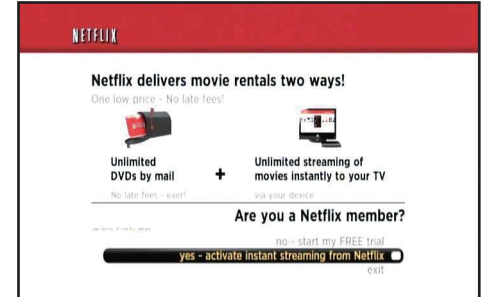

- 3 On your PC, visit www.netflix.com/activate and log into your account.
- The entry screen of activation code will appear on your PC screen.
- $4$  Enter the activation code which is displayed on the TV screen.
	- The Instant Queue will appear. The connection to Netflix is successfully made.
	- To browse the Instant Queue and watch movies, skip to step 2 in 'Watching streaming movies' on page 16.

#### Note

- Netflix is available only in the United States.
- You cannot create a Netflix account on this unit.
- If newer version of software is required, software update screen may appear after selecting [NETFLIX] in step 2.
- (For software update, see 'Update your TV software' on page 33.) • You can deactivate the connection to Netflix by setting the [Deactivation] to [Yes].
- (See 'Netflix connection' on page 30.) • The screen image of Netflix may change after updating the firmware.
- For questions regarding the Netflix service, visit **www.netflix.com/Help**
- When you contact the Netflix customer service, you may be asked for the ESN number, which is a serial number to identify this unit by Netflix. You can check the ESN number on the [ESN] screen. (See 'Netflix connection' on page 30.)

EN

### Watching streaming movies

After you set up the connection to Netflix, you can browse the Instant Queue and watch movies on your TV.

- **1** Press **NET TV** on the remote control and then use  $\triangle$  / $\blacktriangledown$  / $\blacktriangle$  / $\triangleright$  to select [NETFLIX].
	- The Instant Queue will appear.
- 2 Use  $\triangleleft$  / $\triangleright$  to select the desired movie or TV episode, then press ► II to start playback.

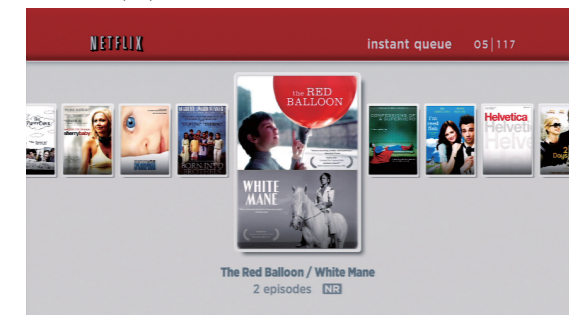

- After loading, playback of the selected movie or TV episode will start.
- To stop the playback, press  $\blacksquare$ .
- To go back to the Instant Queue, press Color buttons (red).

### $3$  Press MENU to exit.

# $\mathbf{R}$  Tip

#### About the Instant Queue

- Instant Queue is the list of movies and TV episodes you add on the Netflix website.<br>(*www.netflix.com*) You can manage the movies and TV episodes in your Instant Queue from the Netflix website on your PC.
- You cannot add movies or TV episodes to your Instant Queue on this unit.
- You can remove movies or TV episodes from the Instant Queue on this unit.

#### Note

The picture quality differs depending on the speed of your internet connection at the time of loading.

# Enjoying internet radio with vTuner

With this unit, you can enjoy internet radio with vTuner via the internet.In order to listen to internet radio, you must connect this unit to the internet.

For the network connection, see 'Connecting the TV to the internet using an Ethernet cable' or 'Connecting the TV to the internet using a USB wireless LAN adapter' on page 38.

For the network setup, see 'Network' on page 28.

#### Internet radio playback

After you set up the network connection, follow the following procedure to listen to internet radio.

- **1** Press **NET TV** on the remote control and then use  $\triangle$  /  $\triangledown$  / $\triangle$  /  $\triangleright$  to select [vTuner].
	- Category list will appear.
	- For the first time only, [Network service disclaimer] screen will appear. After confirming the content, use  $\blacktriangleleft / \blacktriangleright$  to select [Agree], then press OK.
- $2$  In the category list, use  $\triangle$  /  $\blacktriangledown$  to select the desired category, then press OK.

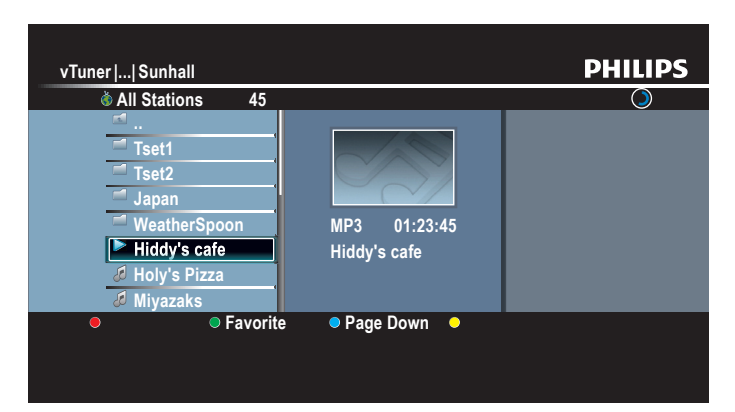

- Station / folder list of selected category will appear.
- For [Location] and [Genre], use  $\blacktriangle / \blacktriangledown$  to select the desired location or genre after selecting the category, then press OK.

## [Recently Played]

List of stations which are recently played

#### [Favorites]

List of your favorite radio stations

#### [My Added Stations]

List of stations which are added on vTuner website (This category will appear only after you add stations on vTuner website. )

#### [Location]

List of stations categorized by location

#### [Genre]

List of stations categorized by genre

### [New Stations]

List of new stations

#### [Most Popular Stations] List of popular station

#### [Get access code]

Displays the access code, which will be required when creating a vTuner account on your PC

#### [Reset]

Removes all stations/folders in [Recently Played], [Favorites] and [My Added Stations]

- In the station / folder list, use  $\triangle$  /  $\triangledown$  to select the desired station, then press OK.
	- After loading, playback of the selected station will start.
	- If you select a folder, use  $\triangle$  /  $\blacktriangledown$  to select the desired station in the next hierarchy, then press OK.
	- To stop playback, press  $\blacksquare$ .
	- To go back to the previous or next hierarchy, press  $\triangleleft / \triangleright$ .
- e.g.) Location

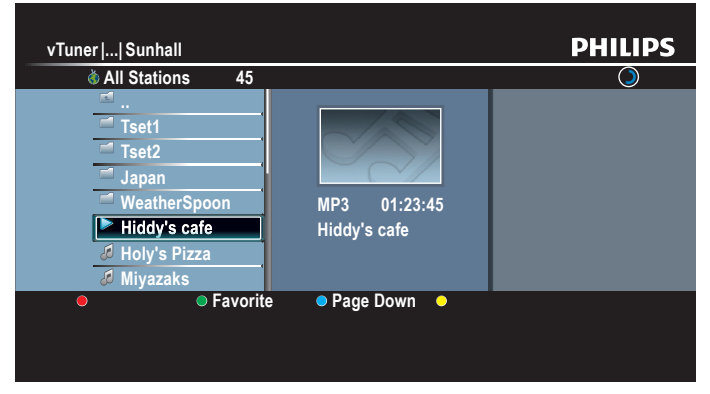

- Note
- This unit cannot play back stations with audio format other than MP3 and WMA. • For some stations, playback is not available even if the audio format is displayed as MP3 or WMA.
- Internet radio service may not be fully available with narrowband internet connection. (e.g. 56k modem) When listening to internet radio, use broadband internet connection. (For details, contact your internet service provider.)
- Depending on the bit rate of a station or the network environment, it may take a while to complete loading the station or playback may not be available.
- The streaming audio may be interrupted during playback, when the vTuner server is busy.
- Some stations cannot be displayed in the list, depending on the network environment.
- If the loading time of a station exceeds 3 minutes, the loading will be canceled. The order of station/folder in the list depends on the information from vTuner server and may change without notice.

#### Guide to the playback screen

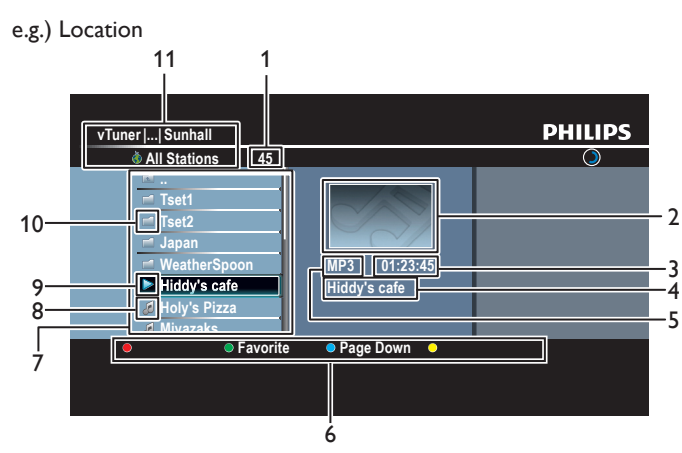

- 1 Number of stations/folders in the current hierarchy
- 2 Image
- 3 Elapsed playing time of the current station
- 4 Current station / folder name
- 5 Audio format of the current station
- 6 Color buttons (red / green / yellow / blue) guide
- 7 Station / folder list
- 8 Station icon
- 9 Playback status
- 10 Folder icon
- 11 Directory

#### Add to favorite list

You can add your favorite stations to **[Favorites]** in the category list. To add your favorite stations, follow the following procedure.

- **1** Follow steps **1** to **3** in 'Internet radio playback' on page 16.
- 2 Use  $\triangle$  /  $\blacktriangledown$  to select the station you want to add to [Favorites], then press Color buttons (green).
	- The selected station is added to [Favorites] folder.
	- Confirmation message will appear.
	- If you select a folder, use  $\triangle$  /  $\blacktriangledown$  to select the desired station in the next hierarchy, then press Color buttons (green).
- 3 Press OK

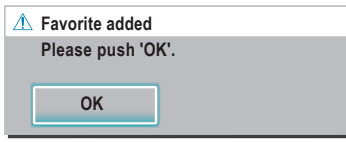

Press **MENU** to exit.

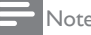

- You can also add your favorite stations to [Favorites] on your PC. To add your favorite stations on your PC, visit http://go2service.vtuner.com/ph/ and create a vTuner account with the access code, which you can check from the category list. (See 'Internet radio playback' on page 16.)
- You can change folder names or order of lists in your vTuner page on the internet.
- [My\_Favorite] folder will appear after you add a station to [Favorites] on this unit.<br>(Your favorite station will also be added to [My\_Favorite] folder.)

#### Remove from favorite list

- 1 Follow steps 1 to 2 in 'Internet radio playback' on page 16.
- 2 Use  $\triangle$  /  $\blacktriangledown$  to select [Favorites], then press OK.
- **3** Use  $\triangle$  /  $\triangledown$  to select the station you want to remove from [Favorites], then press Color buttons (green).
	- Confirmation message will appear.
- $4$  Use  $\triangleleft$  / $\triangleright$  to select [Yes], then press OK.
	- The selected station is removed from [Favorites] folder.

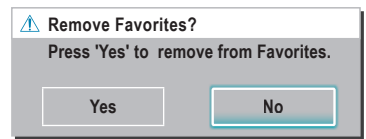

**5** Press **MENU** to exit.

#### Add stations on the vTuner website

On the vTuner website, you can add stations which are not in the vTuner station list. To add stations, you must visit *http://go2service.vtuner*.*com/ph/* and create a vTuner account with the access code for this unit.

- 1 Follow steps 1 to 2 in 'Internet radio playback' on page 16.
- 2 Use  $\blacktriangle$  /  $\blacktriangledown$  to select [Get access code], then press OK.
	- The access code for this unit will be displayed. Please take a note of the access code. (This access code will be required when creating a vTuner account.)
- 3 On your PC, visit *http://go2service.vtuner.com/ph/* and create your vTuner account.
	- Follow the instructions given on the PC screen.
- Add stations by following the instructions given on the PC screen. The stations will be added to [My Added Stations].

#### Reset the station list

You can remove all stations/folders in [Recently Played], [Favorites] and [My Added Stations].

- 1 Follow steps 1 to 2 in 'Internet radio playback' on page 16.
- 2 Use  $\blacktriangle$  /  $\blacktriangledown$  to select [Reset], then press OK.
- $3$  Use  $\triangle$  /  $\triangledown$  to select [Yes], then press OK.
	- All stations/folders in [Recently Played], [Favorites] and [My Added Stations] are removed.
- Press **MENU** to exit.

# Using Twitter

You can view your Twitter feeds and more using the Twitter application on this unit.

- For more details about Twitter, please visit *www.twitter.com*

## Before Logging in to Twitter

Follow the procedure below before logging in to Twitter.

- **1** Connect this unit to the internet. (See 'Connecting the TV to the internet using an Ethernet cable' or 'Connecting the TV to the internet using a USB wireless LAN adapter' on page 38.)
- $2$  Set up the necessary network connection settings. (See 'Network' on page 28.)

# Logging in to Twitter

After you set up the network connection, you must log in with your Twitter account.

Make sure the unit is not in Netflix, yTuner or Browse USB mode.

- **1** Press **NET TV** on the remote control and then use  $\triangle$  /  $\blacktriangledown$  / $\blacktriangle$  /  $\blacktriangleright$  to select [Twitter].
	- Login screen will appear.
	- For the first time only, [Network service disclaimer] screen will appear. After confirming the content, use  $\blacktriangleleft / \blacktriangleright$  to select [Agree], then press OK.

## 2 Use  $\triangle$  /  $\blacktriangledown$  to select [Username], then press OK.

Software keyboard will appear.

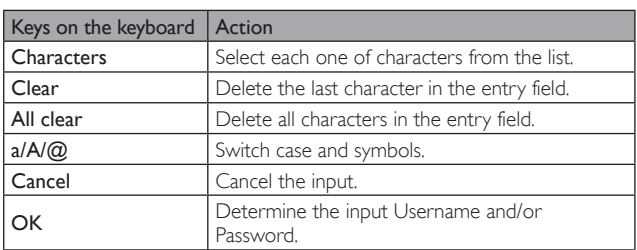

- $3$  Use  $\triangle$  /  $\blacktriangledown$  /  $\blacktriangleleft$  /  $\blacktriangleright$  to input your [Username] and [Password] into the entry fields. Select [OK] after you have filled in all the necessary items in the entry field, then press OK.
	- Password can be skipped next time onwards once you have selected [Remember me] when registering the user name.
	- Software keyboard will disappear.
- $\mathsf{\mathcal{A}}$  Use  $\blacktriangle/\blacktriangledown/\blacktriangle/\blacktriangleright$  to select [Start], then press OK.
	- The unit will now establish a connection with the Twitter server and perform authentication.
- $5$  When the unit is logged in successfully, Twitter [Home] menu will appear at the left and the timeline will appear at the bottom of the TV screen.

## Note

- User name and password are case-sensitive.
- User name will not accept your e-mail account. Use only your user name registered on the Twitter server.
- If you select [Start] with no user name, the unit logs in as 'Public'. In this case you can display 'Public timeline' and 'Trends' only.
- For questions regarding Twitter, please visit *www.twitter.com*

# Guide to Twitter menu screen

## **Twitter Home Screen**

Twitter Home Screen consolidates browsing of tweets and some functional menus for Twitter.

To call up the screen, press **NET TV** on the remote control and then use  $\triangle$  /  $\nabla$  / $\triangleleft$  /  $\triangleright$  to select [Twitter].

#### **Single View**

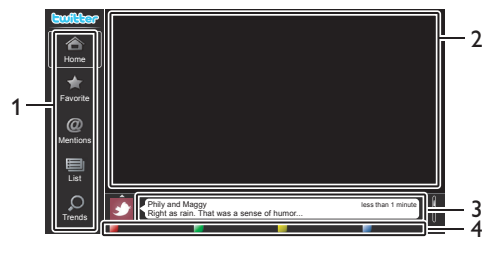

- 
- 1 Menu : List of functional menus.
- 
- 2 Viewing channel : Displays currently watching channel.
- 3 Timeline : Displays currently tweeting on Twitter.
- 
- Operation guide : Displays Color buttons (red / green / yellow / blue) guide.

### **Full View**

Single view switches to Full view when you select timeline then press OK.

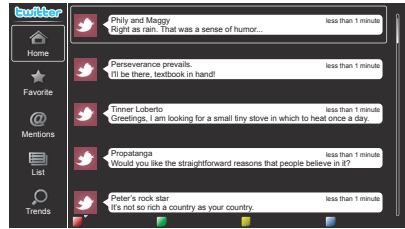

## Viewing tweets on the TV

After logging in to Twitter, your TV will download the latest 20 tweets to display.

- **1** Press **NET TV** on the remote control and then use  $\triangle / \triangledown / \triangle / \triangleright$  to select [Twitter].
- 2 Use  $\triangle$  /  $\blacktriangledown$  /  $\blacktriangle$  /  $\blacktriangleright$  to select the desired user name, then press OK.
	- If you have not stored the password,  $[ $\sqrt{}$ ]$  will appear beside the user name.
- $3$  When the unit is logged in successfully, Twitter [Home] menu will appear at the left and the timeline will appear at the bottom of the TV screen.

Note

• 4 user names (accounts) can be stored in this unit.

## Viewing Favorites on Twitter

Your TV displays the logged in user's favorites on Twitter.

- **1** Follow steps **1** to **2** in 'Viewing tweets on the TV' on page 18.
- 2 Use  $\blacktriangle$  /  $\blacktriangledown$  to select [Favorite], then press OK.
	- If you have no favorites, [TV was not able to acquire the Tweet.] will appear.

### Displaying Mentions on Twitter

Your TV displays replies for the logged in user.

- 1 Follow steps 1 to 2 in 'Viewing tweets on the TV' on page 18.
- 2 Use  $\blacktriangle$  /  $\blacktriangledown$  to select [Mentions], then press OK.
	- If you have no replies, [TV was not able to acquire the Tweet.] will appear.

## Viewing Lists on Twitter

The list shows timeline categories such as friends, family, colleagues, or sports teams created by yourself on your account.

- **1** Follow steps **1** to **2** in 'Viewing tweets on the TV' on page 18.
- 2 Use  $\triangle$  /  $\blacktriangledown$  to select [List], then press OK.
	- If you have no lists, [Cannot get the list information.] will appear.
- $3$  When you press Color buttons (yellow) in 1 or 5 list view, the timeline will be separated at top and bottom. The upside displays 3 timelines and the downside display 2 timelines.

#### **2 List View**

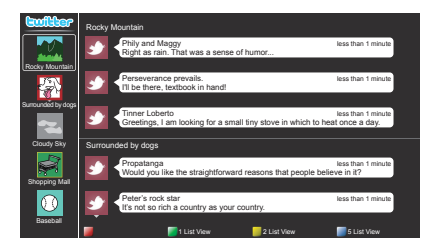

4 When you press Color buttons (blue) in 1 or 2 list view, the timeline will increase 5 lines.

#### **5 List View**

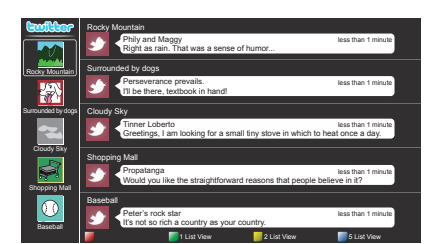

## Viewing Trends on Twitter

Trends show topics trending in your area.

- 1 Follow steps 1 to 2 in 'Viewing tweets on the TV' on page 18.
- 2 Use  $\blacktriangle$  /  $\blacktriangledown$  to select [Trends], then press OK.
	- Press Color buttons (green) to switch between the [Area] and [Trends].
	- If you display [Area], the topside will be displayed some countries, and the downside will be displayed some cities.

# Changing picture and sound settings

You must set [Home] in [Location]. (Refer to page 28.) Otherwise, personalized picture and sound settings will not be memorized after the unit goes to standby mode.

## Changing picture settings

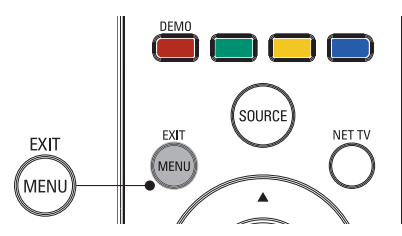

1 Press MENU on the remote control.

2 Use  $\blacktriangle$  /  $\blacktriangledown$  /  $\blacktriangle$  /  $\blacktriangleright$  to select [Setup] > [Picture].

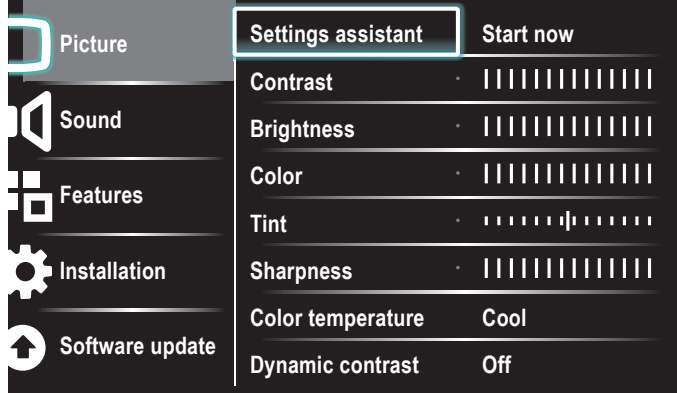

- 3 Use  $\triangle$  /  $\blacktriangledown$  /  $\blacktriangle$  /  $\blacktriangleright$  to select one of the picture settings, and press OK to enter the setting.
- 4 Adjust the picture quality.

The following picture settings can be configured. Depending on the format of the picture source, some picture settings are not available.

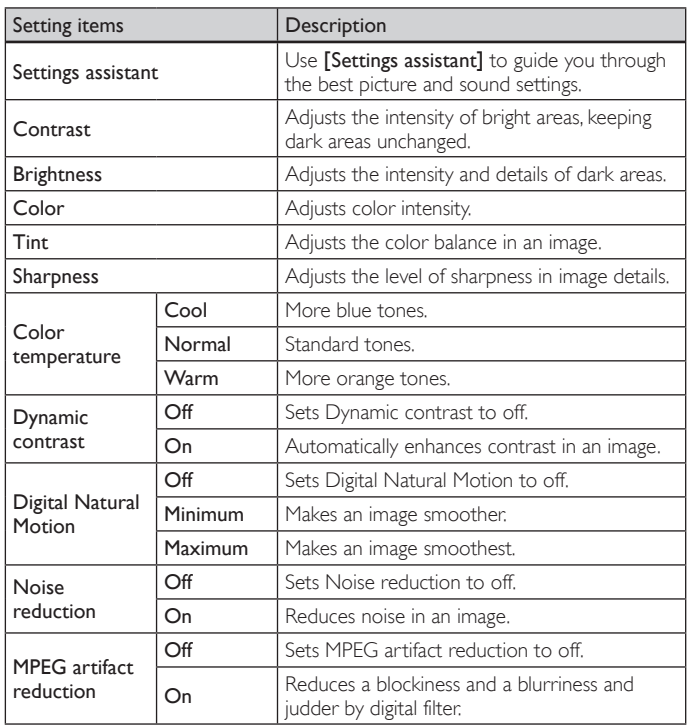

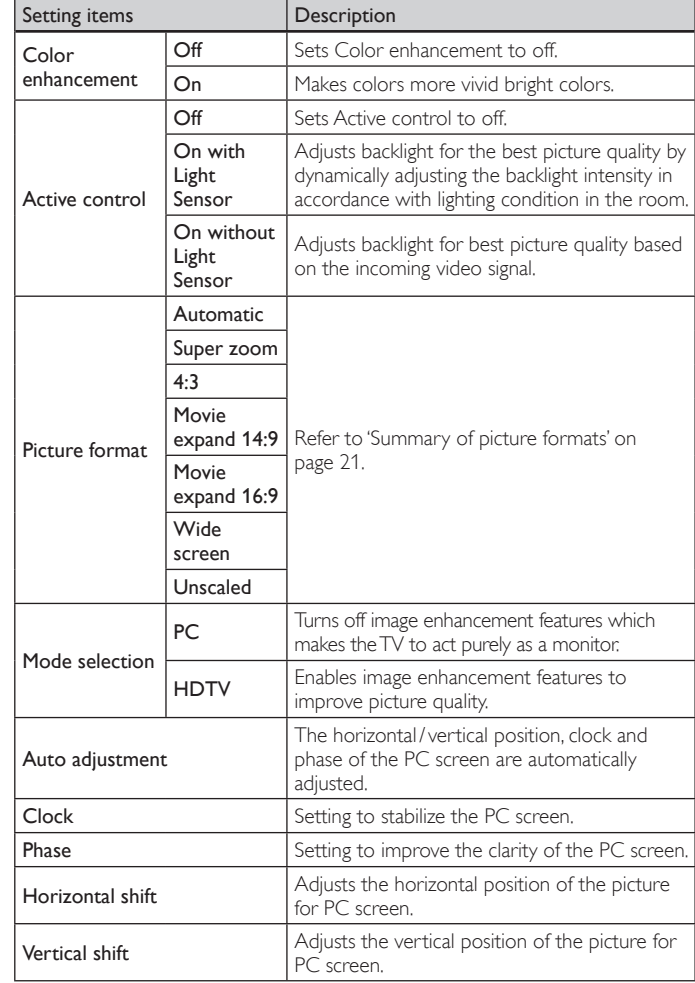

## 5 Press MENU to exit.

Note

• [Mode selection] will not be displayed when incoming signals are other than 720x480p 60Hz, 1280x720p 60Hz and 1920x1080p 24/30/60Hz.

## Changing picture format

1 Press FORMAT on the remote control.

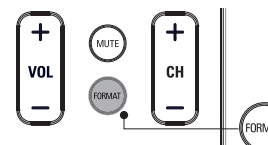

2 Use  $\triangle$  /  $\blacktriangledown$  to select a picture format and press OK to confirm your choice.

### Summary of picture formats

Display modes can be selected when the broadcasting station is sending 16:9 or 4:3 video signal. And 3 types of display modes can be selected for PC input signal.

#### For 16:9 (480i, 480p, 720p) video signal

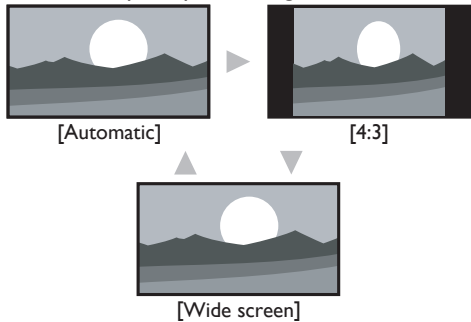

#### Automatic

Other than DTV and HDMI connected devices, enlarges the picture to best fit the screen.

DTV and HDMI connected devices display the picture at its original size. The subtitles may remain visible.

#### 4:3

Display a 16:9 picture at a 4:3 size; the picture is shortened horizontally. Sidebars appear on both edges of the screen.

#### Wide screen

Display a 16:9 picture that is stretched horizontally and vertically.

#### For 16:9 (1080i, 1080p) video signal

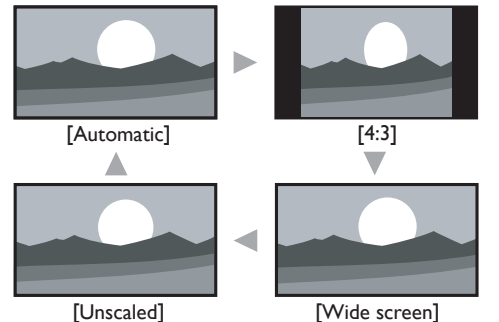

#### Automatic

Other than DTV and HDMI connected devices, enlarges the picture to best fit the screen.

DTV and HDMI connected devices display the picture at its original size. The subtitles may remain visible.

#### 4:3

Display a 16:9 picture at a 4:3 size; the picture is shortened horizontally. Sidebars appear on both edges of the screen.

#### Wide screen

Display a 16:9 picture that is stretched horizontally and vertically.

#### Unscaled

Display a 16:9 picture at its original size.

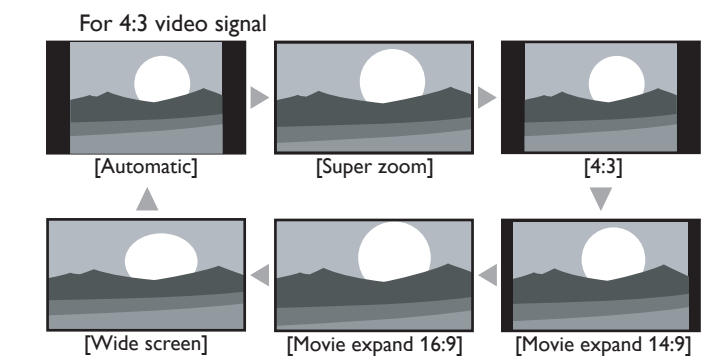

#### Automatic

Other than DTV and HDMI connected devices, enlarges the picture to best fit the screen.

DTV and HDMI connected devices display the picture at its original size. The subtitles may remain visible.

#### Super zoom

Display a 4:3 picture at a 16:9 size; the picture is stretched horizontally and vertically and its left and right edges are enlarged. This crops out the top and bottom of the picture.

#### 4:3

Display a 4:3 picture at its original size. Sidebars appear on both edges of the screen.

#### Movie expand 14:9

Display a 4:3 picture at a 14:9 size; the picture is stretched horizontally and vertically. This crops out the top and bottom of the picture. Sidebars appear on both edges of the screen.

#### Movie expand 16:9

Display a 4:3 picture at a 16:9 size; the picture is stretched horizontally and vertically. This crops out the top and bottom of the picture.

#### Wide screen

Display a picture that is stretched out of proportion to fill the screen.

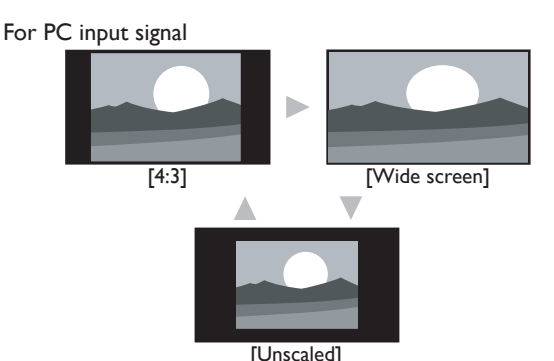

#### 4:3

Display a proportionately stretched picture. Sidebars appear on both edges of the screen.

#### Wide screen

Display a picture that is stretched out of proportion to fill the screen.

#### Unscaled

Display a picture in its original size.

#### Note

Even if you select either [Automatic] or [Wide screen] in 16:9 video signal, sidebars appear when the broadcasting station is transmitting up-converted 4:3 analog video signal to be visible by digital broadcasting.

## Using your TV as a PC monitor

Use a VGA connector to connect a PC to your TV. For sound, add an audio cable with a stereo mini jack.

# **Caution**

Before you connect your PC, set the PC monitor refresh rate to 60Hz.

## Supported screen resolutions

The following screen resolutions are supported in PC mode :

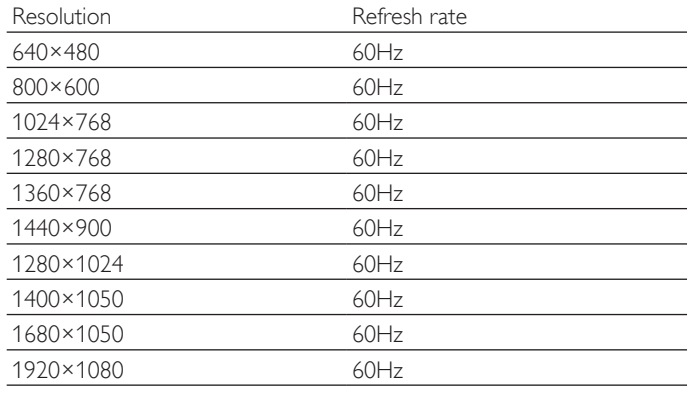

### Changing sound settings

**1** Press **MENU** on the remote control and then use  $\triangle$  / $\blacktriangledown$  / $\triangle$  / $\triangleright$  to select [Setup] > [Sound].

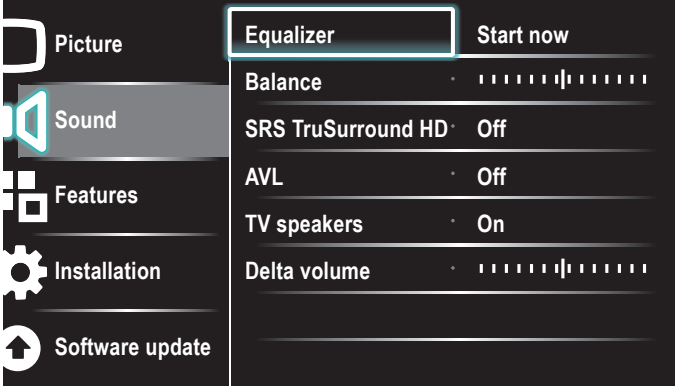

- 2 Use  $\triangle$  /  $\blacktriangledown$  /  $\triangleleft$  /  $\blacktriangleright$  to highlight a sound setting and then press OK to select the setting.
- $3$  Adjust the following items.

The following sound settings can be configured. Depending on the sound source, some sound settings are not available.

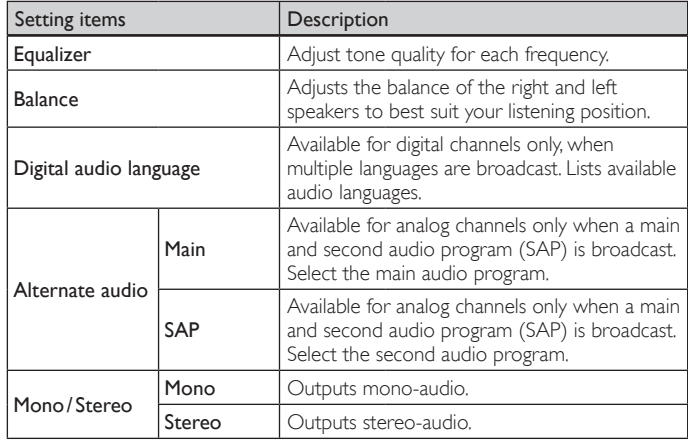

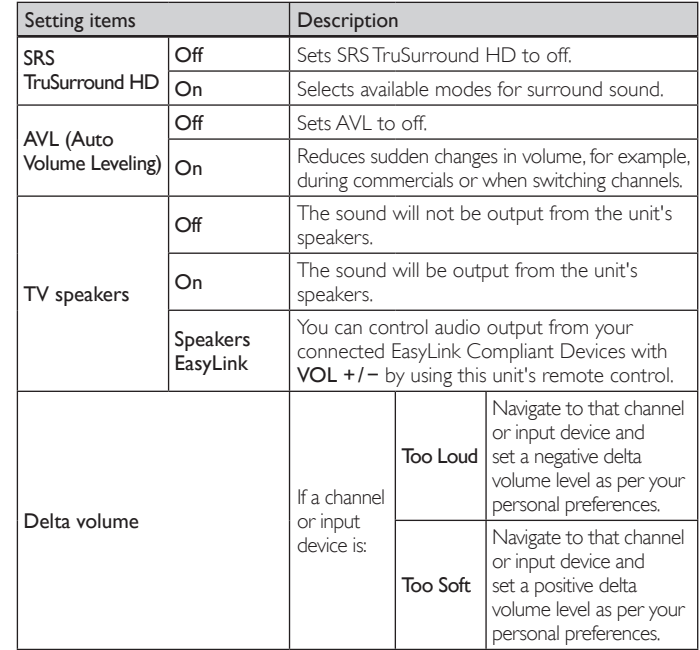

## Press MENU to exit.

Note [Master EasyLink] must be activated in the [Preferences] menu to make the [TV Speakers] menu available when you select [On] or [Speakers EasyLink].

#### Using auto mode

- **1** Press  $AUTO$  MODE to set your TV to a predefined picture and sound setting.
- 2 Use  $\triangle$  /  $\blacktriangledown$  to select one of the following settings:
	- **[Personal]**: The customized settings you defined by using the [Picture] menu.
	- [Sports]: Vivid picture settings and clear sound for high action.
	- [Standard]: For normal TV viewing.
	- [Movie]: Brilliant picture settings for a cinematic experience.
	- [Game]: Optimized for PCs, games consoles and playstations.
	- [Internet Video]: Optimized for low bitrate internet video.
	- [Power Saver]: Eco TV settings for lower power consumption.

# Create and use lists of favorite channels

You can create lists of your preferred TV channels and radio stations so that you can find those channels easily.

#### Select a list of favorite channels

**1** Press **FAV** on the remote control.

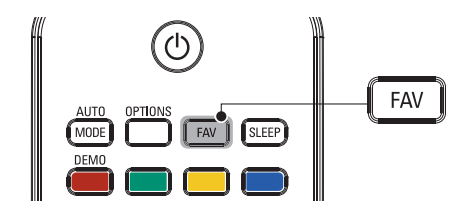

- » Your lists of favorite channels are displayed.
- 2 Use  $\triangle$  /  $\blacktriangledown$  to highlight a list, and then press OK to select the list.

#### Create or edit a list of favorite channels

- **1** Press **FAV** on the remote control to display your lists of favorite channels.
- 2 Use  $\triangle$  /  $\blacktriangledown$  to highlight a list, and then press OK to select the list.
- 3 Press OPTIONS to enter edit mode.
- $\rightarrow$  A list of channels is shown.
- $4$  Use  $\triangle$  /  $\blacktriangledown$  to highlight a channel.
- $5$  Press OK to select or deselect the highlighted channel.
	- $\rightarrow$  The channel is added to or removed from the list of favorite channels.
- **6** Press **MENU** to exit.

#### Switch to one of the channels on a list

- **1** Press  $OK$  on the remote control to display the last list that you selected.
- 2 Use  $\triangle$  /  $\blacktriangledown$  to highlight a channel.
- **3** Press OK to select the channel.
	- $\rightarrow$  The TV switches to that channel.

#### e Tip

Press CH +/- to select channels in a list or press the numeric keys to select channels that are not in a list.

# Setting the clock

You can set the time on your TV.

### Setting the time automatically

Some digital channels transmit the time. For these channels, you can set the time automatically and choose which channel to read the time from.

- **1** Press **MENU** on the remote control and then use  $\triangle$  / $\blacktriangledown$  / $\blacktriangle$  / $\blacktriangleright$  to select  $[Setup] > [Instantation] > [Clock] > [Auto clock mode]$ .
- 2 Select [Automatic] and then press OK to confirm your choice.
- **3** Select the channel from which the TV reads the time.
	- Use  $\blacktriangle$  /  $\blacktriangledown$  and then press OK to enter the menu for [Auto clock channel].
	- Use  $\blacktriangle$  /  $\blacktriangledown$  to highlight a channel.
	- Press OK to confirm your choice.
- $4$  (Optional) Select the time zone.
	- Use  $\blacktriangle$  /  $\blacktriangledown$  and then press OK to enter the menu for [ Time zone].
	- Use  $\blacktriangle$  /  $\blacktriangledown$  to highlight the time zone.
	- Press OK to confirm your choice.
- $5$  (Optional) Set daylight saving.
	- Use  $\blacktriangle$  /  $\blacktriangledown$  and then press OK to enter the menu for [Daylight saving].
	- Use  $\blacktriangle$  /  $\blacktriangledown$  to highlight [Automatic] or [Off].
	- Press OK to confirm your choice.
- Press **MENU** to exit.

### Setting the time manually

- **1** Press **MENU** on the remote control and then use  $\triangle$  /  $\triangledown$  / $\triangle$  /  $\triangleright$  to select [Setup] > [Installation] > [Clock] > [Auto clock mode].
- 2 Select [Manual], and then press OK to confirm your choice.
- 3 Use  $\triangle$  /  $\blacktriangledown$  to select [Time] and then press OK to set the time. Use the format HH:MM. Select [AM] / [PM] for morning or afternoon.
- 4 Press BACK to confirm your choice.
- $5$  Use  $\triangle$  /  $\blacktriangledown$  and then press OK to enter the menu for [Day].
- 6 Use  $\triangle$  /  $\blacktriangledown$  to select the day.
- $7$  Press OK to confirm your choice.
- 8 Press **MENU** to exit.

# Closed caption

Closed captioning is an assistive technology that allows persons with hearing disabilities to access television programming. Closed captioning displays the audio portion of programming as text superimposed over the video.

#### Note

- Closed captioning service may not be controlled by this unit's menu options if you are watching television through an external cable or satellite set top box. In which case you will need to use the menu options on the external set top box to control Closed Captioning. The captions do not always use correct spelling and grammar.
- Not all TV programs and product commercials include closed caption information. Refer to your area TV program listings for the TV channels and times of closed caption shows. The captioned programs are usually noted in the TV listings with service marks such as [CC].

#### Display captions

- 1 Press MENU on the remote control and then use  $\triangle$ / $\blacktriangledown$ / $\blacktriangle$ / $\blacktriangleright$  to select [Setup] > [Features] > [Caption settings] > [Closed captions].
- 2 Press  $\triangle$  /  $\blacktriangledown$  to select [On], [Off] or [On during mute], and press OK to confirm your choice.
- $3$  Press MENU to exit.
- **DTV**

#### Selecting DTV caption services

- **1** Select a caption service for digital channels:
	- Press **MENU** on the remote control and then use  $\triangle / \triangledown / \triangle / \triangleright$ to select [Setup] > [Features] > [Caption settings] > [Digital caption service].
	- Use  $\triangle$  /  $\blacktriangledown$  to select one of the listed caption services, and then press OK to confirm your choice.

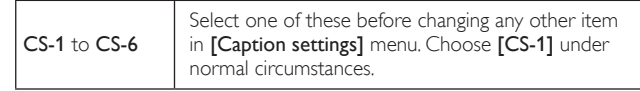

2 Press MENU to exit.

#### Selecting how captions are displayed

You can choose the size, font, color, background and other characteristics of the caption text.

- **1** Press **MENU** on the remote control and then use  $\triangle$  / $\triangledown$  / $\triangle$  / $\triangleright$  to select [Setup] > [Features] > [Caption settings] > [Digital caption options].
- Use  $\blacktriangle$  /  $\blacktriangledown$  to highlight an option for digital captions, and press OK to select the option.
- $3$  Use  $\blacktriangle$  /  $\blacktriangledown$  to highlight a setting for the option, and press OK to confirm your choice.
- Press **MENU** to exit.

## Difficulties viewing closed captions on DTV programming

If you have difficulties viewing closed captions on DTV programming, including HDTV, received from your subscription television provider, you should :

- consult any consumer information and manuals / guides on closed captions for DTV programming provided by your subscription television provider;
- ensure that the captioning function on your set-top box, if applicable, is turned on; and,
- ensure that the captioning function on your DTV is turned on.

If you are still unable to view closed captions on DTV programming, you should contact your subscription television provider for assistance.

#### **TV**

## Selecting caption services

**1** Select a caption service for analog channels:

- Press **MENU** on the remote control and then use  $\triangle / \triangledown / \triangle / \triangleright$ to select  $[Setup] > [Features] > [Caption settings] >$ [Caption service].
- Use  $\triangle$  /  $\blacktriangledown$  to select one of the listed caption services, and press OK to confirm your choice.
- 2 Press MENU to exit.

## Note

• Not all caption services are used by a TV channel during the transmission of a closed caption program.

### Summary of caption services

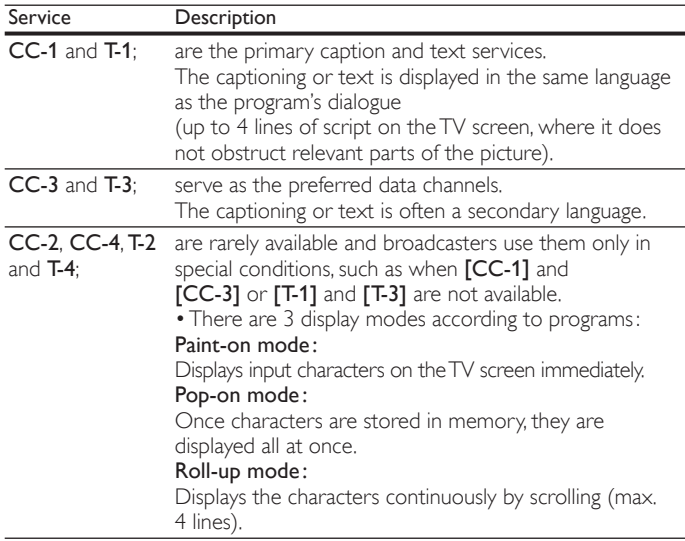

# Sleeptimer

You can always put your TV in standby mode earlier or reset the sleeptimer during the countdown.

- **1** Press **SLEEP** to set the sleeptimer.
- (Also, you can set the sleeptimer in [Features] menu.)
- 2 Use SLEEP or  $\triangleleft$ / $\blacktriangleright$  repeatedly to change the amount of time (in increments of 30 minutes up to 180 minutes).
- Each press of SLEEP or  $\blacktriangleright$  will increase the time by 5 minutes.
- Each press of  $\blacktriangleleft$  will decrease the time by 5 minutes.
- After setup, the sleep timer display can be called up for checking by pressing SLEEP.

# $\mathbf{R}$  Tip

#### To Cancel the Sleep Timer

Press SLEEP or  $\blacktriangleleft$  /  $\blacktriangleright$  repeatedly until "0" is displayed on the TV screen.

# Child and rating locks

You can prevent your children from watching certain programs or certain channels by locking the TV controls and by using ratings.

## Setting your PIN

- Press MENU on the remote control and then use  $\triangle$  / $\blacktriangledown$  / $\blacktriangle$  / $\blacktriangleright$  to select [Setup] > [Features] > [Child lock].
- $2$  Enter a 4-digit PIN on the Number buttons, of the remote control.
	- If you have not set up your PIN, enter [0], [0], [0], [0].

## Changing your PIN

- **1** Press **MENU** on the remote control and then use  $\triangle / \triangledown / \triangle / \triangleright$  to select [Setup] > [Features] > [Change PIN].
- $2$  Enter a 4-digit PIN on the Number buttons of the remote control.
	- If you have a PIN, enter your current PIN.
	- If you do not have a PIN, enter [0], [0], [0], [0].
	- If you have forgotten your PIN, enter [0], [7], [1], [1].
- $3$  Enter your new PIN.
- $4$  Enter your PIN again to confirm.
- $5$  Press MENU to exit.

## Lock the TV

This section describes how to lock all channels on the TV. At the specified time, screen is blanked out and the audio is muted.

- 1 Ensure that the clock is set with the current time. (See 'Setting the clock' on page 23.)
- **2** Press **MENU** on the remote control and then use  $\triangle / \blacktriangledown / \blacktriangle / \blacktriangleright$  to select [Setup] > [Features] > [Child lock].
- **3** Enter your PIN. (See 'Setting your PIN' on page 24.)
- $4$  Use  $\triangle$  /  $\blacktriangledown$  to select [Lock after], then press OK.
- 5 Press OK to select [Timer].
- $6$  Use  $\triangle$  / $\blacktriangledown$  to select  $[On]$  and activate the  $[Lock after]$  feature. Select **[Off]** to deactivate the feature.
- $7$  Press OK to confirm your choice.
- 8 Use  $\triangle$  /  $\blacktriangledown$  to select [Time] and then press OK to set the time. Use the format HH:MM, and select [AM] / [PM] for morning or afternoon.
- **9** Press **BACK** to confirm the time.
- $10$  Press MENU to exit.
- 11 Turn the TV off and on again.

## Locking a channel or input source

This section describes how to lock input sources or specified channels. The channels can be selected but the screen is blanked out and the audio is muted.

- **1** Press **MENU** on the remote control and then use  $\triangle / \triangledown / \triangle / \triangleright$  to select [Setup] > [Features] > [Child lock].
- **2** Enter your PIN. (See 'Setting your PIN' on page 24.)
- $3$  Use  $\blacktriangle$  /  $\blacktriangledown$  to select [Channel Lock], then press OK.

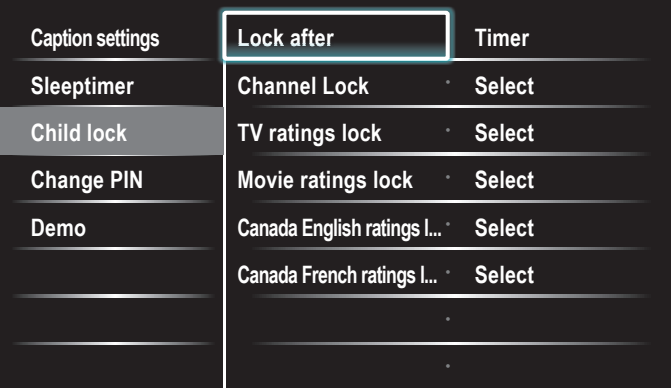

- $4$  Use  $\triangle$  /  $\blacktriangledown$  and then press OK repeatedly to switch between locked and not locked. Each rating has a box-graphic in front of it to indicate whether it is locked:
	- A box with  $x$  indicates that the channel or input source is locked.
	- An empty box indicates that the channel or input source is not locked.
- $5$  Press MENU to exit.

## Using the TV ratings lock

Your TV is equipped with a V-chip that allows you to control access to individual programs based on their age rating and content rating. The program content advisory data are sent by the broadcaster or by the program provider.

If you receive channels through a set-top box or cable box connected by HDMI, you cannot use the TV ratings lock. Your set-top box or cable box must be connected through RF or AV connectors.

- **1** Press **MENU** on the remote control and then use  $\triangle / \triangledown / \triangle / \triangleright$  to select [Setup] > [Features] > [Child lock].
- 2 Enter your PIN. (See 'Setting your PIN' on page 24.)
- $3$  Use  $\triangle$  /  $\blacktriangledown$  to select [TV ratings lock], then press OK.
- $4$  Use  $\triangle$  /  $\blacktriangledown$  / $\blacktriangleleft$  /  $\blacktriangleright$  and then press OK repeatedly to switch between locked and not locked.

Each rating has a box-graphic in front of it to indicate whether it is locked:

- A box with x indicates that all items in the content ratings list are locked.
- An empty box indicates that no items in the content ratings list are locked.
- A box with  $\prime$  indicates that some items in the content ratings are already locked and some items remain not locked.

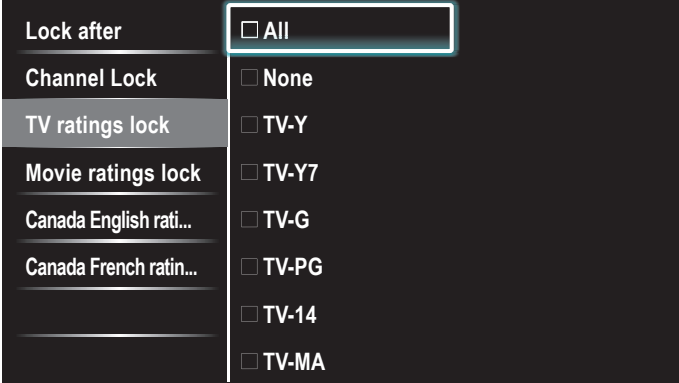

- When you select [All], all items in the ratings list are locked.
- When you select [None], programs with no rating and programs with a rating of none are locked.
- When you lock a rating, all ratings in the younger age categories are automatically locked.

5 Press MENU to exit.

### Summary of TV ratings

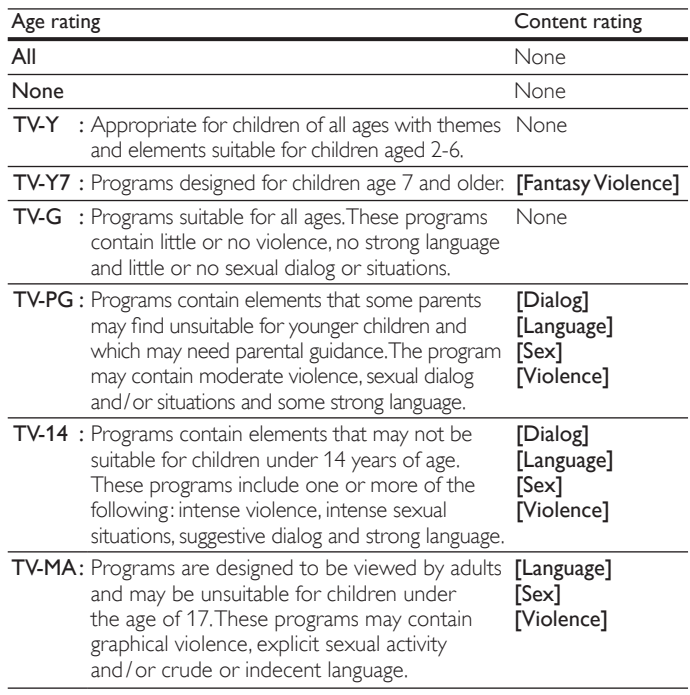

#### Note

The V-Chip can block non rated programs as per "CEA-608-E sec. L.3". If the option to block [None], [NR], [E] or [E] programs is used in [TV ratings lock], [Movie ratings lock], [Canada English ratings lock] or [Canada French ratings lock] accordingly "unusual results may occur, and the unit may not receive emergency bulletins or other types of programming." Emergency Bulletins (Such as EAS messages, weather warnings and others) ∙ Locally originated programming ∙ News ∙ Political ∙ Public Service Announcements ∙ Religious ∙ Sports ∙ Weather.

## Using the movie ratings lock

You can control viewing of movies based on their MPAA (Motion Picture Association of America) rating.

- **1** Press **MENU** on the remote control and then use  $\triangle$  / $\blacktriangledown$  / $\triangle$  / $\blacktriangleright$  to select [Setup] > [Features] > [Child lock].
- 2 Enter your PIN. (See 'Setting your PIN' on page 24.)
- $3$  Select one of the menus for movie ratings lock.
	- In the USA, select [Movie ratings lock].
	- In Canada, select [Canada English ratings lock] or [Canada French ratings lock].

The following screen shows the ratings in [Movie ratings lock].

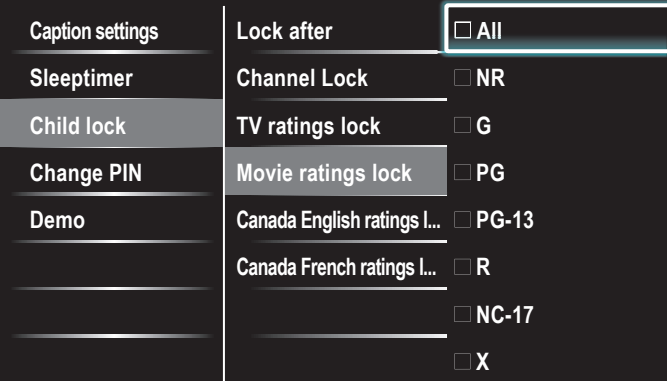

 $4$  Use  $\triangle$  /  $\blacktriangledown$  and then press OK repeatedly to switch between locked and not locked. Each rating has a box-graphic in front of it to indicate whether it is locked:

- A box with  $x$  indicates that all items in the rating are locked.
- An empty box indicates that no items in the rating are not locked.
- When you select [All], all items in the ratings list are locked.
- **5** Press **MENU** to exit.

## Summary of Movie ratings lock

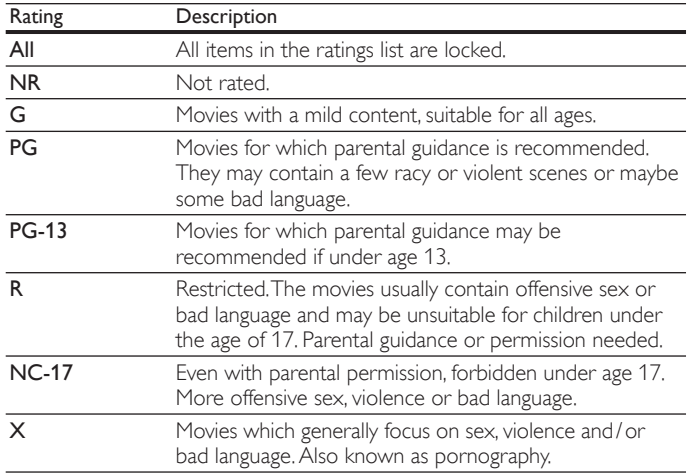

## Summary of Canada English ratings lock

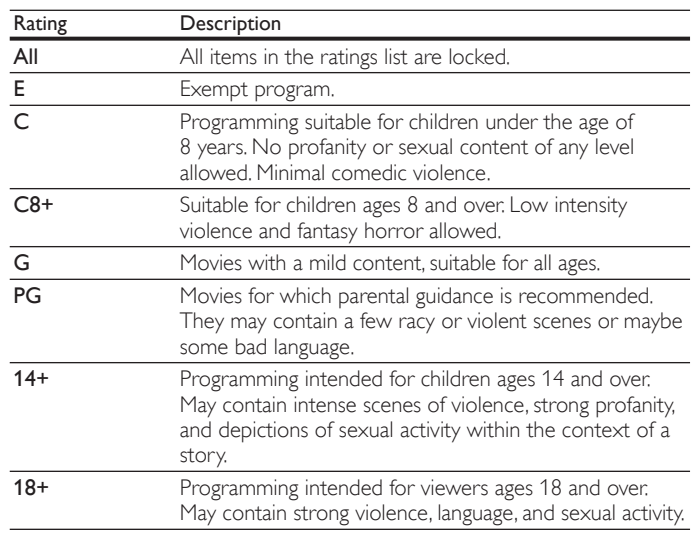

#### Summary of Canada French ratings lock

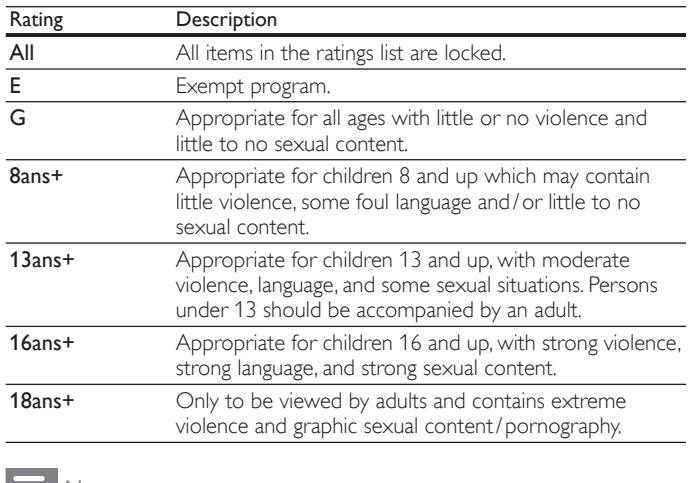

#### Note

• The V-Chip can block non rated programs as per " CEA-608-E sec. L.3 ". If the option to block [None], [NR], [E] or [E] programs is used in [TV ratings lock], [Movie ratings lock], [Canada English ratings lock] or [Canada French ratings lock] accordingly "unusual results may occur, and the unit may not receive emergency bulletins or other types of programming:" Emergency Bulletins (Such as EAS messages, weather warnings and others) ∙ Locally originated programming ∙ News ∙ Political ∙ Public Service Announcements ∙ Religious ∙ Sports ∙ Weather.

#### Use the region ratings lock

You can control access to digital programs based on downloaded region ratings. Before you download a ratings table, ensure that regional ratings are broadcast.

- **1** Press **MENU** on the remote control and then use  $\triangle / \triangledown / \triangle / \triangleright$  to select [Setup] > [Features] > [Child lock].
- 2 Enter your PIN. (See 'Setting your PIN' on page 24.)
- $3$  Use  $\blacktriangle$  / $\blacktriangledown$  to select [Region ratings lock], then press OK.
- $4$  Use  $\triangle$  /  $\blacktriangledown$  and then press OK repeatedly to switch between locked and not locked. Each rating has a box-graphic in front of it to indicate whether it is locked:
	- A box with  $x$  indicates that the rating locked.
	- An empty box indicates that the rating is not locked.
- 5 Press MENU to exit.

# Use the demo mode

You can use demonstrations to better understand the features of your TV.

- **1** Press **MENU** on the remote control and then use  $\triangle / \triangledown / \triangle / \triangleright$  to select  $[Setup] > [Features] > [Demo]$ . Also, you can enter the demo mode when you press DEMO .
- 2 Use  $\triangle$  /  $\blacktriangledown$  to highlight a demo, and press OK to start the demo.
- $3$  Follow the on-screen instructions to enjoy the demo.
- $4$  Press MENU to exit.

# Use Philips EasyLink

Your TV supports Philips EasyLink, which enables one-touch play and one-touch standby between EasyLink-compliant devices. Compliant devices must be connected via an HDMI connector.

#### One-touch play

When you connect your TV to devices that support one-touch play, you can control your TV and the devices with one remote control. For example, when you press ▶(play) on your DVD remote control, your TV automatically switches to the correct channel to show the DVD content.

#### One-touch standby

When you connect your TV to devices that support standby, you can use your TV remote control to put your TV and all connected HDMI devices in standby mode. You can perform one-touch standby using the remote control from any of the connected HDMI devices.

#### System audio control

When you connect your TV to HDMI CEC compliant devices, your TV can switch automatically to play audio from the connected device. To use one-touch audio, you must map the audio input from the connected device to your TV.

You can use the remote control from the connected device to adjust the volume.

#### Remote control (RC) key forwarding

RC key forwarding allows you to control EasyLink-compliant devices using your TV remote control.

#### Activate Master EasyLink

- **1** Press **MENU** on the remote control and then use  $\triangle$  / $\blacktriangledown$  / $\blacktriangle$  / $\blacktriangleright$  to select [Setup] > [Installation] > [Preferences] > [EasyLink] > [Master EasyLink].
- 2 Use  $\blacktriangle$  /  $\blacktriangledown$  to select [On].

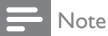

- Select [Off] to disable this function.
- Philips does not guarantee 100% interoperability with all HDMI CEC devices.
- The EasyLink-compliant device must be switched on and selected as the source.

[Master EasyLink] must be activated in the [Preferences] menu to make the [TV Speakers] menu available in the [Sound] menu.

# EasyLink

This function allows you to operate the linked functions between our brand devices with EasyLink capabilities and this unit connected via a HDMI cable.

**1** Press **MENU** on the remote control and then use  $\triangle$  / $\blacktriangledown$  / $\blacktriangle$  / $\blacktriangleright$  to select [Setup] > [Installation] > [Preferences] > [EasyLink].

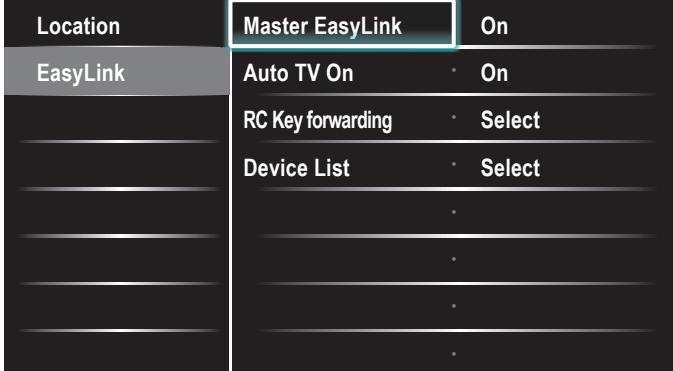

- Use  $\blacktriangle$  /  $\blacktriangledown$  to highlight the desired setting and then press OK to select the setting.
- **3** Adjust the following items.

#### [Master EasyLink]

Set the EasyLink [On] or [Off].

The following additional settings will disappear when you set to [Off].

Use  $\blacktriangle$  /  $\blacktriangledown$  to select the desired option, then press OK.

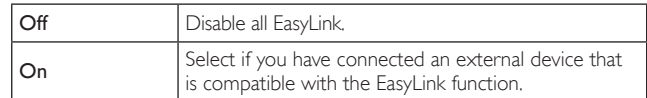

### [Auto TV On]

Use  $\blacktriangle$  /  $\blacktriangledown$  to select the desired option, then press OK.

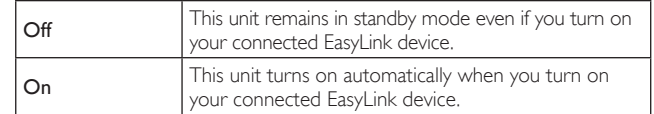

#### [RC Key forwarding]

Use  $\triangle$  /  $\blacktriangledown$  to select the desired option, then press OK.

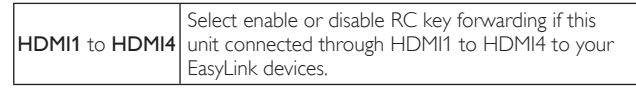

#### [Device List]

This function lets you see the product name of connected devices. Use  $\triangle$  /  $\blacktriangledown$  to select the desired HDMI device listed on the TV screen, then press OK.

4 Press MENU to exit.

# Set your location to home

You can set the location of your TV to [Home] or [Retail store]. Choosing [Home] gives you full flexibility to change predefined settings for picture and sound.

- **1** Press **MENU** on the remote control and then use  $\triangle / \triangledown / \triangle / \triangleright$  to select [Setup] > [Installation] > [Preferences] > [Location].
- Select [Home] and then press OK to confirm your choice.
- $3$  Press MENU to exit.

Note

You must set [Home]. Otherwise, personalized picture and sound settings will not be memorized after the unit goes to standby mode.

# Network

Set up network connection settings in order to use Netflix, vTuner internet radio, Twitter or network update function.

## Network selection

Before you proceed to [Connection test] or other settings in [Network] section, set this selection to suit your preference.

- **1** Press **MENU** on the remote control and then use  $\triangle$  /  $\blacktriangledown$  / $\blacktriangle$  /  $\blacktriangleright$  to select [Setup] > [Installation] > [Network] > [Network selection].
- Use  $\triangle$  /  $\blacktriangledown$  to select a setting and then press OK.

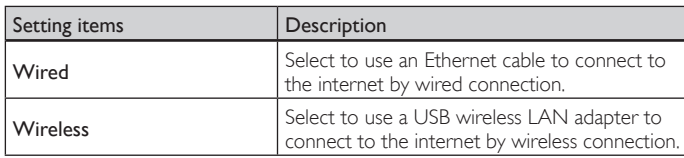

 $3$  Press MENU to exit.

## Connection test

Perform the following steps to test your internet connection after you have connected an Ethernet cable or entered network settings such as IP address, DNS settings, etc. manually.

- **1** Press **MENU** on the remote control and then use  $\triangle$  / $\triangledown$  / $\triangle$  / $\triangleright$  to select [Setup] > [Installation] > [Network] > [Connection test]. Connection test will start automatically and the test result will appear right after the connection test finishes.
	- [Testing...]: The test is in progress.
	- [Pass]: Connection test is successfully completed.
	- [Fail]: Connection test failed. Check the connection settings.

Press OK to go to the list of network status confirmation screen.

2 Press MENU to exit.

#### Note

- If the connection test passes, you are ready to use Netflix, vTuner internet radio, Twitter or
- network update function using the internet without making any additional settings. If the connection test fails, check if the Ethernet cable is connected to this TV properly or if you have entered all the required details for the wireless LAN connection properly.

## Wireless network

This menu is displayed only when you set [Wireless] in [Network selection]. In order to use a wireless network, you must set up a connection to the Wireless LAN Access Point (AP) (e.g. wireless router).

#### **Wireless network setting (Auto)**

Search for wireless networks automatically and select the wireless network name (SSID) from the list.

- **1** Press **MENU** on the remote control and then use  $\triangle$  /  $\blacktriangledown$  / $\blacktriangle$  /  $\blacktriangleright$  to select [Setup] > [Installation] > [Network] > [Wireless network] > [Wireless network setting] > [Auto].
	- This unit will start searching for wireless networks automatically.
- 2 The list of wireless networks will be displayed. Use  $\triangle$  /  $\blacktriangledown$  to select the appropriate wireless network name (SSID), then press OK.
- $3$  Use  $\triangle$  /  $\blacktriangledown$  to select the authentication setting of the selected wireless network.
	- For a wireless network with authentication setting, select the authentication setting, according to the security type of the wireless network.
	- For a wireless network without authentication setting, select [None].

#### [None]

Set the authentication setting to [None].

#### [WEP]

Set the authentication setting to [WEP].

#### [WPA-PSK (TKIP)]

Set the authentication setting to [WPA-PSK (TKIP)].

#### [WPA-PSK (AES)]

Set the authentication setting to [WPA-PSK (AES)].

#### [WPA2-PSK (TKIP)]

Set the authentication setting to [WPA2-PSK (TKIP)].

#### [WPA2-PSK (AES)]

Set the authentication setting to [WPA2-PSK (AES)].

If you select [WEP], [WPA-PSK (TKIP)], [WPA-PSK (AES)], [WPA2-PSK (TKIP)] or [WPA2-PSK (AES)], WEP/WPA Key entry screen will appear.

Enter the WEP/WPA key of the selected wireless network using  $\triangle$  /  $\nabla$  /  $\triangle$  /  $\triangleright$ , then press OK.

[Clear] : Clear the entered number or word.

[All clear] : Clear all the entered numbers or words.

- $\lceil a/A/\omega \rceil$  : Switch between abc, ABC and  $\omega$ !?
- **[Cancel]** : Shows the cancellation display.
- **[OK]** : Set the entered number or word.
- Confirmation message will appear. Select [Yes] to complete the settings.

#### 4 Press MENU to exit.

#### Note

- For a wireless network with authentication setting, key icon appears to the right hand of the wireless network name (SSID).
- Signal icon shows the strength of the signal.
- WEP/WPA key appears as asterisks on the confirmation screen.
- The supplied USB wireless LAN adapter supports following specifications. - Wireless standards : IEEE 802.11 b/g/n
- Frequency spectrum : 2.4GHz<br>- Security protocol · WEP / WPA / WPA?
- Security protocol

#### **Wireless network setting (Manually enter your SSID)**

Set up the connection to the Wireless LAN Access Point (AP) (e.g. wireless router) manually by entering the wireless network name (SSID).

- **1** Press **MENU** on the remote control and then use  $\triangle / \triangledown / \triangle / \triangleright$  to select [Setup] > [Installation] > [Network] > [Wireless network] > [Wireless network setting] > [Manually enter your SSID].
	- Wireless LAN Access Point (AP) (e.g. wireless router) Name (SSID) entry screen will appear.

Enter the wireless network name (SSID) using  $\triangle$  /  $\blacktriangledown$  / $\blacktriangle$  / $\blacktriangleright$ , then press OK.

[Clear] : Clear the entered number or word.

- [All clear] : Clear all the entered numbers or words.
- [a/A/@] : Switch between abc, ABC and @!?
- **[Cancel]** : Shows the cancellation display.
- **[OK]** : Set the entered number or word.
- $2$  Follow steps  $3$  to  $4$  in 'Wireless network setting(Auto)' on page 28.

#### Wireless network status

This menu displays only when you set [Wireless] in [Network selection]. You can check the status of Wireless network status.

- **1** Press **MENU** on the remote control and then use  $\triangle$  /  $\triangledown$  /  $\triangle$  /  $\triangleright$  to select [Setup] > [Installation] > [Network] > [Wireless network] > [Wireless network status].
- Wireless network status list will be displayed.
- 2 Press **MENU** to exit.

## IP configuration

In following cases, select [IP configuration] to set each setting as necessary.

- When connection test failed with the setting of **[Connection test]**.
- When instructed by your internet service provider to make specific settings in accordance with your network environment.
- **1** Press **MENU** on the remote control and then use  $\triangle$ / $\blacktriangledown$ / $\triangle$ / $\blacktriangleright$  to select  $[Setup] > [Instantation] > [Network] > [IP configuration]$ .
- 2 Use  $\triangle$  /  $\blacktriangledown$  to select a setting and then press OK.

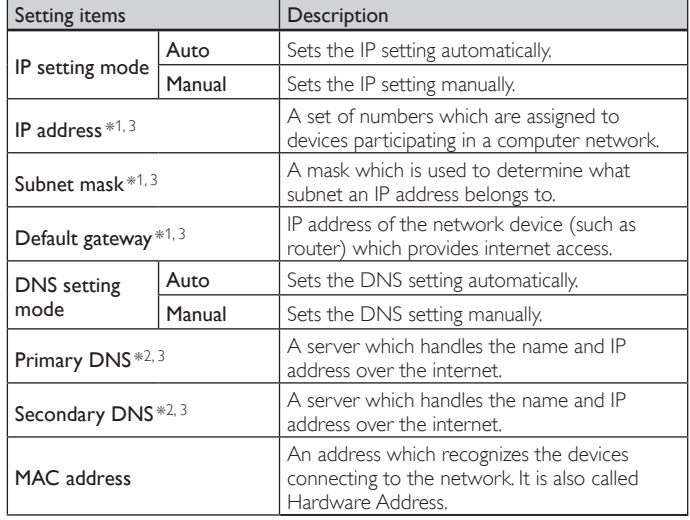

\*1 Items can be selected only when [IP setting mode] is set to [Manual].

- \*<sup>2</sup> Items can be selected only when **[DNS setting mode]** is set to **[Manual]**.
- $*3$  Use  $\triangle$  / $\blacktriangledown$  or the Number buttons to input numbers. When you press  $\blacktriangle$ / $\blacktriangledown$  to input numbers then press OK or input the triple digits by using the Number buttons, the cursor moves to the next entry field. When you press  $\blacktriangle$  /  $\blacktriangledown$  to input numbers then press OK or input the triple digits by using the Number buttons at the rightmost entry field, numbers will be stored and go back to the previous menu.
- **3** Press **MENU** to exit.

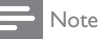

- The range of input numbers is between 0 and 255.
- If you enter a number larger than 255, the number will automatically be 255.
- The manually entered number will be saved even if you change the setting to [Auto]. • When you enter a wrong number, press Color buttons (red) to cancel. (the number will
- be back to [0].) • If you want to enter 1 or 2 digit number in one cell, press OK to move on to the next cell. • If the entered IP address or the default gateway or primary DNS number is same
- as the default setting, IP address setting will be set to [Auto]. (The manually entered number will be saved).
- When IP address setting is set to [Manual], the setting of DNS setting will automatically be [Manual] and when IP address setting is set to [Auto], you can set either [Auto] or [Manual] for DNS setting.

## Proxy configuration

- **1** Press **MENU** on the remote control and then use  $\triangle$  / $\triangledown$  / $\triangle$  / $\triangleright$  to select  $[Setup] > [Instantation] > [Network] > [Proxy configuration]$ .
- 2 Use  $\triangle$  /  $\blacktriangledown$  to select a setting and then press OK.
	- For default settings, select [Do Not Use].
	- If you need to change the proxy setting as instructed by your internet service provider to set the designated proxy address and port, select [Use].

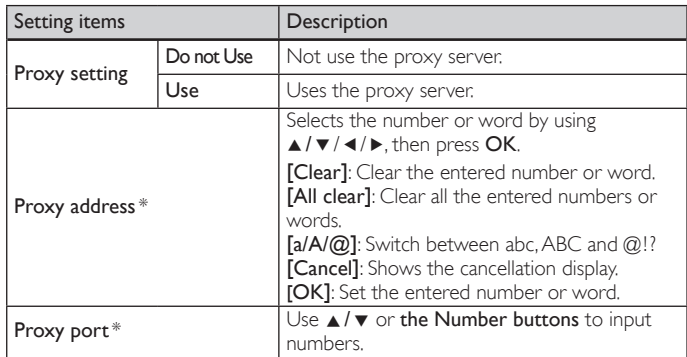

\* Items can be selected only when [Proxy port] is set to [Use].

## $3$  Press MENU to exit.

Note

- The range of input numbers for the port number is between 0 and 65535.
- (If you enter a number larger than 65535, it will be regarded as 65535.)
- For proxy port, the selected ports may be blocked and not be able to use depending on your network environment.
- If the proxy address is entered with blank only, proxy server setting will be set to [Do Not Use].

### Setting status

You can check the status of network settings.

- **1** Press **MENU** on the remote control and then use  $\triangle / \triangledown / \triangle / \triangleright$  to select [Setup] > [Installation] > [Network] > [Setting status].
	- Network setting list will be displayed.
	- MAC address of this unit will be displayed in the list.
- **2** Press **MENU** to exit.

### **Disclaimer**

Displays the network service disclaimer.

- **1** Press **MENU** on the remote control and then use  $\triangle$  / $\blacktriangledown$  / $\triangle$  / $\triangleright$  to select [Setup] > [Installation] > [Network] > [Disclaimer].
- 2 Press MENU to exit.

#### Netflix connection

Displays the cancellation setting of Netflix or ESN information.

**1** Press **MENU** on the remote control and then use  $\triangle$  / $\triangledown$  / $\triangle$  / $\triangleright$  to select [Setup] > [Installation] > [Network] > [Netflix].

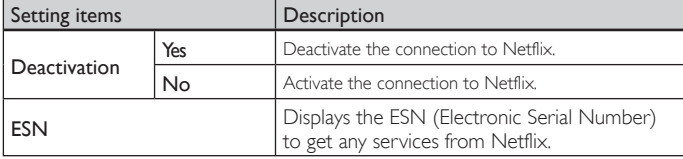

2 Press **MENU** to exit.

# View photos and play music on a USB storage device

## Caution

- This unit accepts USB flash memory only. Other storage devices such as external HDD by USB bus power will not work.
- Philips is not responsible if the USB storage device is not supported nor is it responsible
- for damage or loss of data from the device.

#### Your TV is fitted with a USB connection that enables you to view photos or listen to music stored on a USB storage device.

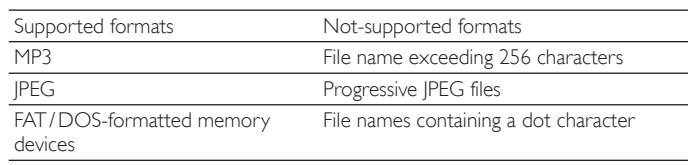

#### It is recommended that files to be played back in this unit are recorded under the following specifications:

 $$ 

• Sampling frequency : 32 kHz or 44.1 kHz or 48 kHz • Constant bit rate : 32 kbps - 320 kbps

 $<$  $PEG$ 

• Upper limit : 16 Mpixel

#### Note

- A maximum of 1,023 folders or files can be recognized.<br>• Philips can not be held responsible if your LISB storage
- Philips can not be held responsible if your USB storage device is not supported, nor will Philips accept any liability for damage or loss of stored data.
- The USB storage device is not supplied with the TV.

## Connect a USB storage device

- 1 Turn on the TV.
- 2 Connect the USB storage device to the USB port on the side of your TV.
- $3$  Use  $\triangle$  /  $\blacktriangledown$  / $\blacktriangle$  /  $\blacktriangleright$  to select [Browse USB].
	- Press OPTIONS to display the optional menu, then press OK to switch between [List] and [Thumbnails].

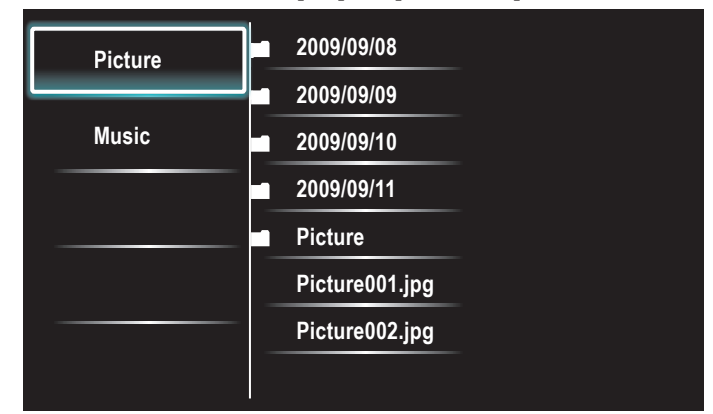

#### Disconnect a USB storage device

# Caution

To avoid damaging the USB storage device always exit the on-screen menu and wait 5 seconds before you remove the USB storage device.

- Press MENU to exit the on-screen menu.
- 2 Wait 5 seconds then remove the USB storage device.

## View your picture on a USB storage device

- 1 In the USB content browser, use  $\triangle/\blacktriangledown$  to select [Picture].
- **2** Press  $\triangle$  /  $\blacktriangledown$  to select a file or a folder on the USB storage device.

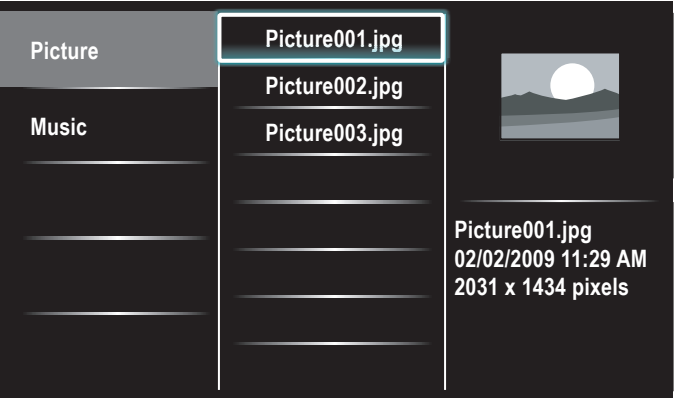

**3** Press OK or  $\triangleright$  **II** to start a slideshow of the files.

- Press OK or ►II to pause the slide show.
	- → The II icon appears.
- Press << or ► to move between images.
- Press  $\mathsf{BACK}$  or  $\blacksquare$  to stop the slide show.
- Press OPTIONS to display the optional menu, then use  $\triangle$  /  $\blacktriangledown$ to select the desired item.

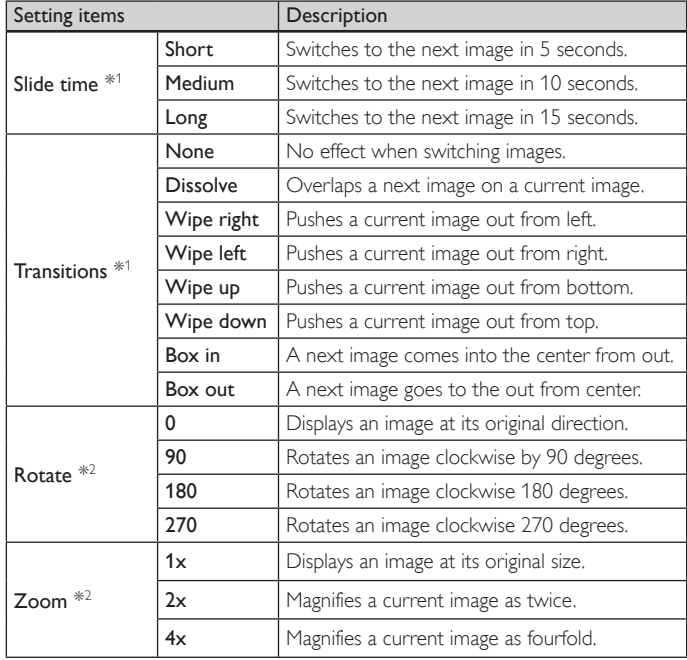

\*<sup>1</sup> You can set [Slide time] and [Transitions] when images are in Slide show. \*<sup>2</sup> You can set **[Rotate]** and **[Zoom]** when Slide show is in pause mode.

## Listen to music on a USB storage device

- 1 In the USB content browser, use  $\triangle$ / $\blacktriangledown$  to select [Music].
- **2** Press  $\triangle$  /  $\blacktriangledown$  to select a file or a folder on the USB storage device.

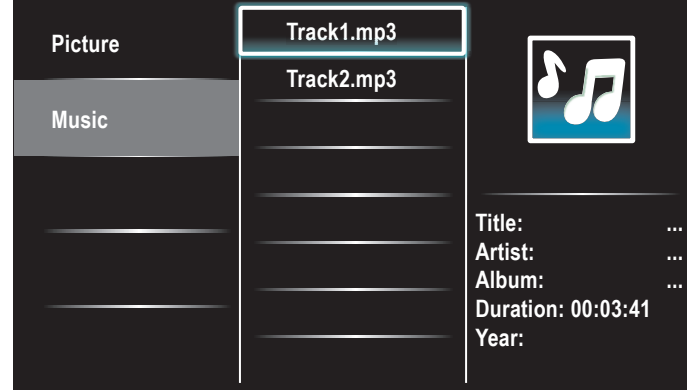

- 3 Press OK or ►II to play the selected files.
	- Press OK or ►II to pause, press OK or ►II again to resume.
	- Press  $\blacktriangleright$  to skip up the next file.
	- Press << to skip down the previous file.
	- Press **to stop playback**.
	- Press **OPTIONS** to display the optional menu, then use  $\triangle$  /  $\blacktriangledown$ to select the desired item.

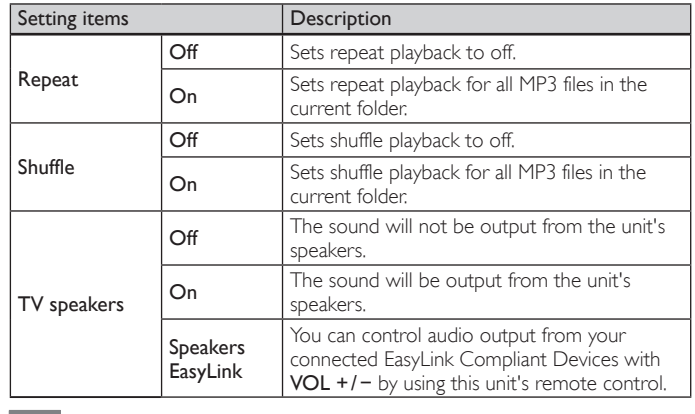

Note

[Master EasyLink] must be activated in the [Preferences] menu to make the [TV Speakers] menu available when you select [On] or [Speakers EasyLink].

# Install channels

The first time you set up your TV, you are prompted to select a menu language and to install TV and digital radio channels (if available). This chapter provides instructions on how to reinstall and fine-tune channels.

# Selecting your menu language

Press MENU on the remote control and then use  $\triangle / \blacktriangledown / \blacktriangle / \blacktriangleright$  to select [Setup] > [Installation] > [Language].

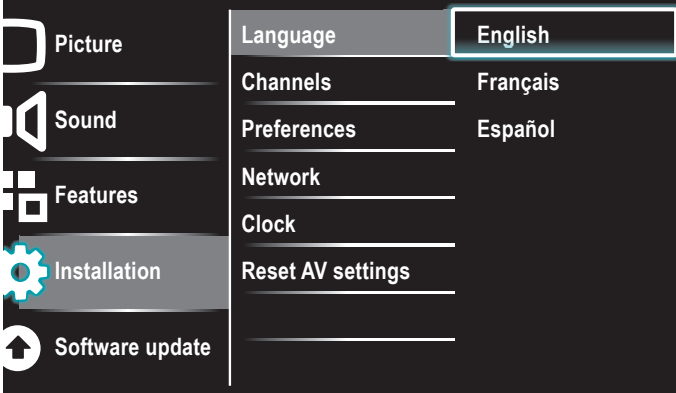

- 2 Select a language and then press  $OK$  to confirm your choice.
- $3$  Press MENU to exit.

# Autoprogram

If you switch wires (e.g., between antenna and CATV) or if you move the unit to a different area after the initial setting, you will need to perform autoprogram.

**1** Press **MENU** on the remote control and then use  $\triangle$  / $\blacktriangledown$  / $\triangle$  / $\blacktriangleright$  to select [Setup] > [Installation] > [Channels] > [Autoprogram] > [Start now].

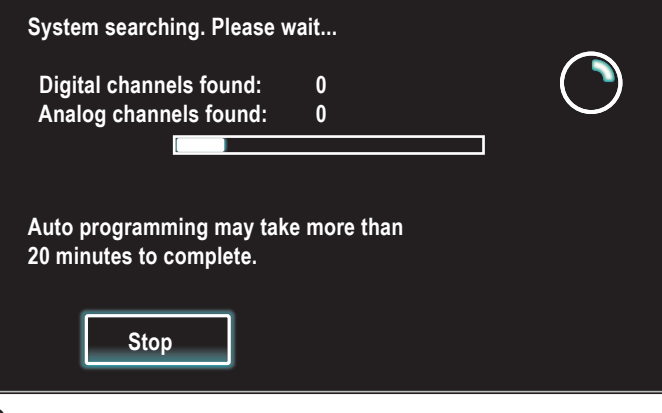

2 Press OK to start the installation.

If you run [Autoprogram] when you have locked channels, a message appears asking to enter your PIN . Enter your PIN in order to complete the installation.

 If you have forgotten your PIN, reset it as described in 'Changing your PIN' on page 24.

- When autoprogramming is complete, the lowest memorized channel will be displayed.
- $3$  Follow the on-screen instructions to complete the installation.

# Weak channel installation

This function lets you add the channels that were not added by the autoprogram due to the receptible condition at the initial setup.

- **1** Press **MENU** on the remote control and then use  $\triangle$  / $\blacktriangledown$  / $\triangle$  / $\blacktriangleright$  to select [Setup] > [Installation] > [Channels] > [Weak channel Installation].
- 2 Use  $\triangleleft$  /  $\blacktriangleright$  to select channel input box, then use  $\triangle$  /  $\blacktriangledown$  to select a channel you want to memorize.
- $3$  Use  $\triangleleft$  / $\triangleright$  to select [Search], then press OK.
- 4 Display will be changed to [Store] from [Search] when the channel is found, then press OK.
- $5$  Press MENU to exit.

#### Note

• In most cases, digital channels are not broadcast on the RF channel on which they appear on your TV. To add digital channels you need to know the RF channel on which the digital channel is being broadcast. E.g. If there is a digital channel 9.1 which is being broadcast on RF channel 25, you need to enter 25 while performing a weak channel installation. To find out the RF channel on which a particular digital channel is being broadcast, please contact your local service provider. Installing digital channels using [Weak channel installation] might not work for direct cable connections and if the digital signal is too weak for the TV to process.

# Installation mode

- Press **MENU** on the remote control and then use  $\triangle$  / $\blacktriangledown$  / $\blacktriangle$  / $\blacktriangleright$  to select [Setup] > [Installation] > [Channels] > [Installation mode].
- Use  $\blacktriangle$  /  $\blacktriangledown$  to select, then press OK.
- $3$  Press MENU to exit.

# Uninstall channels

Those channels can still be selected with the Number buttons.

- Press MENU on the remote control and then use  $\triangle$  / $\blacktriangledown$  / $\blacktriangle$  / $\blacktriangleright$  to select [Setup] > [Installation] > [Uninstall channels].
- Use  $\blacktriangle$  /  $\blacktriangledown$  to select the channel you want to remove, then press OK.
	- You will not be able to select the channel again using CH + / −.
	- To reactivate a removed channel, use  $\triangle$  /  $\blacktriangledown$  and then press OK.
- $3$  Press MENU to exit.

# Return your settings to default values

When you return picture and sound settings to their default values the channel installation settings are not affected.

- **1** Press **MENU** on the remote control and then use  $\triangle$  / $\blacktriangledown$  / $\triangle$  / $\triangleright$  to select [Setup] > [Installation] > [Reset AV settings] > [Start now].
- $2$  Press OK to reset the picture and sound settings.
- $3$  Press MENU to exit.

# 8 Update your TV software

Philips continuously tries to improve its products and we strongly recommend that you update the TV software when updates are available. New software can be downloaded from our website at *www.philips.com* using the model number of your TV (e.g. 55PFL5705D) to find information.

# Checking your current software version

**1** Press **MENU** on the remote control and then use  $\triangle$ / $\triangledown$ / $\triangle$ / $\triangleright$  to select [Setup] > [Software update] > [Current software info] > [Select].

→ The version and a description of the current software is displayed.

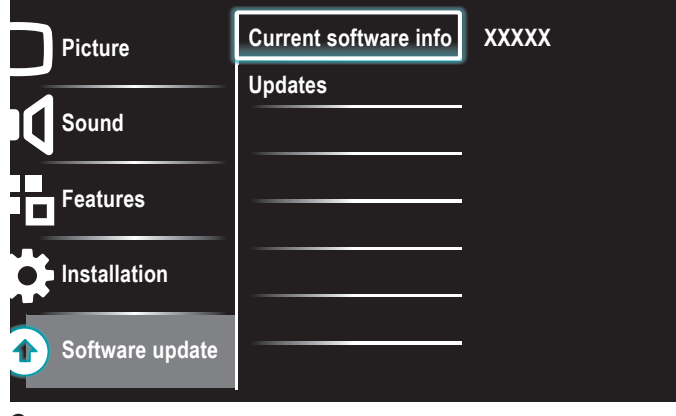

 $2$  Press **MENU** to exit.

# Preparing for the software update by USB

You require the following equipment:

- A PC with web browsing capability.
- An archive utility that supports the ZIP-format (e.g. WinZip for Windows or StuffIt for Mac OS).
- An empty clean formatted USB stick.

## Note

- Only FAT / DOS-formatted portable memory is supported.
- New software can be downloaded from *www.philips.com*
- Use only software updates that can be found on the Philips web site.

# Warning

- When the software update is running, don't press any buttons.
- Do not remove the USB storage device during the software update.
- If an error occurs during the update, retry the procedure or contact your dealer.

#### Downloading the software

- 1 On your PC, open a web browser and go to *www.philips.com*
- $2$  Find information and software related to your TV and download the latest software update file to your PC.
- $3$  Decompress the ZIP-file.
- $4\,$  Copy the update file to the root directory of the USB storage device.

# Updating software

## USB update

You can update the software by using USB storage device.

- 1 If the TV is on, press  $\Phi$  POWER at the side of the TV.
- Connect your USB storage device with the update file to the USB port on the side of your TV.

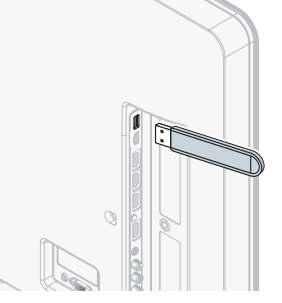

- $3$  Switch on the TV
- **4** Press **MENU** on the remote control and then use  $\triangle$  / $\blacktriangledown$  / $\blacktriangle$  / $\blacktriangleright$  to select [Setup] > [Software update] > [Updates] > [USB].
- $5$  Use  $\triangle$  /  $\blacktriangledown$  to select the desired Update file.
- 6 Use  $\blacktriangle$  /  $\blacktriangledown$  to select [Yes], then press OK.
- Read the on-screen instructions and confirm that you want to continue with the installation.

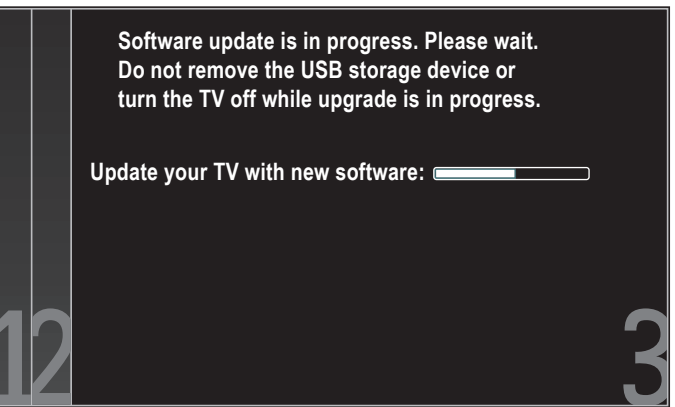

- 8 When the software update is complete, remove the USB storage device.
- **9** Unplug the AC power cord for a few seconds from AC outlet and plug it again.

#### $10$  Switch on the TV.

- $\rightarrow$  The TV starts up with the new software.
- The following messages are displayed without starting software update when it doesn't fulfill the update conditions.

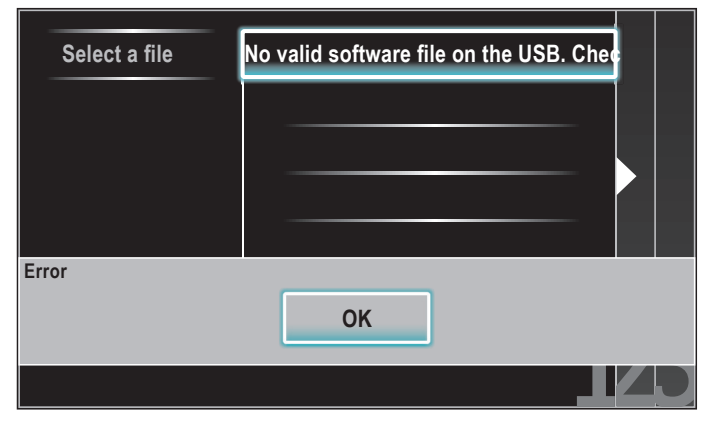

## Network update

You can update the software by connecting the unit to the internet.

- 1 Follow steps 1 to 2 in 'Connection test' on page 28.
- **2** Press **MENU** on the remote control and then use  $\triangle$ / $\blacktriangledown$ / $\blacktriangle$ / $\blacktriangleright$  to select [Setup] > [Software Update] > [Updates] > [Network].
- 3 Use  $\triangleleft$  / $\triangleright$  to select [Yes], then press OK.
	- This unit will then start checking for the latest firmware version.
- 4 Confirmation message will appear. Use  $\triangleleft/\blacktriangleright$  to select [Yes], then press OK.
	- The unit will start downloading the latest firmware version.
	- The unit will start updating the firmware version.
	- It may take a while to complete the updating.
- 5 When the software update is complete, press POWER  $\Phi$  at the side of the TV to make sure the unit goes to standby mode.
- **6** Switch on the TV.
	- » The TV starts up with the new software.

## Note

- In order to update software via the internet, you must connect the unit to the internet and set up necessary settings.
- For the network connection, refer to 'Connecting the TV to the internet using an Ethernet cable' or 'Connecting the TV to the internet using a USB wireless LAN adapter' on page 38.
- For the network setup, refer to 'Network' on page 28.
- Please do not unplug the AC power cord or Ethernet cable while executing the 'Network update'.
- All settings will remain the same even if you update the software version.
- The version of Netflix will also be updated if newer version of Netflix is available when updating the firmware.

# 9 Connect devices

This section describes how to connect various devices with different connectors and supplements examples provided in the Quick Start Guide.

# Connection overview

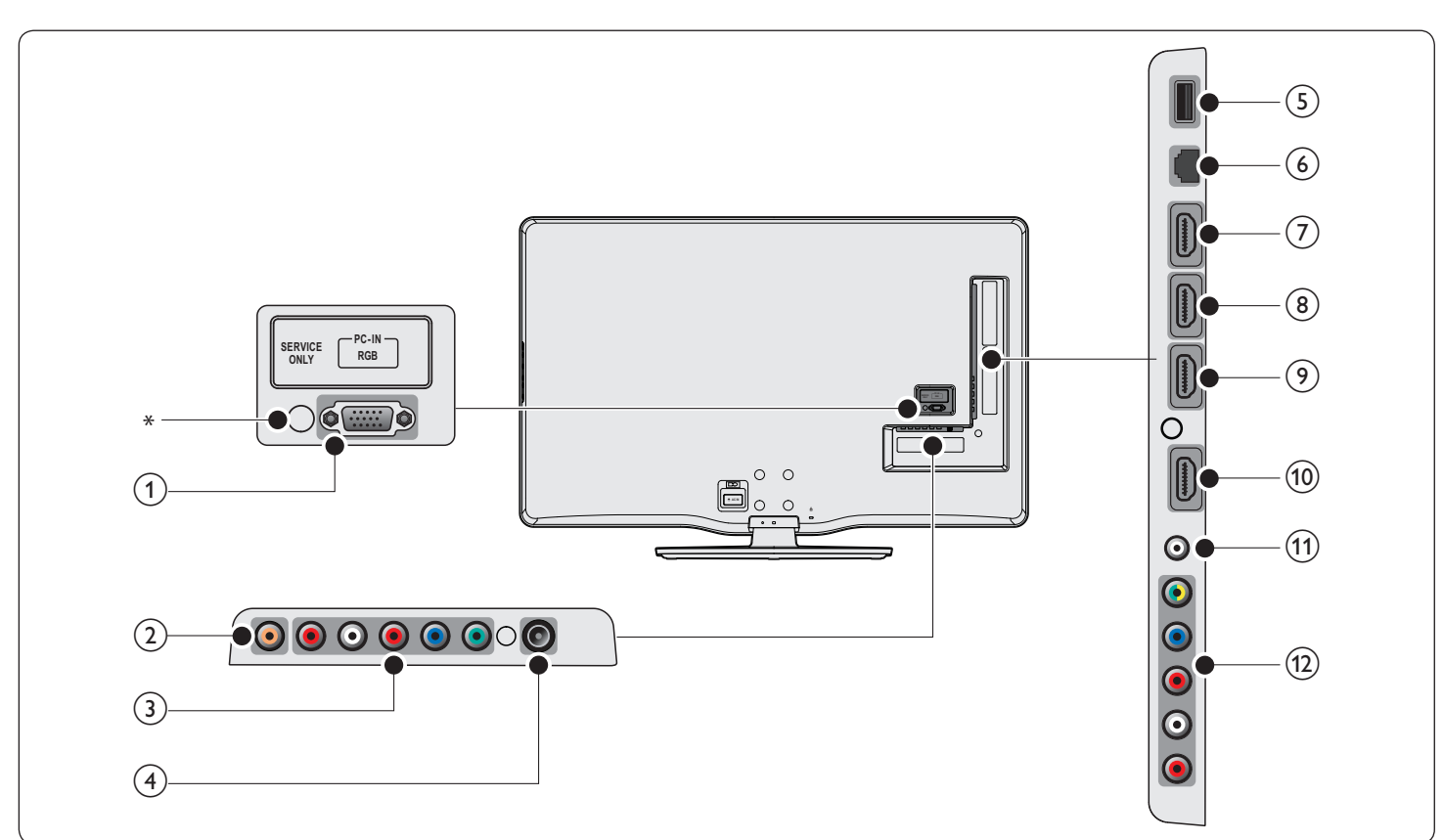

 $(1)$  PC input jack

VGA cable connection for PC.

 $(2)$  Digital audio output jack

Digital audio output to home theaters and other digital audio systems.

#### $(3)$  Component 1 video and audio input jack

Video input from analog devices such as DVD, receiver, game console, etc. This connector is used with audio input.

 $(4)$  Antenna input jack

Signal input from an antenna, cable or satellite.

#### $(5)$  USB terminal

Data input from USB storage devices or to connect the supplied USB wireless LAN adapter. Do not connect any other device to this terminal such as; digital camera, keyboard, mouse, etc.

#### $(6)$  Ethernet port

For internet connection using an Ethernet cable with a RJ-45 connector.

#### $(7)$  HDMI 4 input jack

Fourth HDMI in connector.

Digital audio and video input from high definition digital devices such as Blu-ray players.

- (8) HDMI 3 input jack Third HDMI in connector.
- $(9)$  HDMI 2 input jack Second HDMI in connector.
- (10) HDMI 1 input jack First HDMI in connector.
- (1) Audio input jack for HDMI 1 and PC
- $(12)$  Component 2 video/ composite video and audio input jack Video input from analog devices such as DVD, receiver, game console, etc. This connector is used with audio input.

#### \*service only

For use by service personnel only.

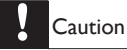

Disconnect the AC power cord before connecting devices.

#### Note

- Do not use an extension cord and USB Hub to connect devices to this unit. Always insert
- the USB flash memory or the supplied USB wireless LAN adapter in to this unit directly. Different types of connectors may be used to connect a device to your TV, depending on availability and your needs.

# Selecting your connection quality

## HDMI - Highest quality

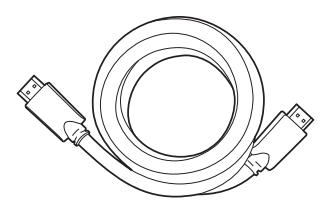

Supports high-definition signals and gives highest picture and sound quality. Video and audio signals are combined in one cable. You must use HDMI for full high-definition video and to enable Philips EasyLink.

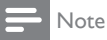

• Philips HDMI supports HDCP (High-bandwidth Digital Contents Protection). HDCP is a form of Digital Rights Management that protects high definition content in DVD or Blu-ray Discs.

## Component (Y Pb Pr) - High quality

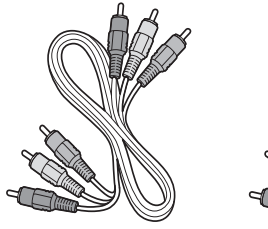

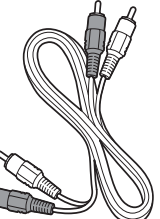

Component video cable (red / green / blue) and audio L/R cable (red / white)

Supports high-definition signals but gives lower picture quality than HDMI. Component cables combine a red / green / blue video cable with a red / white audio L/R cable. Match the cable colors when you connect to the TV.

#### Composite - Basic quality

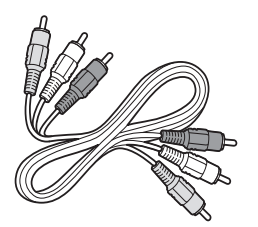

Composite video / audio cable (yellow / red / white) For analog connections. Composite cables usually combine a yellow video cable with a red / white audio L/R cable. Note that this unit's composite video input jack is shared with a green one which is one of component 2 video input jack, you must use it when you connect your device via composite video cable (yellow jack goes to green jack). Other than composite video cable, match the audio cable colors when you connect to the TV.

# Connecting your devices

This section describes how to connect a selection of devices with different connectors. Different types of connectors can be used to connect a device to your TV. The following sections describe examples only, other configurations are possible.

# Connecting a set-top box, Blu-ray Disc player and HD game console via HDMI

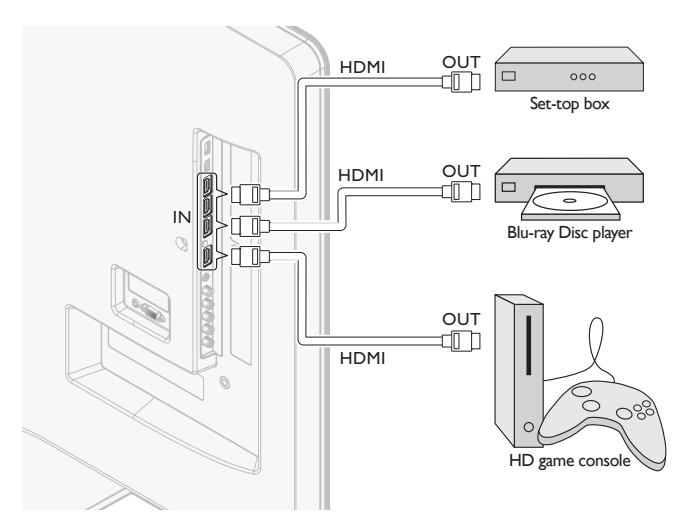

Connecting a DVD player / recorder via HDMI-DVI and analog audio

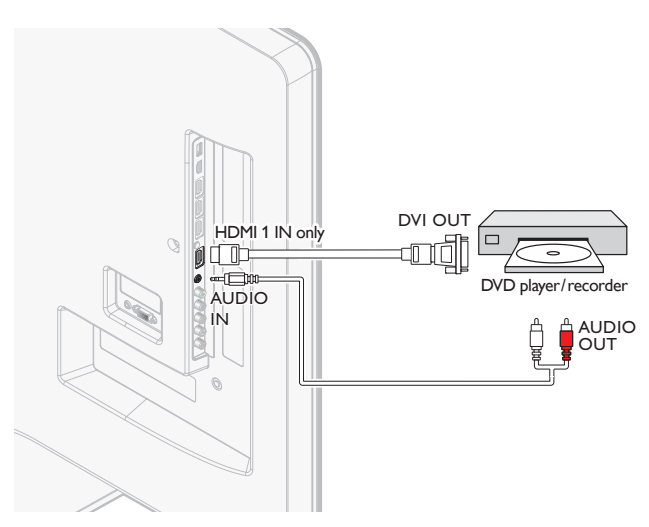

## Connecting a set-top box, DVD player / recorder via component video connectors (YPbPr) and analog audio

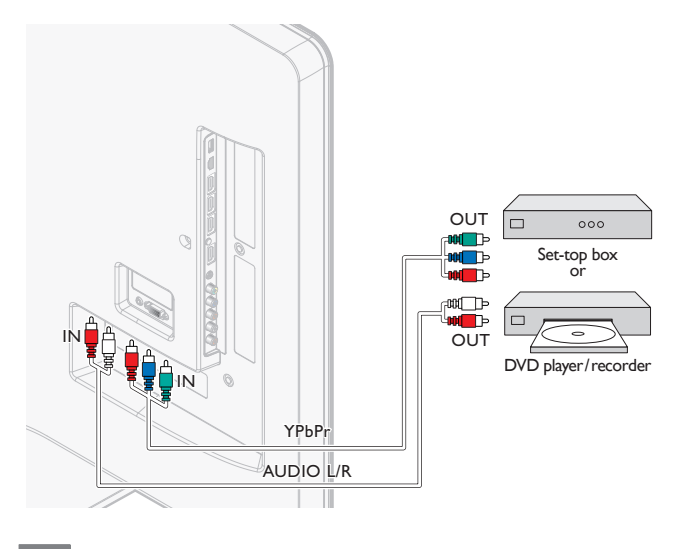

Note

• When you connect cables, match the cable colors to the connectors on the TV.

## Connecting a set-top box, DVD recorder via composite connectors and analog audio

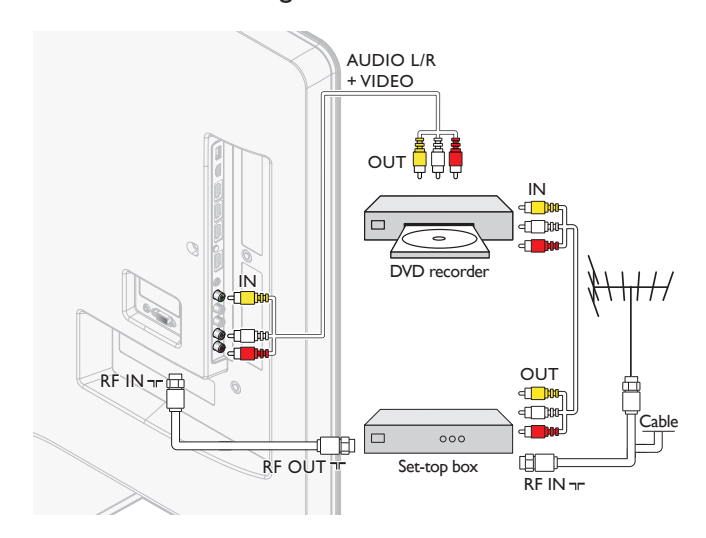

Do not place your recorder too close to the screen because some recorders can be susceptible to signals.

#### Note

- Only the left loudspeaker reproduces sound for mono equipment. Use a mono to
- stereo adapter (not supplied) for sound reproduction via all internal loudspeakers. • When you connect cables, match the cable colors to the connectors on the TV.
- 

## Connecting a set-top box via a composite connector and analog audio

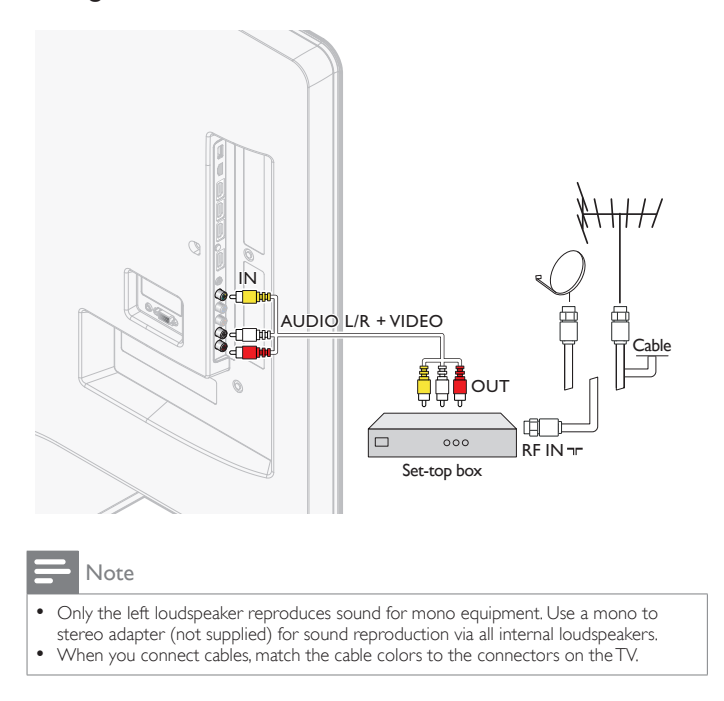

# Connecting the TV to the internet using an Ethernet cable

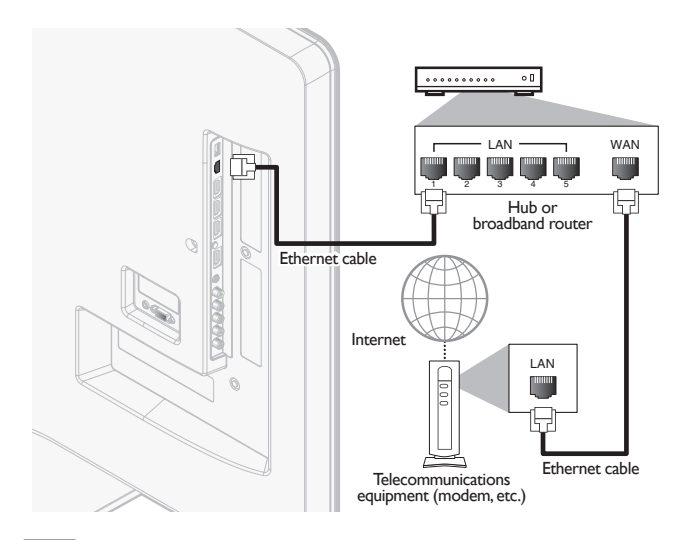

#### Note

- Please purchase shielded Ethernet cables at your local store and use them when you connect to network equipment.
- After connecting an Ethernet cable, set up necessary network settings. (For the
- network setup, refer to 'Network' on page 28.) Do not insert any cable other than an Ethernet cable to the Ethernet port to avoid damaging the unit.
- If your telecommunications equipment (modem, etc.) does not have broadband router functions, connect a broadband router.
- If your telecommunications equipment (modem, etc.) has broadband router functions but there is no vacant port, use a hub.
- For a broadband router, use a router which supports 10BASE-T/100BASE-TX.<br>• Do not connect your PC directly to the Ethernet port of this unit.
- Do not connect your PC directly to the Ethernet port of this unit.

## Connecting the TV to the internet using a USB wireless LAN adapter

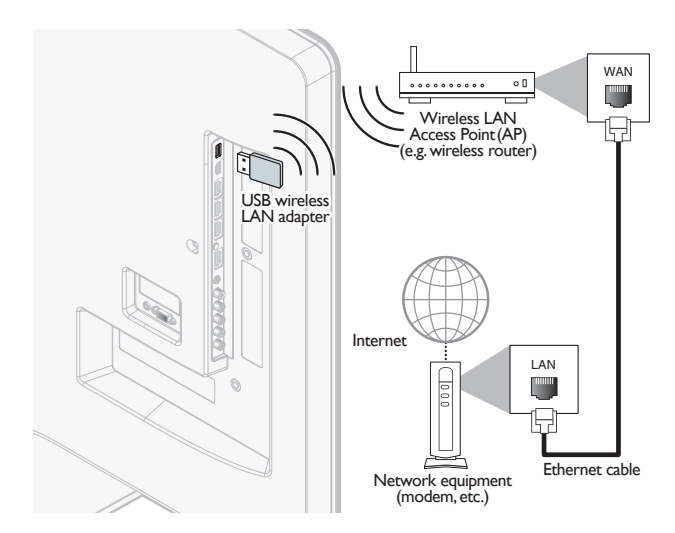

#### Note

- After connecting a USB wireless LAN adapter, set up necessary network settings. (For the network setup, refer to 'Network' on page 28.)
- This unit is compatible with the supplied USB wireless LAN Adapter only (Commercially available USB wireless LAN adapters are not supported.)
- Do not insert the supplied USB wireless LAN adapter when the unit is turned on. Please insert the USB wireless LAN adapter when the unit is in the standby mode or turned off.
- Use a Wireless LAN Access Point (AP) (e.g. wireless router) which supports IEEE 802.11 b/g/n.
- (n is recommended for stable operation of the wireless network.)
- This unit does not support Ad-hoc mode.
- Other radio devices or obstacles may cause interference to the wireless network connection.
- Do not use an extension cord and USB Hub to connect devices to this unit. Always insert the USB flash memory or the supplied USB wireless LAN adapter in to this unit directly.

## Connecting a digital home theater amplifier using a digital audio coaxial cable

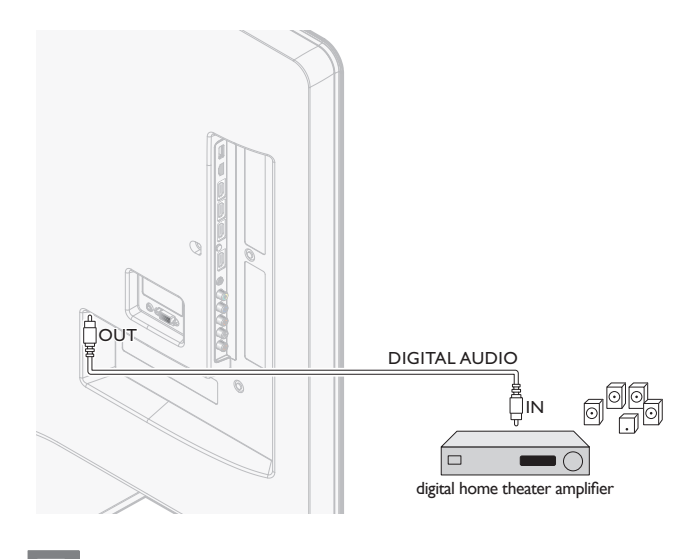

#### Note

Due to Copyright restrictions, the broadcaster may choose to mute PCM audio over Digital Audio Output for certain channels, shows or segments during the broadcast.

# Connecting a PC

If you connect a PC with a VGA connector at the back.

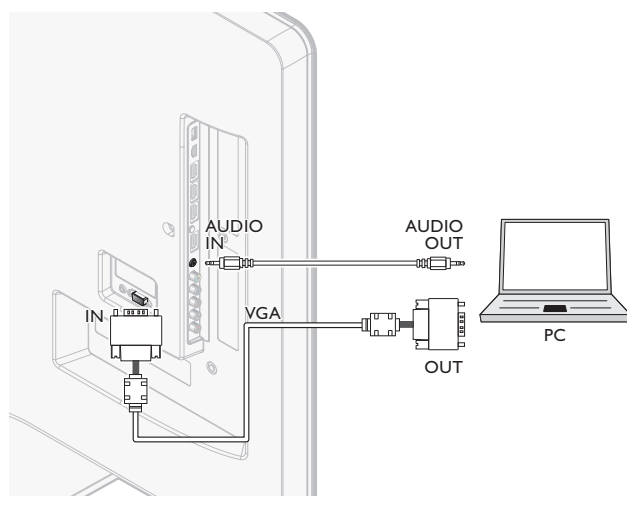

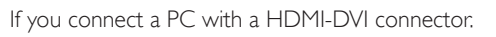

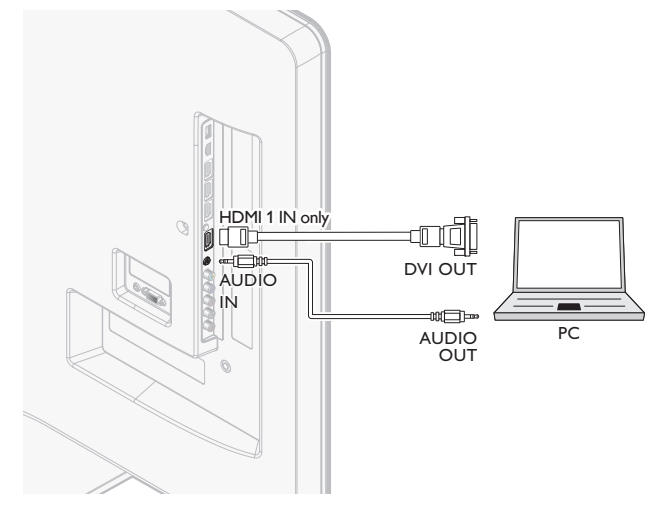

If you connect a PC with an HDMI connector.

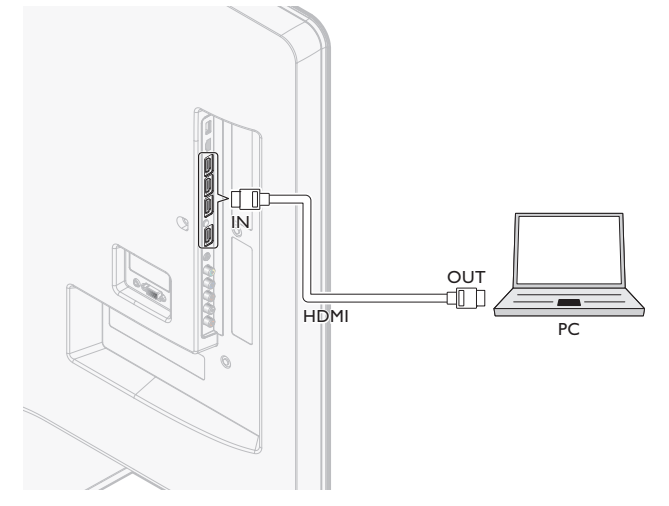

# Add devices

After connecting devices, assign the device attached to each connector. This allows you to easily identify devices connected to your TV.

- **1** Press **MENU** on the remote control and then use  $\triangle$  / $\blacktriangledown$  / $\blacktriangle$  / $\blacktriangleright$  to select [Add new devices].
- 2 Use  $\triangleleft$  / $\triangleright$  to select [Start], then press OK.
- 3 Use  $\triangle$  /  $\blacktriangledown$  to select a device and press OK.
- $4$  Use  $\triangle$  / $\blacktriangledown$  to select the connector your device is connected to and press OK.
- 5 If there is video and audio output, press OK.

Repeat the procedure until all devices are correctly assigned to connectors.

# Remove devices

If a device is no longer connected to the TV, remove it from the home menu.

- **1** Press **MENU** on the remote control.<br>**2** Use  $\triangle$  / $\triangledown$  / $\triangle$  / $\triangleright$  to select a device to
- 2 Use  $\triangle$  /  $\blacktriangledown$  / $\blacktriangleleft$  /  $\blacktriangleright$  to select a device to remove.<br>3 Press OPTIONS
- Press **OPTIONS**.
- $4$  Use  $\triangle$  /  $\triangledown$  to select [Remove device], then press OK.
- 5 Use  $\triangleleft$  / $\triangleright$  to select [OK], then press OK.

# 10 Troubleshooting

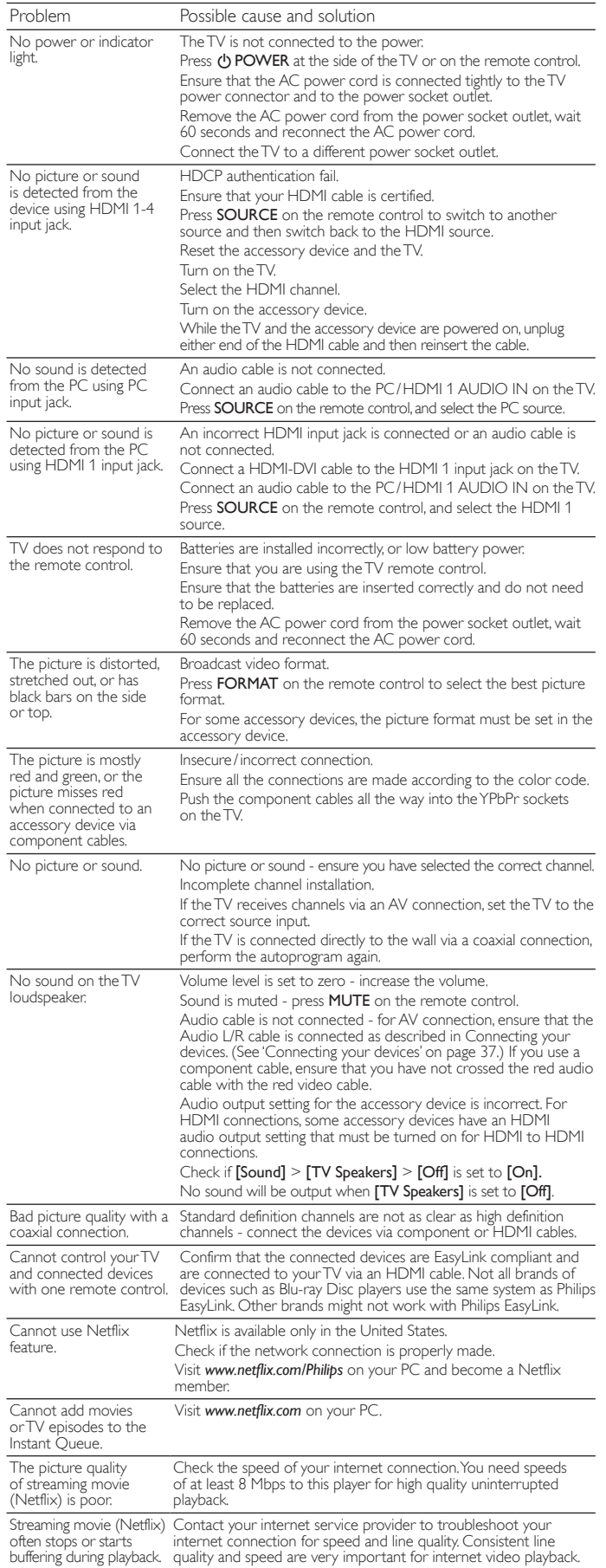

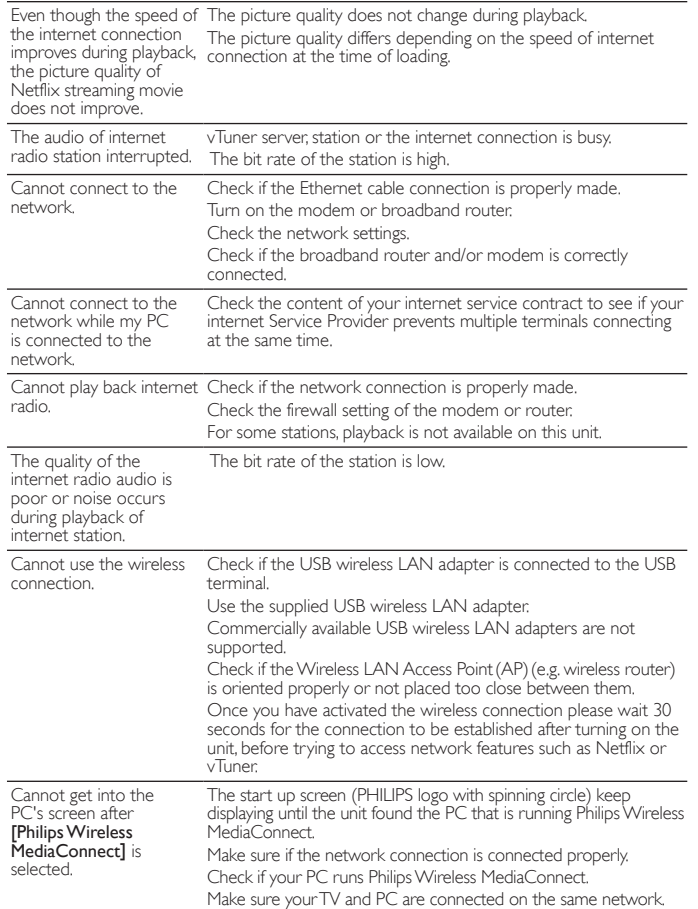

# Downloading an electronic copy

To obtain an electronic copy of this manual :

- 1 Point your browser to *www.philips.com/support*
- 2 Choose your country of location.
- 3 Enter the model number or a keyword in the "Find your product" field. Alternatively, you can browse the catalog.
- 4 Click the description or model.
- 5 Under Product support, click "User manuals".

# Contact us

If you cannot resolve your problem, refer to the FAQ for this TV at *www.philips.com/support*

If the problem remains unresolved, contact the Customer Support Center in your country.

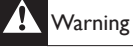

• Do not attempt to repair the TV yourself. This may cause severe injury, irreparable damage to your TV or void your warranty.

Note

• Please have available your TV model and serial number before contacting us. These numbers are available on the back and side of your TV, as well as on the packaging.

# 11 Specifications

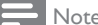

Specifications are subject to change without prior notice.

#### Picture enhancement

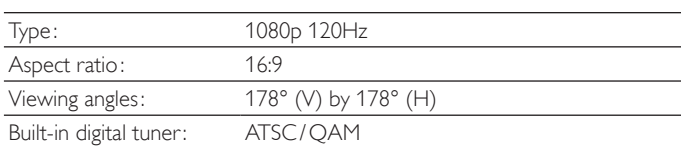

## Sound enhancement

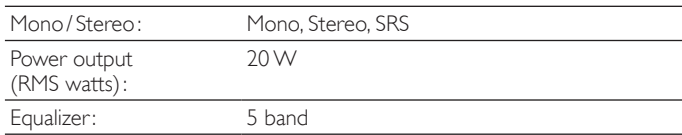

#### Ease of use

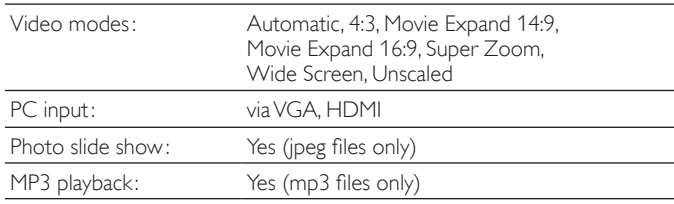

## **Connections**

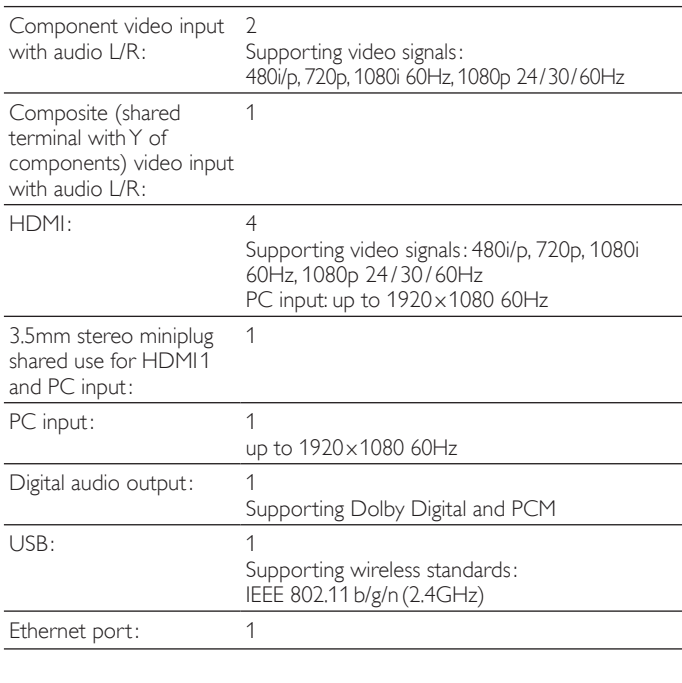

#### Power

Power requirements: 120V~ AC +/- 10%, 60Hz +/- 0.5%

# 12 Network service disclaimer

Content and services made available through this product are transmitted by third parties by means of networks and transmission facilities over which Company has no control and third party services may be terminated or interrupted at any time, and Company makes no representation or warranty that any content or service will remain available for any period of time. Without limiting the generality of this disclaimer, Company expressly disclaims any responsibility for any interruption or suspension of any content or service made available through this product. Company is not responsible for customer service related to the content and services. Any question or request for service relating to the content or services should be made directly to the respective content and service providers.

THIRD PARTY CONTENT AND SERVICES MADE AVAILABLE THROUGH THIS PRODUCT ARE PROVIDED " AS IS. " COMPANY DOES NOT WARRANT CONTENT OR SERVICES SO PROVIDED, FOR ANY PURPOSE WHATSOEVER. COMPANY EXPRESSLY DISCLAIMS ANY WARRANTIES, EXPRESS OR IMPLIED INCLUDING WITHOUT LIMITATION, WARRANTIES OF MERCHANTABILITY OR FITNESS FOR A PARTICULAR PURPOSE, ACCURACY, VALIDITY, TIMELINESS, LEGALITY, SUITABILITY, OR QUALITY OF ANY CONTENT OR SERVICE MADE AVAILABLE THROUGH THIS PRODUCT.

IN NO EVENT SHALL COMPANY BE LIABLE FOR, ANY DAMAGES, WHETHER ARISING IN CONTRACT OR TORT, INCLUDING WITHOUT LIMITATION, ANY DIRECT, INDIRECT, INCIDENTAL, SPECIAL OR CONSEQUENTIAL DAMAGES, LOST PROFITS, ATTORNEY FEES, EXPENSES, OR ANY OTHER DAMAGES ARISING OUT OF, OR IN CONNECTION WITH, ANY CONTENT (OR ANY INFORMATION CONTAINED THEREIN) OR SERVICE PROVIDED TO THE USER OR ANY THIRD PARTY, EVEN IF ADVISED OF THE POSSIBILITY OF SUCH DAMAGES.

All content and services accessible through this product belong to third parties and are protected by copyright, patent, trademark and/or other intellectual property rights. Such content and services are provided solely for the User's personal noncommercial use. User may not use any content or services in a manner that has not been authorized by the content owner or service provider. Without limiting the foregoing, unless expressly authorized by the applicable content owner or service provider, you may not modify, copy, republish, upload, post, transmit, translate, sell, create derivative works, exploit, or distribute in any manner or medium any content or services made available through this product.

# 13 Warranty

# **LIMITED WARRANTY ONE (1) YEAR**

#### WARRANTY COVERAGE:

This warranty obligation is limited to the terms as set forth below.

#### WHO IS COVERED:

This product warranty is issued to the original purchaser or the person receiving the product as a gift against defects in materials and workmanship as based on the date of original purchase ("Warranty Period") from an Authorized Dealer. The original sales receipt showing the product name and the purchase date from an authorized retailer is considered such proof.

#### WHAT IS COVERED:

This warranty covers new products if a defect in material or workmanship occurs and a valid claim is received within the Warranty Period. At its option, the company will either (1) repair the product at no charge, using new or refurbished replacement parts, or (2) exchange the product with a product that is new or which has been manufactured from new, or serviceable used parts and is at least functionally equivalent or most comparable to the original product in current inventory, or (3) refund the original purchase price of the product. Replacement products or parts provided under this warranty are covered against defects in materials and workmanship from the date of the replacement or repair for ninety (90) days or for the remaining portion of the original product's warranty, whichever provides longer coverage for you. When a product or part is exchanged, any replacement item becomes your property and the replaced item becomes company property. When a refund is given, your product becomes company property. Note: Any product sold and identified as refurbished or renewed carries a ninety (90) day limited warranty.

Replacement product can only be sent if all warranty requirements are met. Failure to follow all requirements can result in delay.

#### WHAT IS NOT COVERED - EXCLUSIONS AND LIMI-TATIONS:

This Limited Warranty applies only to new company manufactured products that can be identified by the trademark, trade name, or logo affixed to it. This Limited Warranty does not apply to any hardware product or any software, even if packaged or sold with the product, as manufacturers, suppliers, or publishers may provide a separate warranty for their own products packaged with the bundled product.

The company is not liable for any damage to or loss of any programs, data, or other information stored on any media contained within the product, or other additional product or part not covered by this warranty. Recovery or reinstallation of programs, data or other information is not covered under this Limited Warranty.

This warranty does not apply (a) to damage caused by accident, abuse, misuse, neglect, misapplication, or non-supplied product, (b) to damage caused by service performed by anyone other than company approved Authorized Service Location, (c) to a product or a part that has been modified without written company permission, or (d) if any serial number has been removed or defaced, or (e) product, accessories or consumables sold "AS IS" without warranty of any kind by including refurbished product sold "AS IS" by some retailers.

This Limited Warranty does not cover:

- Shipping charges to return defective product.<br>• Labor charges for installation or setup of the
- Labor charges for installation or setup of the product, adjustment of customer controls on the product, and installation or repair of antenna/signal source systems outside of the product.
- Product repair and/or part replacement because of improper installation or maintenance, connections to improper voltage supply, power line surge, lightning damage, retained images or screen markings resulting from viewing fixed stationary content for extended periods, product cosmetic appearance items due to normal wear and tear, unauthorized repair or other cause not within the control of the company.
- Damage or claims for products not being available for use, or for lost data or lost software.
- Damage from mishandled shipments or transit accidents when returning product.
- A product that requires modification or adaptation to enable it to operate in any country other than the country for which it was designed, manufactured, approved and/or authorized, or repair of products damaged by these modifications.
- A product used for commercial or institutional purposes (including but not limited to rental purposes).
- Product lost in shipment and no signature verification receipt can be provided.
- Failure to operate per Owner's Manual.

#### TO OBTAIN ASSISTANCE…

Contact the Customer Care Center at: 1-866-309-0841

REPAIR OR REPLACEMENT AS PROVIDED UNDER THIS WARRANTY IS THE EXCLUSIVE REMEDY FOR THE CON-SUMER, WITH THE ISSUING COMPANY NOT LIABLE FOR ANY INCIDENTAL OR CONSEQUENTIAL DAMAGES FOR BREACH OF ANY EXPRESS OR IMPLIED WARRANTY ON THIS PRODUCT. EXCEPT TO THE EXTENT PROHIBITED BY APPLICABLE LAW, ANY IMPLIED WARRANTY OF MER-CHANTABILITY OR FITNESS FOR A PARTICULAR PURPOSE ON THIS PRODUCT IS LIMITED IN DURATION TO THE DURATION OF THIS WARRANTY.

Some states do not allow the exclusions or limitation of incidental or consequential damages, or allow limitations on how long an implied warranty lasts, so the above limitations or exclusions may not apply to you.

This warranty gives you specific legal rights. You may have other rights which vary from state/province to state/province.

# 14 Index

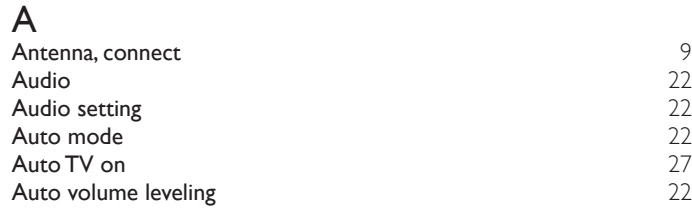

# C

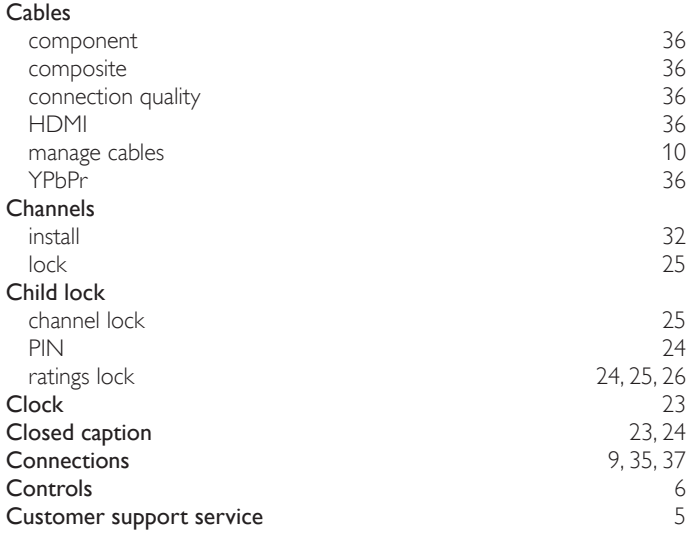

# $\overline{D}$

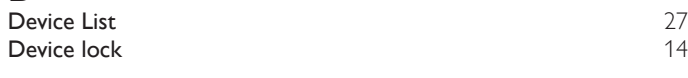

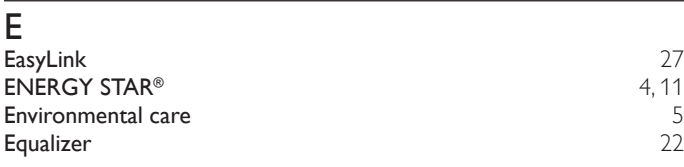

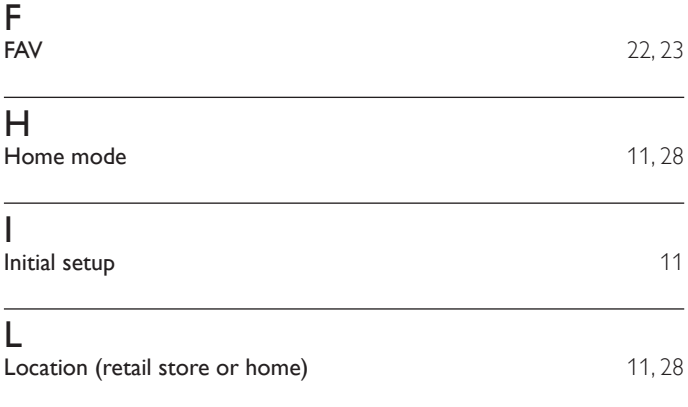

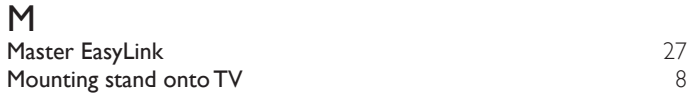

# N

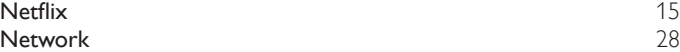

# P

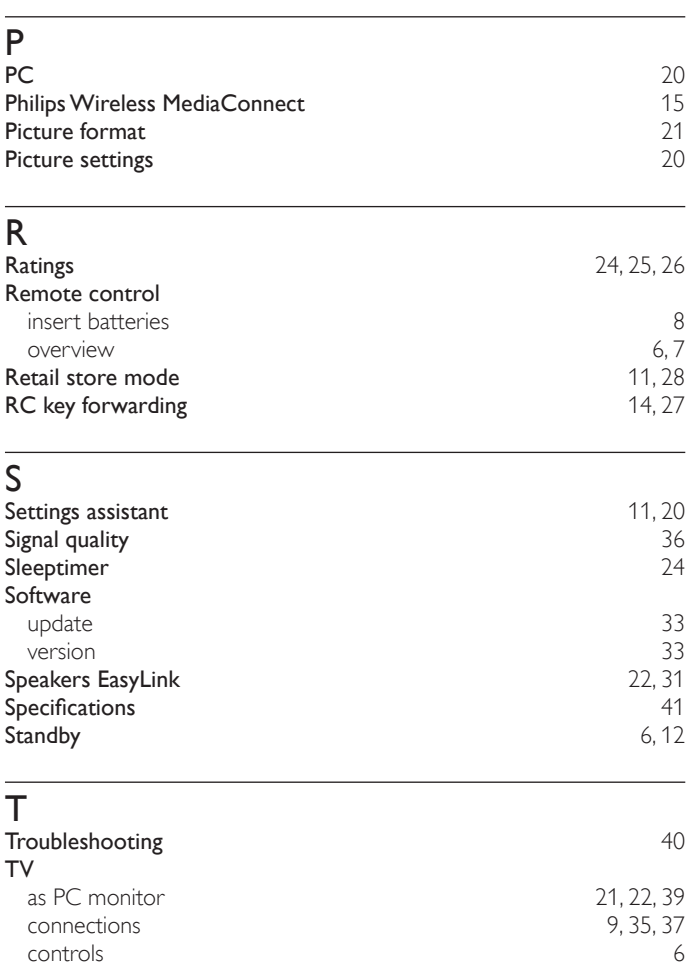

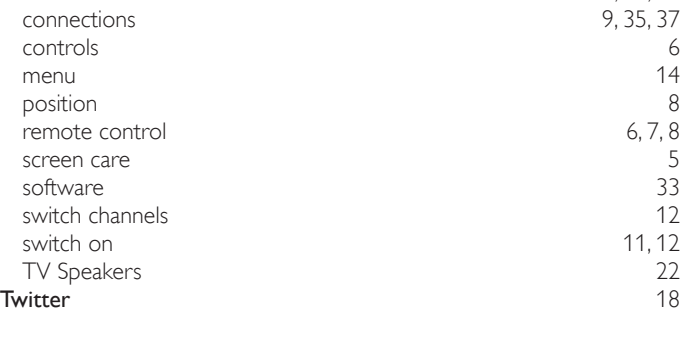

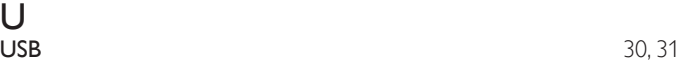

 $U$ <sub>USB</sub>

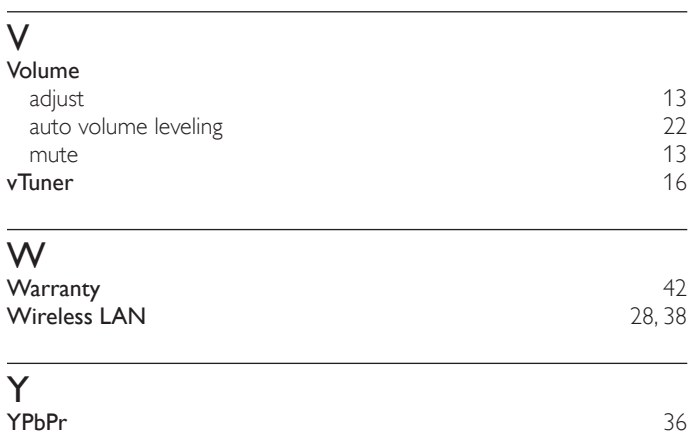

English

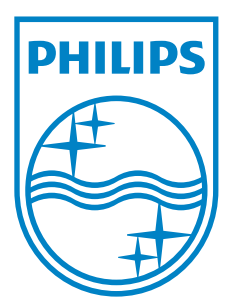

**P&F USA, Inc. PO Box 430 Daleville, IN 47334-0430**

**P&F Mexicana, S.A. de C.V. Av. La Palma No. 6, Col. San Fernando La Herradura, Huixquilucan Edo. de México C.P. 52787** 

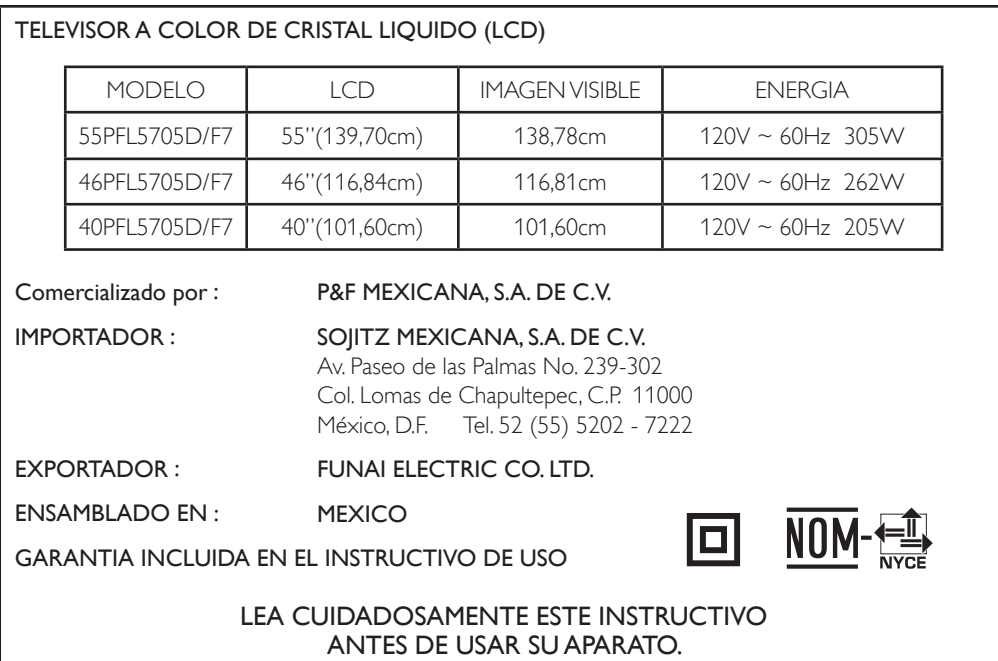

Philips and Philips Shield are used under license of Koninklijke Philips Electronics N.V.